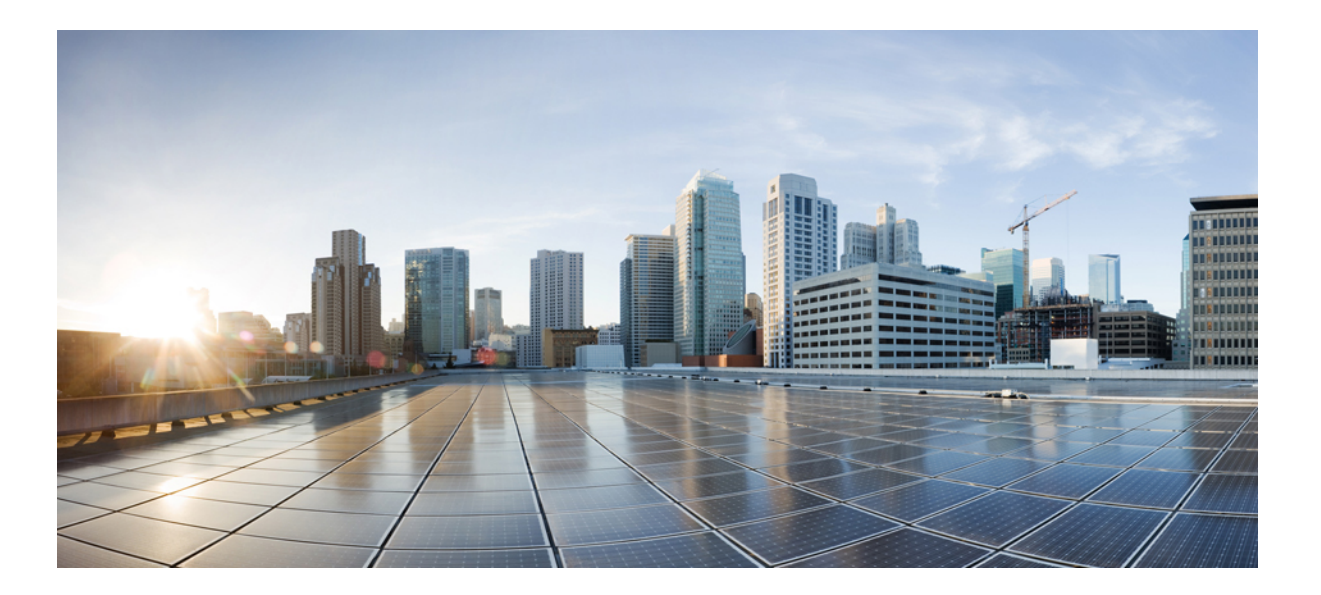

## **Stack Manager and High Availability Command Reference, Cisco IOS XE Release 3SE (Catalyst 3650 Switches)**

**First Published:** October 10, 2013

### **Americas Headquarters**

Cisco Systems, Inc. 170 West Tasman Drive San Jose, CA 95134-1706 USA http://www.cisco.com Tel: 408 526-4000 800 553-NETS (6387) Fax: 408 527-0883

Text Part Number: OL-30164-01

THE SPECIFICATIONS AND INFORMATION REGARDING THE PRODUCTS IN THIS MANUAL ARE SUBJECT TO CHANGE WITHOUT NOTICE. ALL STATEMENTS, INFORMATION, AND RECOMMENDATIONS IN THIS MANUAL ARE BELIEVED TO BE ACCURATE BUT ARE PRESENTED WITHOUT WARRANTY OF ANY KIND, EXPRESS OR IMPLIED. USERS MUST TAKE FULL RESPONSIBILITY FOR THEIR APPLICATION OF ANY PRODUCTS.

THE SOFTWARE LICENSE AND LIMITED WARRANTY FOR THE ACCOMPANYING PRODUCT ARE SET FORTH IN THE INFORMATION PACKET THAT SHIPPED WITH THE PRODUCT AND ARE INCORPORATED HEREIN BY THIS REFERENCE. IF YOU ARE UNABLE TO LOCATE THE SOFTWARE LICENSE OR LIMITED WARRANTY, CONTACT YOUR CISCO REPRESENTATIVE FOR A COPY.

The Cisco implementation of TCP header compression is an adaptation of a program developed by the University of California, Berkeley (UCB) as part of UCB's public domain version of the UNIX operating system. All rights reserved. Copyright © 1981, Regents of the University of California.

NOTWITHSTANDING ANY OTHER WARRANTY HEREIN, ALL DOCUMENT FILES AND SOFTWARE OF THESE SUPPLIERS ARE PROVIDED "AS IS" WITH ALL FAULTS. CISCO AND THE ABOVE-NAMED SUPPLIERS DISCLAIM ALL WARRANTIES, EXPRESSED OR IMPLIED, INCLUDING, WITHOUT LIMITATION, THOSE OF MERCHANTABILITY, FITNESS FOR A PARTICULAR PURPOSE AND NONINFRINGEMENT OR ARISING FROM A COURSE OF DEALING, USAGE, OR TRADE PRACTICE.

IN NO EVENT SHALL CISCO OR ITS SUPPLIERS BE LIABLE FOR ANY INDIRECT, SPECIAL, CONSEQUENTIAL, OR INCIDENTAL DAMAGES, INCLUDING, WITHOUT LIMITATION, LOST PROFITS OR LOSS OR DAMAGE TO DATA ARISING OUT OF THE USE OR INABILITY TO USE THIS MANUAL, EVEN IF CISCO OR ITS SUPPLIERS HAVE BEEN ADVISED OF THE POSSIBILITY OF SUCH DAMAGES.

Any Internet Protocol (IP) addresses and phone numbers used in this document are not intended to be actual addresses and phone numbers. Any examples, command display output, network topology diagrams, and other figuresincluded in the document are shown for illustrative purposes only. Any use of actual IP addresses or phone numbersin illustrative content is unintentional and coincidental.

Cisco and the Cisco logo are trademarks or registered trademarks of Cisco and/or its affiliates in the U.S. and other countries. To view a list of Cisco trademarks, go to this URL: [http://](http://www.cisco.com/go/trademarks) [www.cisco.com/go/trademarks](http://www.cisco.com/go/trademarks). Third-party trademarks mentioned are the property of their respective owners. The use of the word partner does not imply a partnership relationship between Cisco and any other company. (1110R)

© 2013 Cisco Systems, Inc. All rights reserved.

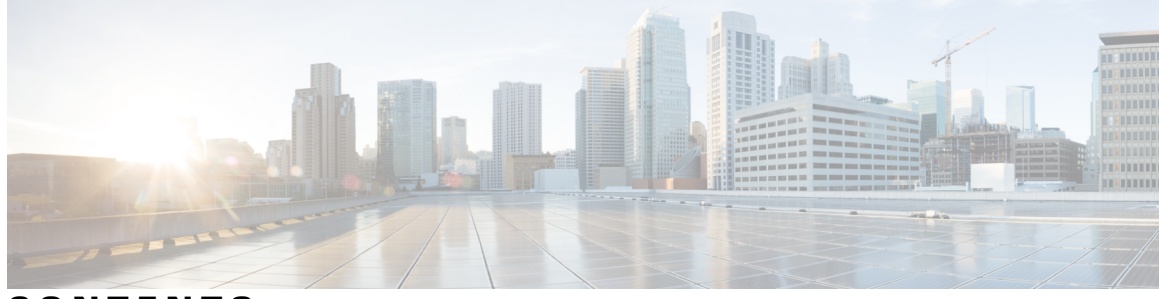

### **CONTENTS**

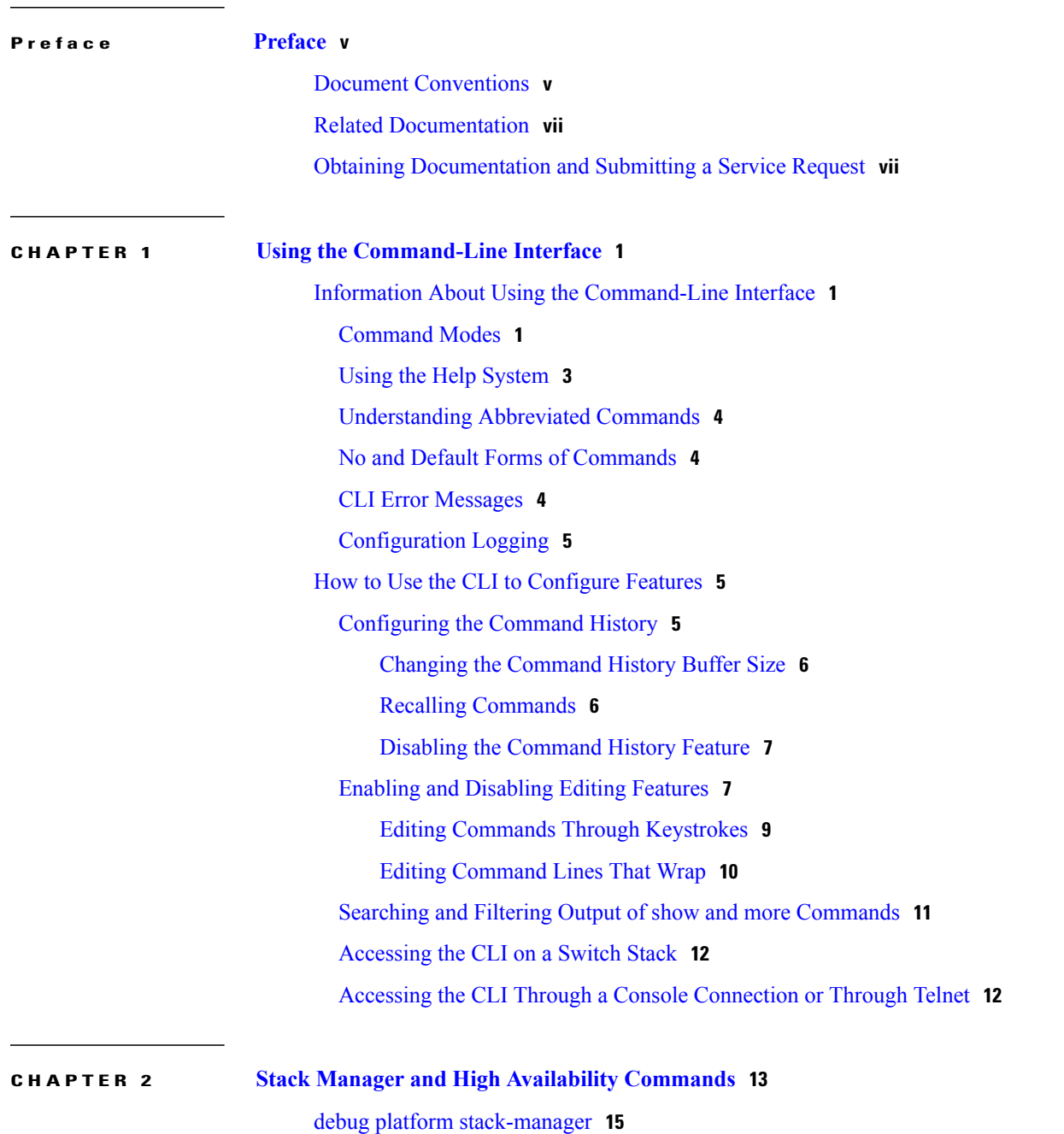

**Stack Manager and High Availability Command Reference, Cisco IOS XE Release 3SE (Catalyst 3650 Switches)** 

[main-cpu](#page-23-0) **16** [mode](#page-24-0) sso **17** policy [config-sync](#page-25-0) prc reload **18** [redundancy](#page-26-0) **19** redundancy config-sync [mismatched-commands](#page-27-0) **20** redundancy [force-switchover](#page-29-0) **22** [redundancy](#page-30-0) reload **23** [reload](#page-31-0) **24** [session](#page-33-0) **26** set trace [capwap](#page-34-0) ap ha **27** set trace [mobility](#page-36-0) ha **29** set [trace](#page-38-0) qos ap ha **31** show [checkpoint](#page-40-0) **33** show [etherchannel](#page-46-0) summary **39** show [platform](#page-47-0) ses **40** show platform [stack-manager](#page-52-0) **45** show [redundancy](#page-53-0) **46** show redundancy [config-sync](#page-57-0) **50** show [switch](#page-59-0) **52** show trace [messages](#page-63-0) capwap ap ha **56** show trace [messages](#page-64-0) mobility ha **57** [stack-mac](#page-65-0) persistent timer **58** [stack-mac](#page-67-0) update force **60** [standby](#page-69-0) console enable **62** [switch](#page-70-0) stack port **63** switch [priority](#page-72-0) **65** switch [provision](#page-73-0) **66** switch [renumber](#page-75-0) **68**

<span id="page-4-0"></span>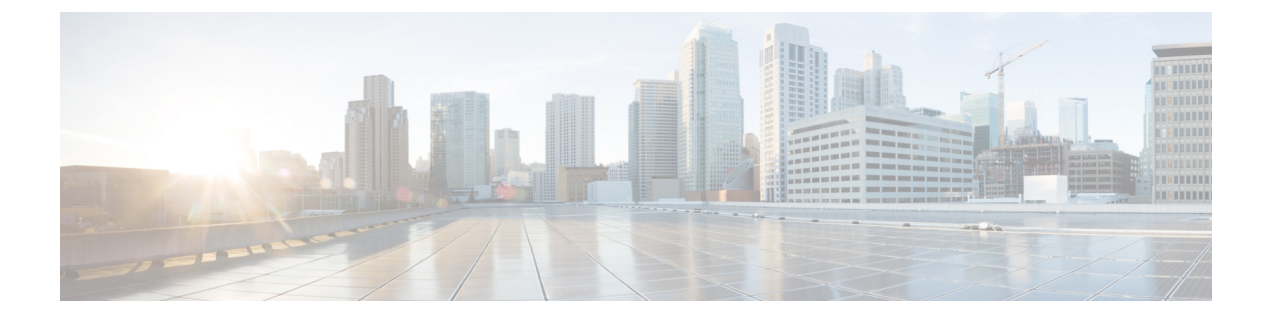

# **Preface**

- Document [Conventions,](#page-4-1) page v
- Related [Documentation,](#page-6-0) page vii
- Obtaining [Documentation](#page-6-1) and Submitting a Service Request, page vii

# <span id="page-4-1"></span>**Document Conventions**

This document uses the following conventions:

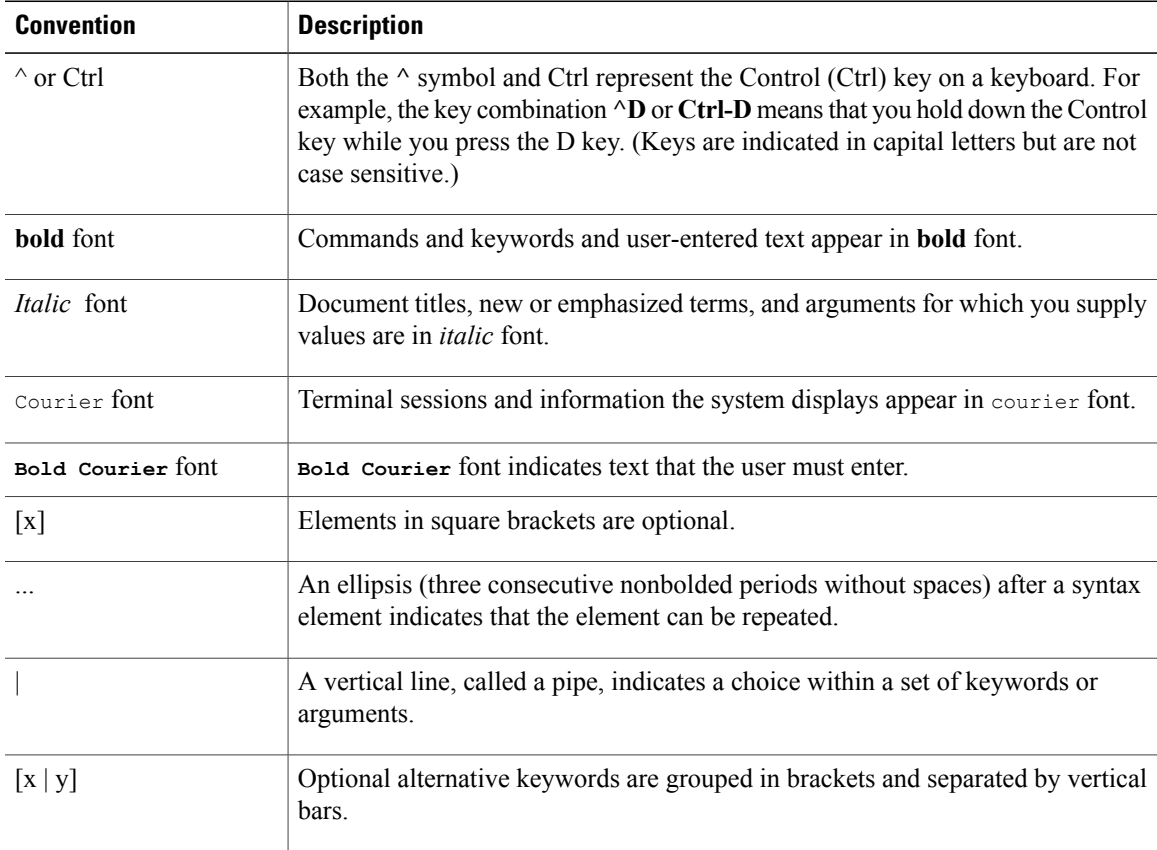

#### **Stack Manager and High Availability Command Reference, Cisco IOS XE Release 3SE (Catalyst 3650 Switches)**

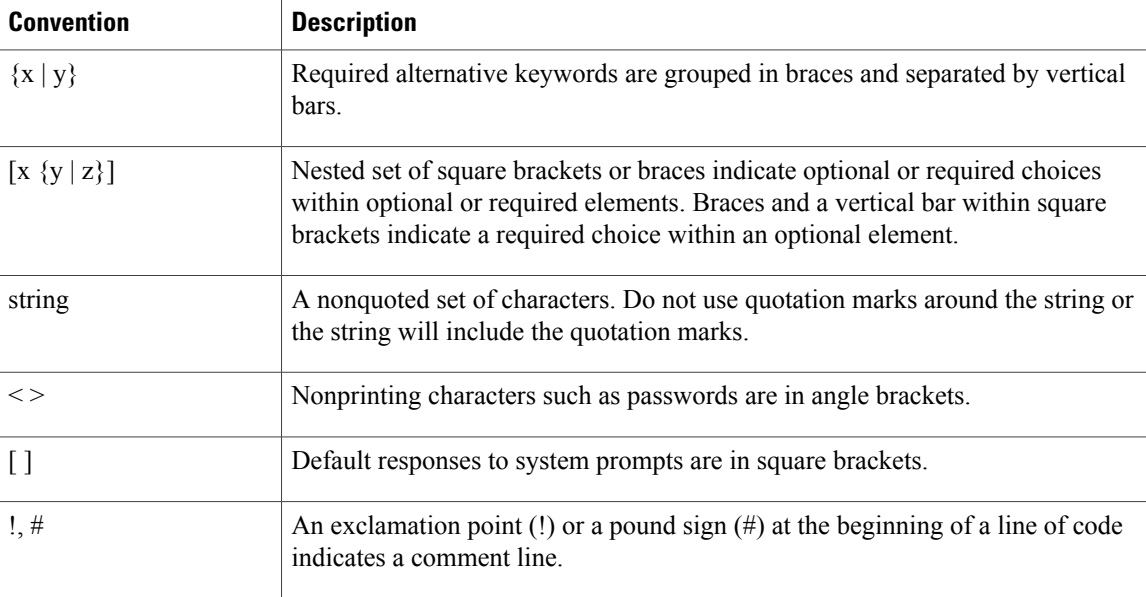

#### **Reader Alert Conventions**

This document may use the following conventions for reader alerts:

**Note**

Means *reader take note*. Notes contain helpful suggestions or references to material not covered in the manual.

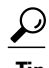

**Tip** Means *the following information will help you solve a problem.*

<u>/N</u> **Caution**

Means *reader be careful*. In this situation, you might do something that could result in equipment damage or loss of data.

 $\bar{\mathbb{O}}$ 

**Timesaver**

Means *the described action saves time.* You can save time by performing the action described in the paragraph.

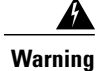

**Means** *reader be warned.* **In this situation, you might perform an action that could result in bodily injury.**

# <span id="page-6-0"></span>**Related Documentation**

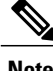

**Note** Before installing or upgrading the switch, refer to the switch release notes.

• Cisco Catalyst 3650 Switch documentation, located at:

[http://www.cisco.com/go/cat3650\\_docs](http://www.cisco.com/go/cat3650_docs)

• Cisco SFP and SFP+ modules documentation, including compatibility matrixes, located at:

[http://www.cisco.com/en/US/products/hw/modules/ps5455/tsd\\_products\\_support\\_series\\_home.html](http://www.cisco.com/en/US/products/hw/modules/ps5455/tsd_products_support_series_home.html)

• Error Message Decoder, located at:

<https://www.cisco.com/cgi-bin/Support/Errordecoder/index.cgi>

# <span id="page-6-1"></span>**Obtaining Documentation and Submitting a Service Request**

For information on obtaining documentation, submitting a service request, and gathering additional information, see the monthly *What's New in Cisco Product Documentation*, which also lists all new and revised Cisco technical documentation, at:

<http://www.cisco.com/en/US/docs/general/whatsnew/whatsnew.html>

Subscribe to the *What's New in Cisco Product Documentation* as a Really Simple Syndication (RSS) feed and set content to be delivered directly to your desktop using a reader application. The RSS feeds are a free service and Cisco currently supports RSS version 2.0.

<span id="page-8-0"></span>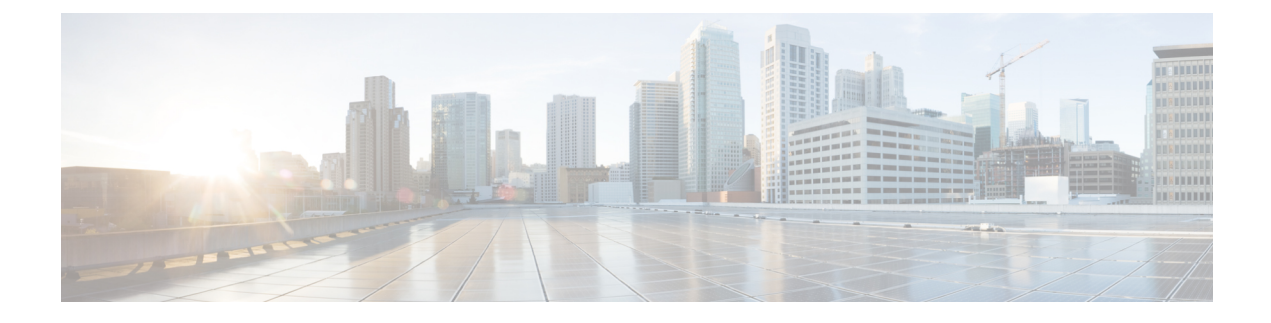

# **Using the Command-Line Interface**

This chapter contains the following topics:

- Information About Using the [Command-Line](#page-8-1) Interface, page 1
- How to Use the CLI to [Configure](#page-12-1) Features, page 5

# <span id="page-8-2"></span><span id="page-8-1"></span>**Information About Using the Command-Line Interface**

### **Command Modes**

The Cisco IOS user interface is divided into many different modes. The commands available to you depend on which mode you are currently in. Enter a question mark (?) at the system prompt to obtain a list of commands available for each command mode.

You can start a CLI session through a console connection, through Telnet, a SSH, or by using the browser.

When you start a session, you begin in user mode, often called user EXEC mode. Only a limited subset of the commands are available in user EXEC mode. For example, most of the user EXEC commands are one-time commands, such as **show** commands, which show the current configuration status, and **clear** commands, which clear counters or interfaces. The user EXEC commands are not saved when the switch reboots.

To have accessto all commands, you must enter privileged EXEC mode. Normally, you must enter a password to enter privileged EXEC mode. From this mode, you can enter any privileged EXEC command or enter global configuration mode.

Using the configuration modes(global, interface, and line), you can make changesto the running configuration. If you save the configuration, these commands are stored and used when the switch reboots. To access the various configuration modes, you must start at global configuration mode. From global configuration mode, you can enter interface configuration mode and line configuration mode.

This table describes the main command modes, how to access each one, the prompt you see in that mode, and how to exit the mode.

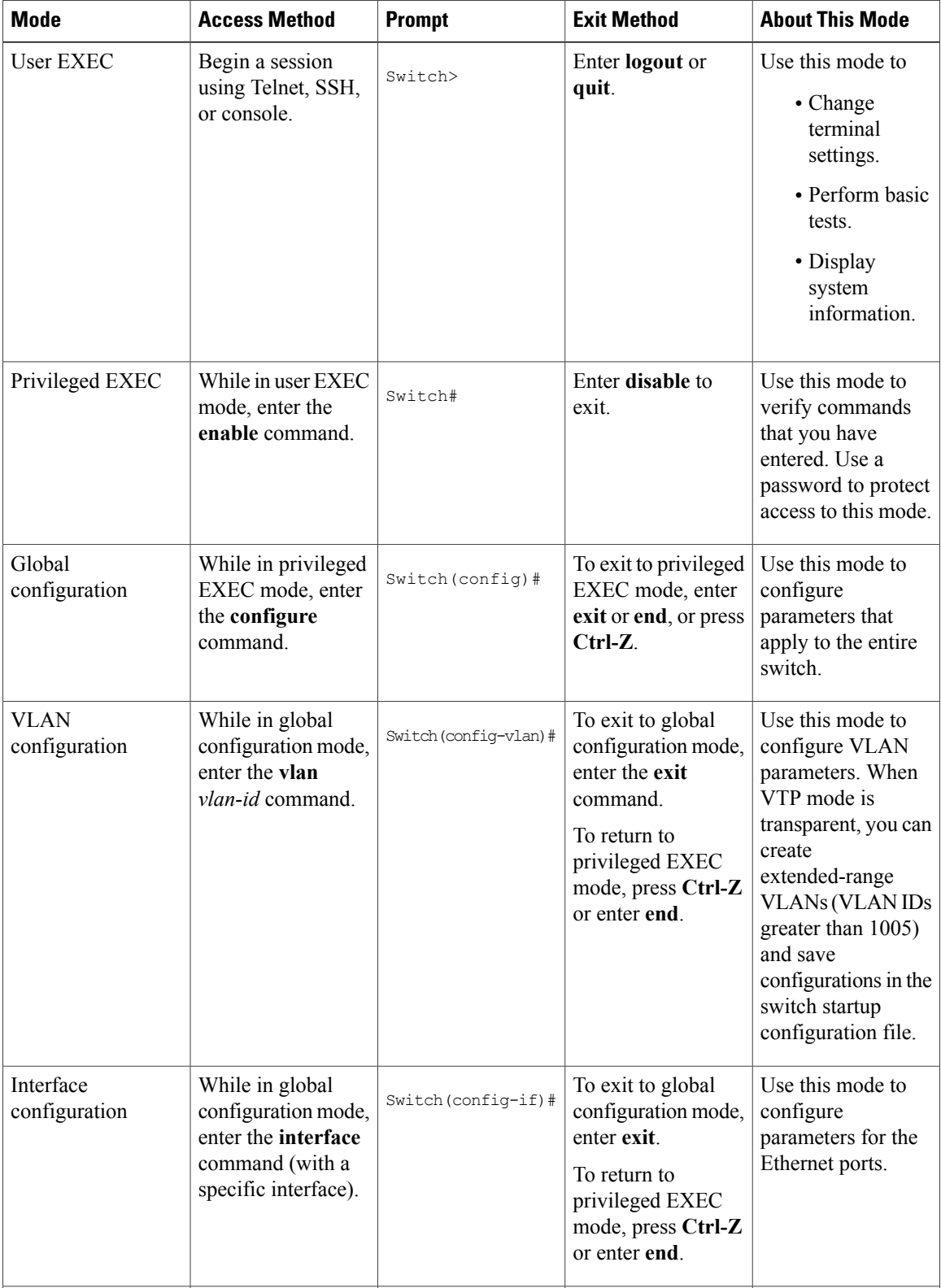

#### **Table 1: Command Mode Summary**

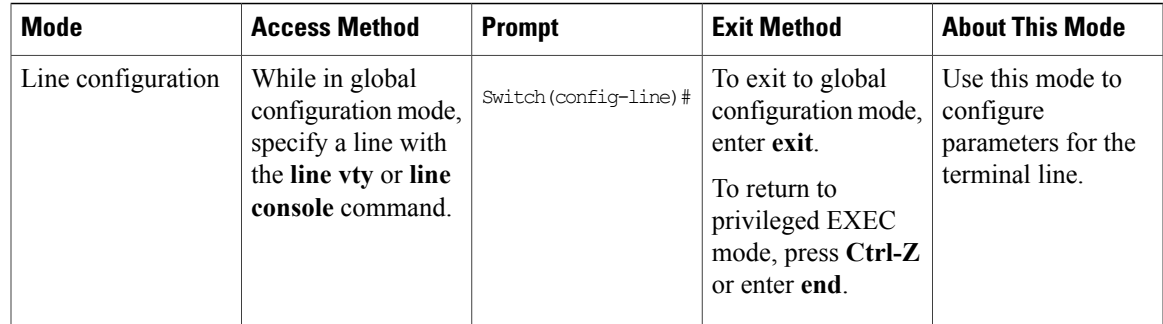

# <span id="page-10-0"></span>**Using the Help System**

You can enter a question mark (?) at the system prompt to display a list of commands available for each command mode. You can also obtain a list of associated keywords and arguments for any command.

#### **SUMMARY STEPS**

- **1. help**
- **2.** *abbreviated-command-entry* **?**
- **3.** *abbreviated-command-entry* <Tab>
- **4. ?**
- **5.** *command* **?**
- **6.** *command keyword* **?**

### **DETAILED STEPS**

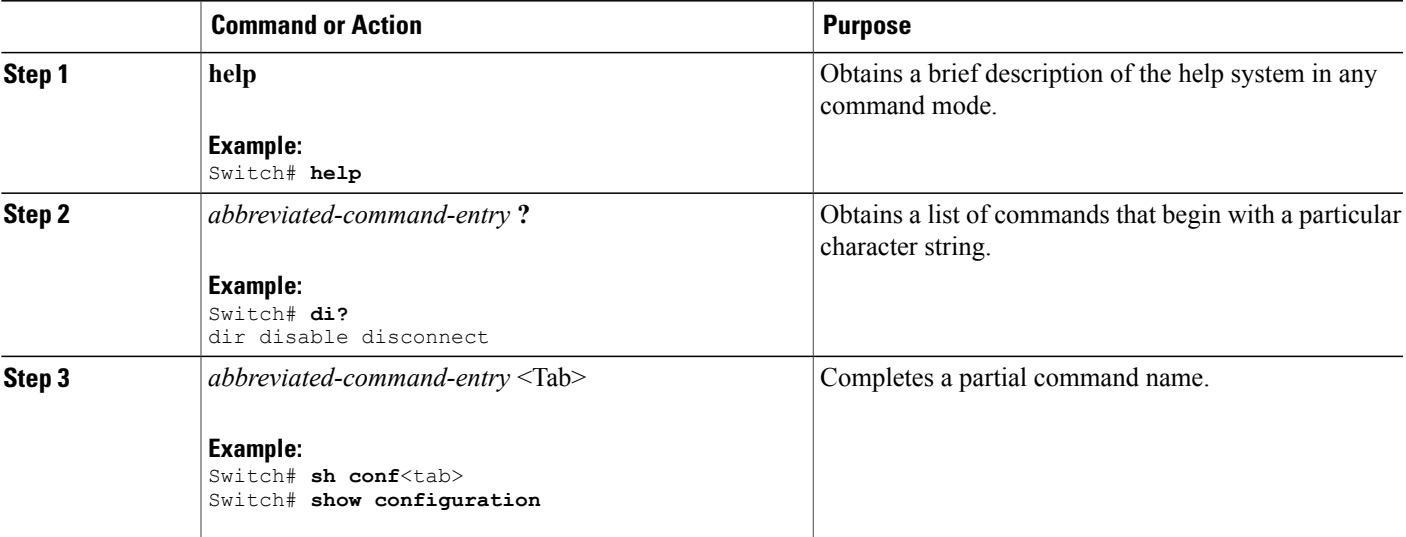

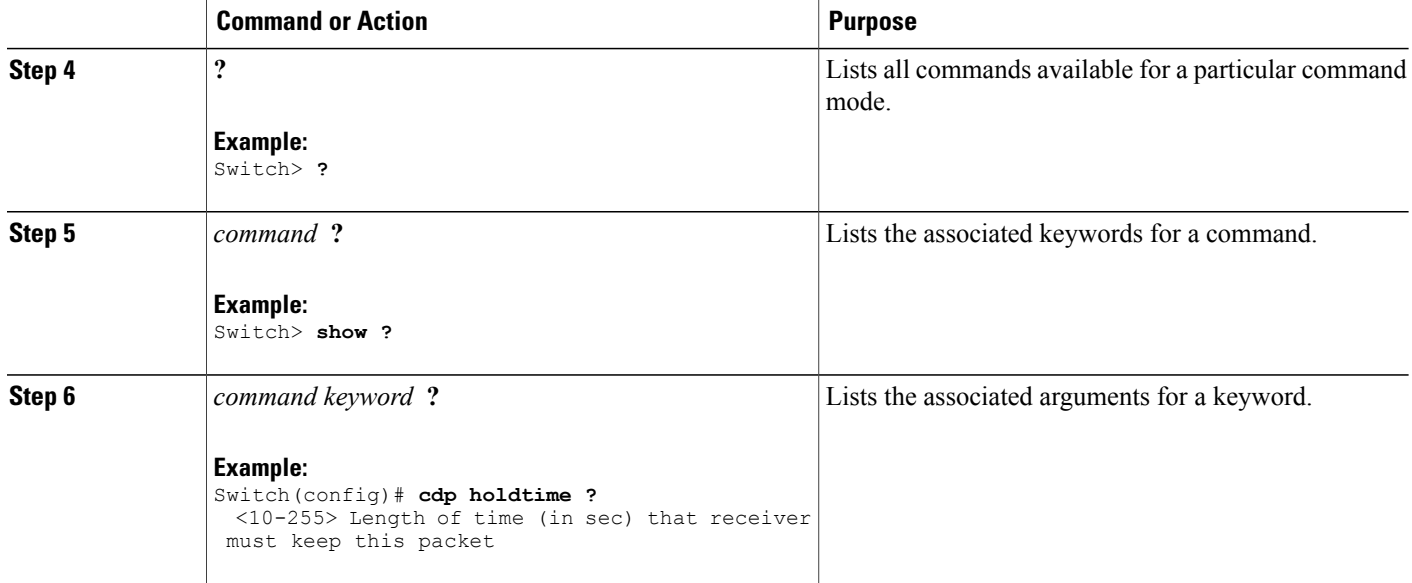

## <span id="page-11-0"></span>**Understanding Abbreviated Commands**

You need to enter only enough characters for the switch to recognize the command as unique.

This example shows how to enter the **show configuration**privileged EXEC command in an abbreviated form:

Switch# **show conf**

# <span id="page-11-1"></span>**No and Default Forms of Commands**

Almost every configuration command also has a **no** form. In general, use the **no** form to disable a feature or function or reverse the action of a command.For example, the**no shutdown**interface configuration command reversesthe shutdown of an interface. Use the command without the keyword**no** to reenable a disabled feature or to enable a feature that is disabled by default.

Configuration commands can also have a**default** form. The**default** form of a command returnsthe command setting to its default. Most commands are disabled by default, so the **default** form is the same as the **no** form. However, some commands are enabled by default and have variables set to certain default values. In these cases, the **default** command enables the command and sets variables to their default values.

# <span id="page-11-2"></span>**CLI Error Messages**

This table lists some error messages that you might encounter while using the CLI to configure your switch.

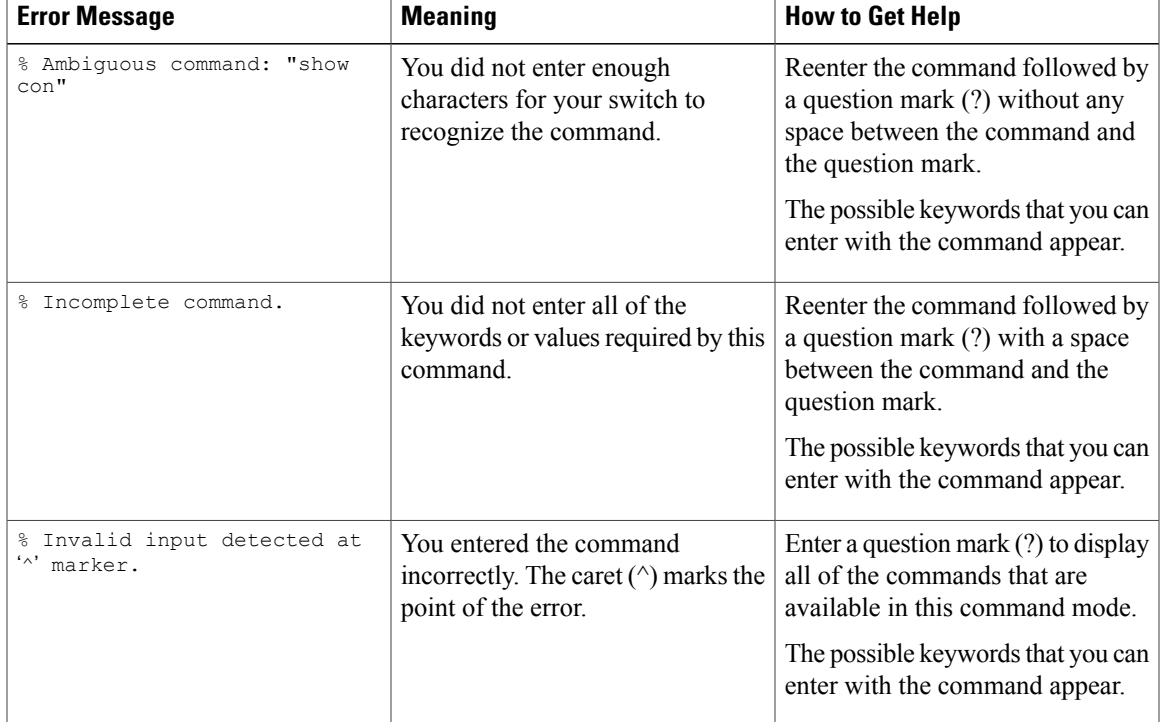

#### **Table 2: Common CLI Error Messages**

### <span id="page-12-0"></span>**Configuration Logging**

You can log and view changes to the switch configuration. You can use the Configuration Change Logging and Notification feature to track changes on a per-session and per-user basis. The logger tracks each configuration command that is applied, the user who entered the command, the time that the command was entered, and the parser return code for the command. This feature includes a mechanism for asynchronous notification to registered applications whenever the configuration changes. You can choose to have the notifications sent to the syslog.

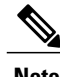

**Note** Only CLI or HTTP changes are logged.

# <span id="page-12-2"></span><span id="page-12-1"></span>**How to Use the CLI to Configure Features**

# **Configuring the Command History**

The software provides a history or record of commands that you have entered. The command history feature is particularly useful for recalling long or complex commands or entries, including access lists. You can customize this feature to suit your needs.

### <span id="page-13-0"></span>**Changing the Command History Buffer Size**

By default, the switch records ten command lines in its history buffer. You can alter this number for a current terminal session or for all sessions on a particular line. This procedure is optional.

### **SUMMARY STEPS**

**1. terminal history** [**size** *number-of-lines*]

#### **DETAILED STEPS**

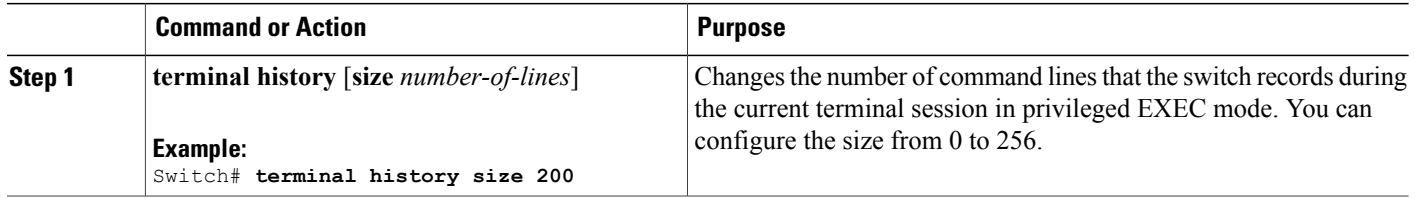

### <span id="page-13-1"></span>**Recalling Commands**

To recall commands from the history buffer, perform one of the actions listed in this table. These actions are optional.

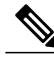

**Note** The arrow keys function only on ANSI-compatible terminals such as VT100s.

### **SUMMARY STEPS**

- **1. Ctrl-P** or use the **up arrow** key
- **2. Ctrl-N** or use the **down arrow** key
- **3. show history**

#### **DETAILED STEPS**

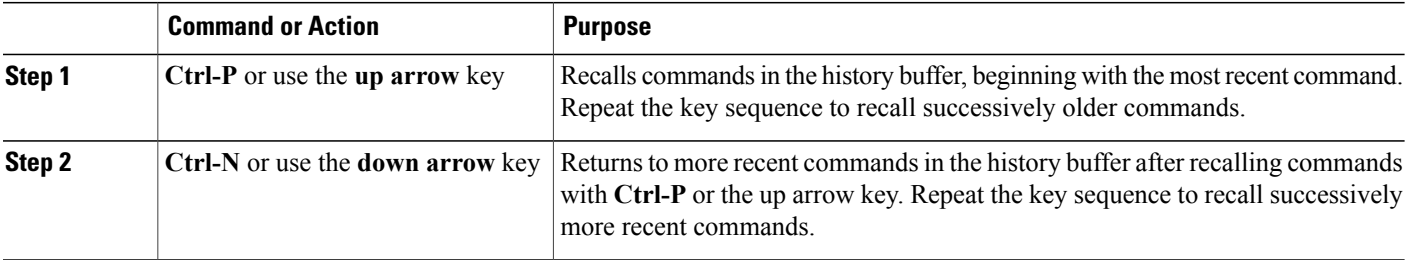

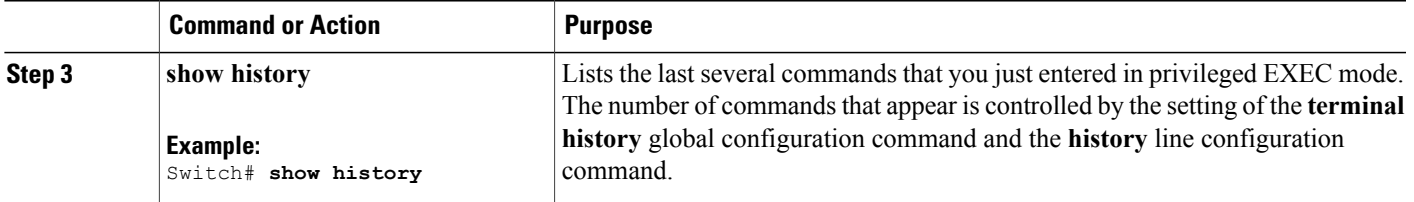

### <span id="page-14-0"></span>**Disabling the Command History Feature**

The command history feature is automatically enabled. You can disable it for the current terminal session or for the command line. This procedure is optional.

### **SUMMARY STEPS**

### **1. terminal no history**

#### **DETAILED STEPS**

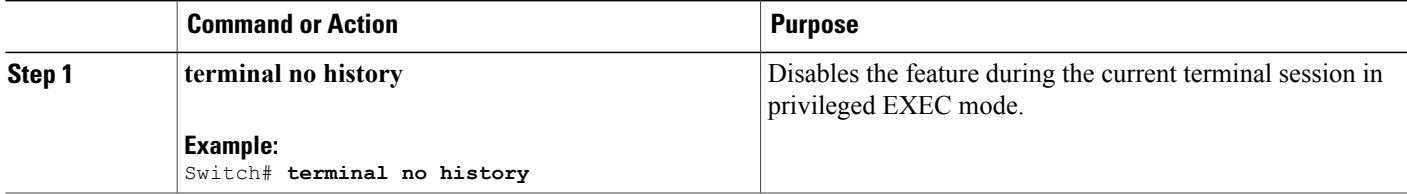

# <span id="page-14-1"></span>**Enabling and Disabling Editing Features**

Although enhanced editing mode is automatically enabled, you can disable it and reenable it.

### **SUMMARY STEPS**

- **1. terminal editing**
- **2. terminal no editing**

### **DETAILED STEPS**

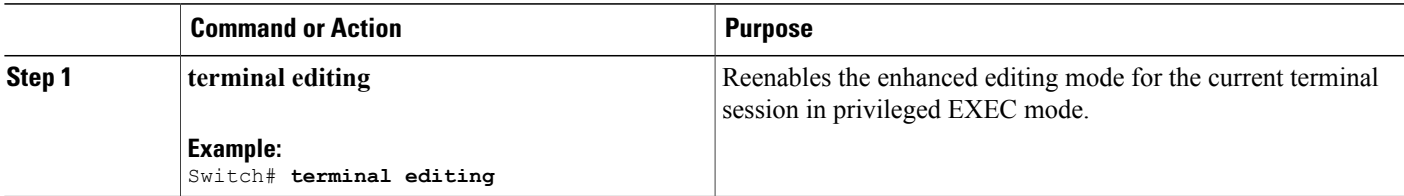

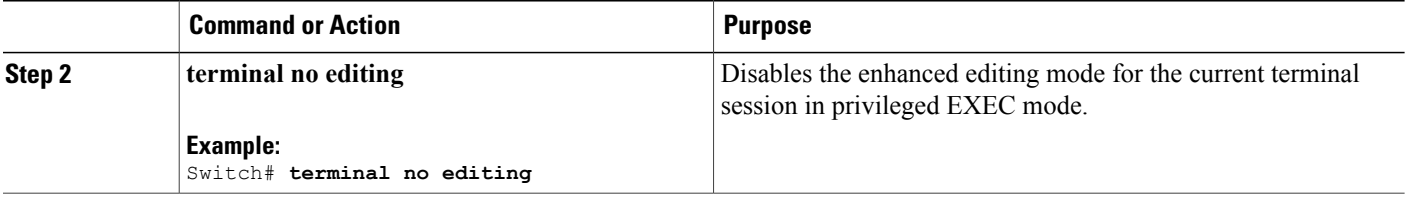

### <span id="page-16-0"></span>**Editing Commands Through Keystrokes**

The keystrokes help you to edit the command lines. These keystrokes are optional.

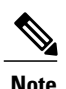

**Note** The arrow keys function only on ANSI-compatible terminals such as VT100s.

#### **Table 3: Editing Commands**

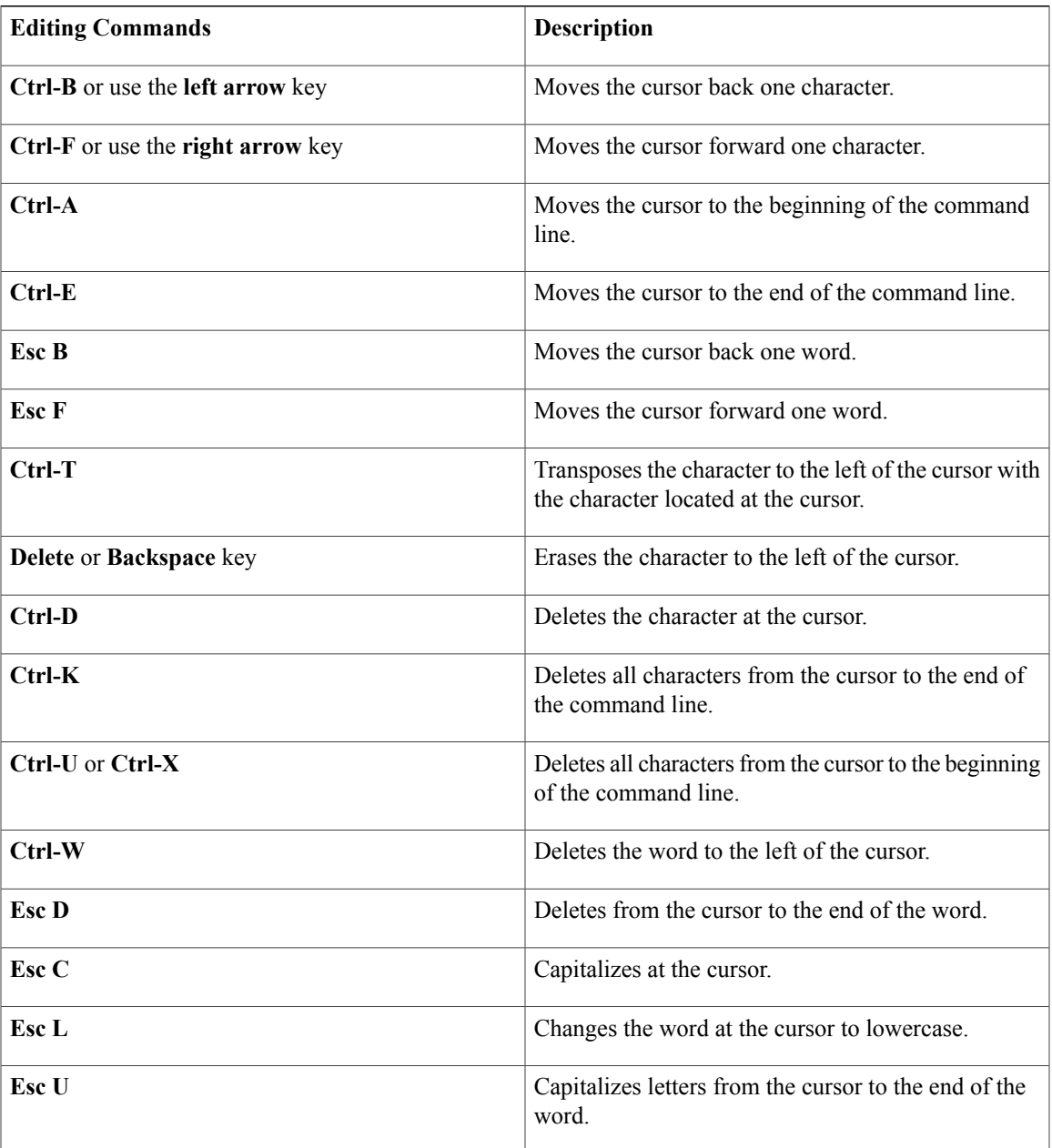

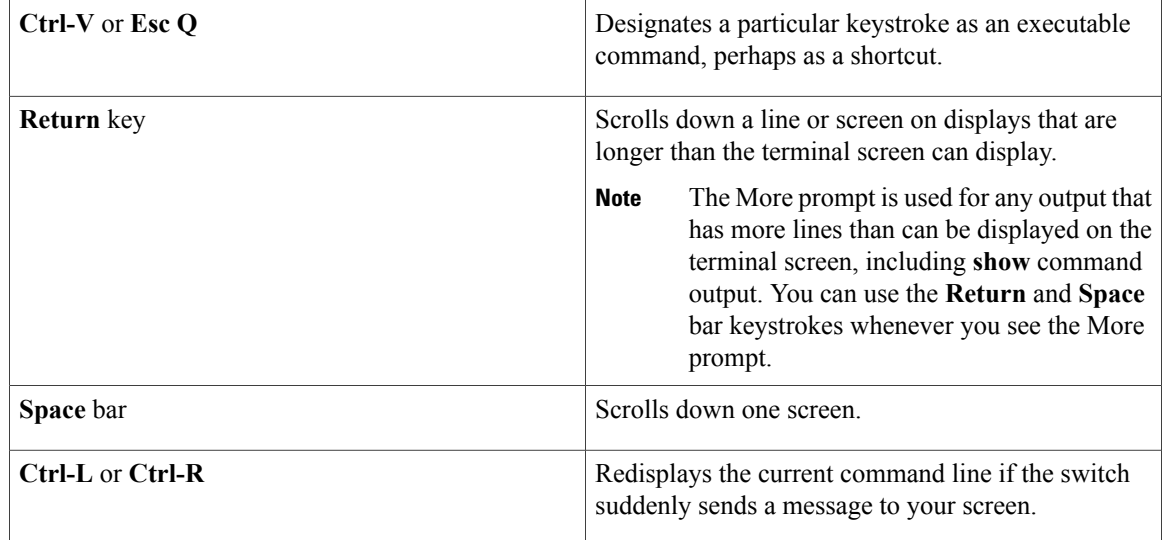

### <span id="page-17-0"></span>**Editing Command Lines That Wrap**

You can use a wraparound feature for commands that extend beyond a single line on the screen. When the cursor reaches the right margin, the command line shifts ten spaces to the left. You cannot see the first ten characters of the line, but you can scroll back and check the syntax at the beginning of the command. The keystroke actions are optional.

To scroll back to the beginning of the command entry, press **Ctrl-B** or the left arrow key repeatedly. You can also press **Ctrl-A** to immediately move to the beginning of the line.

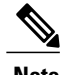

**Note** The arrow keys function only on ANSI-compatible terminals such as VT100s.

The following example shows how to wrap a command line that extends beyond a single line on the screen.

### **SUMMARY STEPS**

- **1. access-list**
- **2. Ctrl-A**
- **3. Return** key

### **DETAILED STEPS**

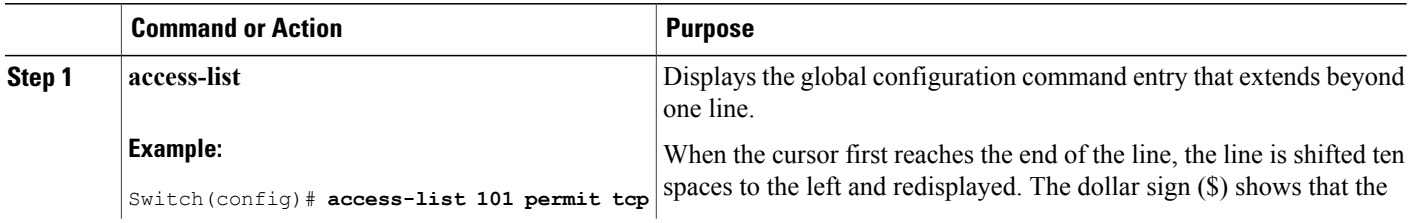

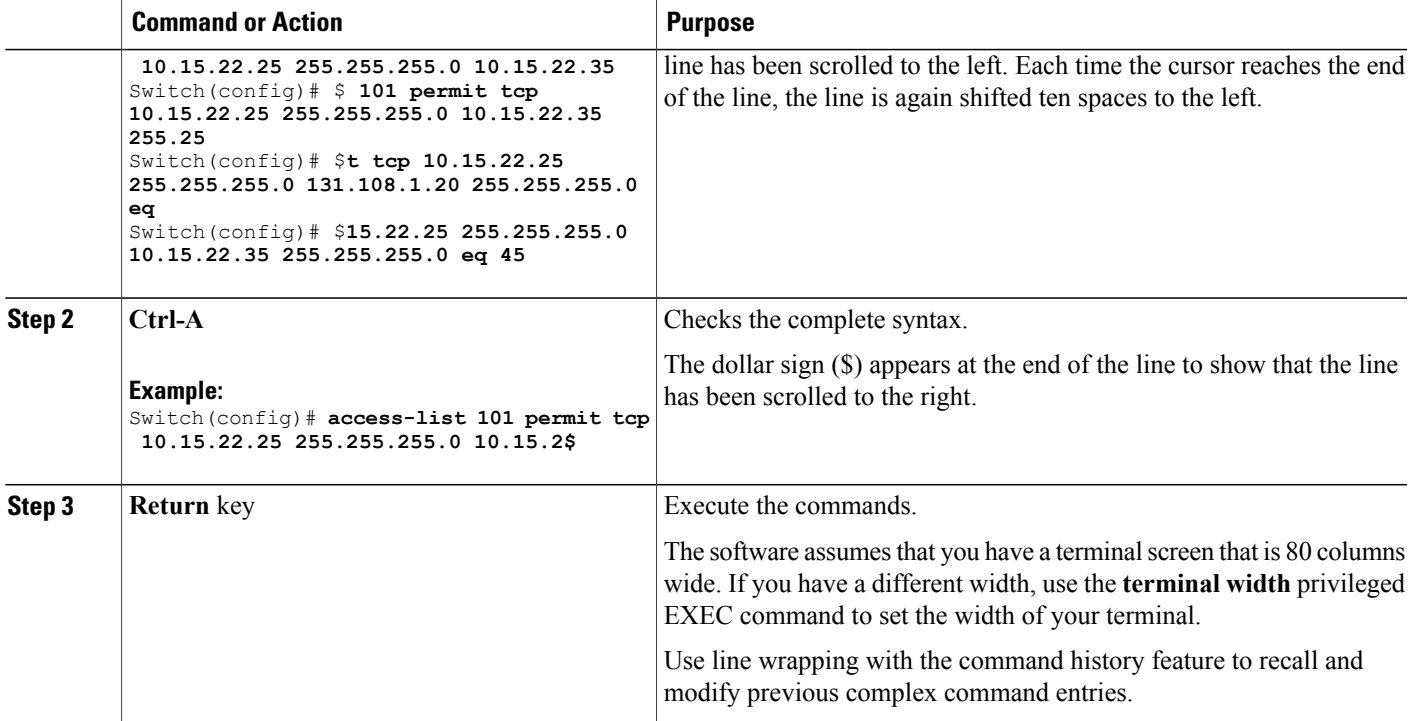

# <span id="page-18-0"></span>**Searching and Filtering Output of show and more Commands**

You can search and filter the output for **show** and **more** commands. This is useful when you need to sort through large amounts of output or if you want to exclude output that you do not need to see. Using these commands is optional.

### **SUMMARY STEPS**

**1.** {**show** | **more**} *command* | {**begin** | **include** | **exclude**} *regular-expression*

### **DETAILED STEPS**

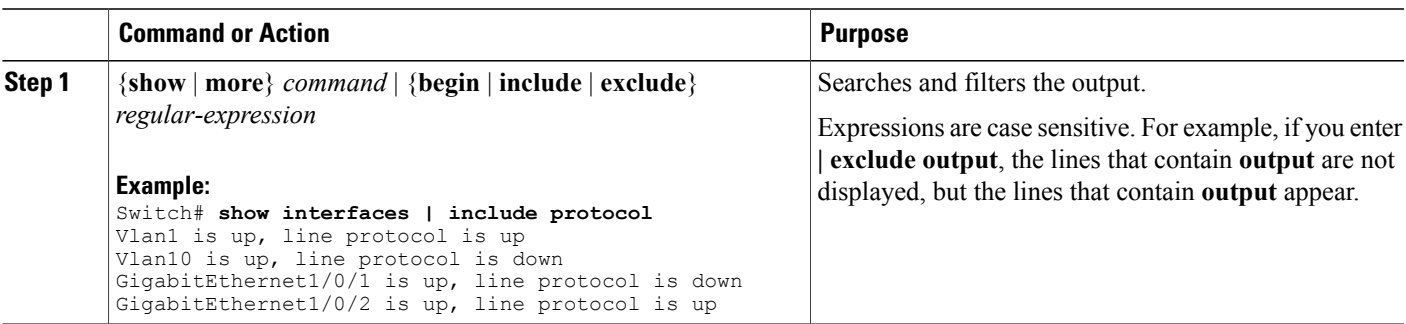

## <span id="page-19-0"></span>**Accessing the CLI on a Switch Stack**

You can access the CLI through a console connection, through Telnet, a SSH, or by using the browser.

You manage the switch stack and the stack member interfaces through the active switch. You cannot manage stack members on an individual switch basis. You can connect to the active switch through the console port or the Ethernet management port of one or more stack members. Be careful with using multiple CLI sessions on the active switch. Commands that you enter in one session are not displayed in the other sessions. Therefore, it is possible to lose track of the session from which you entered commands.

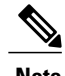

**Note** We recommend using one CLI session when managing the switch stack.

If you want to configure a specific stack member port, you must include the stack member number in the CLI command interface notation.

To debug the standby switch, use the **session standby ios** privileged EXEC command from the active switch to access the IOS console of the standby switch. To debug a specific stack member, use the **session switch** *stack-member-number* privileged EXEC command from the active switch to access the diagnostic shell of the stack member. For more information about these commands, see the switch command reference.

### <span id="page-19-1"></span>**Accessing the CLI Through a Console Connection or Through Telnet**

Before you can access the CLI, you must connect a terminal or a PC to the switch console or connect a PC to the Ethernet management port and then power on the switch, as described in the hardware installation guide that shipped with your switch.

If your switch is already configured, you can access the CLI through a local console connection or through a remote Telnet session, but your switch must first be configured for this type of access.

You can use one of these methods to establish a connection with the switch:

- Connect the switch console port to a management station or dial-up modem, or connect the Ethernet management port to a PC. For information about connecting to the console or Ethernet management port, see the switch hardware installation guide.
- Use any Telnet TCP/IP or encrypted Secure Shell (SSH) package from a remote management station. The switch must have network connectivity with the Telnet or SSH client, and the switch must have an enable secret password configured.
	- The switch supports up to 16 simultaneous Telnet sessions. Changes made by one Telnet user are reflected in all other Telnet sessions.
	- The switch supports up to five simultaneous secure SSH sessions.

After you connect through the console port, through the Ethernet management port, through a Telnet session or through an SSH session, the user EXEC prompt appears on the management station.

<span id="page-20-0"></span>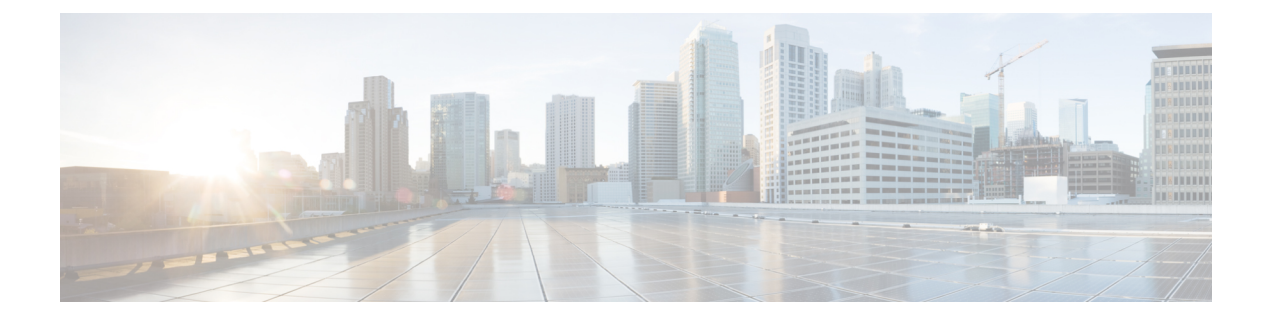

# **Stack Manager and High Availability Commands**

- debug platform [stack-manager,](#page-22-0) page 15
- [main-cpu,](#page-23-0) page 16
- [mode](#page-24-0) sso, page 17
- policy [config-sync](#page-25-0) prc reload, page 18
- [redundancy,](#page-26-0) page 19
- redundancy config-sync [mismatched-commands,](#page-27-0) page 20
- redundancy [force-switchover,](#page-29-0) page 22
- [redundancy](#page-30-0) reload, page 23
- [reload,](#page-31-0) page 24
- [session,](#page-33-0) page 26
- set trace [capwap](#page-34-0) ap ha, page 27
- set trace [mobility](#page-36-0) ha, page 29
- set [trace](#page-38-0) qos ap ha, page 31
- show [checkpoint,](#page-40-0) page 33
- show [etherchannel](#page-46-0) summary, page 39
- show [platform](#page-47-0) ses, page 40
- show platform [stack-manager,](#page-52-0) page 45
- show [redundancy,](#page-53-0) page 46
- show redundancy [config-sync,](#page-57-0) page 50
- show [switch,](#page-59-0) page 52
- show trace [messages](#page-63-0) capwap ap ha, page 56
- show trace [messages](#page-64-0) mobility ha, page 57
- [stack-mac](#page-65-0) persistent timer, page 58
- [stack-mac](#page-67-0) update force, page 60

- [standby](#page-69-0) console enable, page 62
- [switch](#page-70-0) stack port, page 63
- switch [priority,](#page-72-0) page 65
- switch [provision,](#page-73-0) page 66
- switch [renumber,](#page-75-0) page 68

# <span id="page-22-0"></span>**debug platform stack-manager**

To enable debugging of the stack manager software, use the **debug platform stack-manager** command in privileged EXEC mode. To disable debugging, use the **no** form of this command.

**debug platform stack-manager** {**all| rpc| sdp| sim| ssm| trace**}

**no debug platform stack-manager** {**all| rpc| sdp| sim| ssm| trace**}

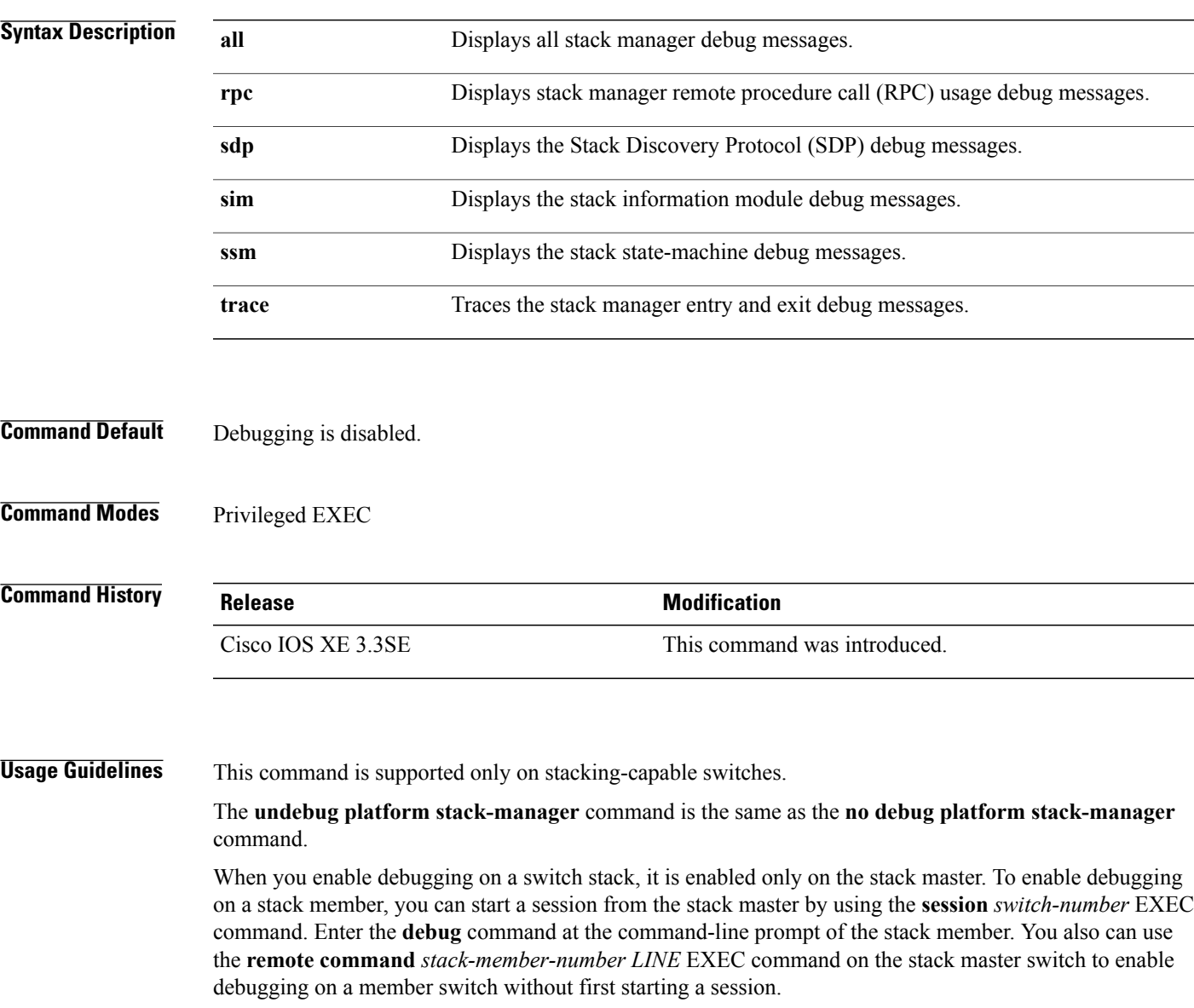

**Stack Manager and High Availability Command Reference, Cisco IOS XE Release 3SE (Catalyst 3650 Switches)** 

# <span id="page-23-0"></span>**main-cpu**

To enter the redundancy main configuration submode and enable the standby switch, use the **main-cpu** command in redundancy configuration mode.

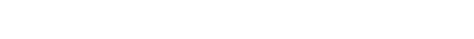

**main-cpu**

- **Syntax Description** This command has no arguments or keywords.
- **Command Default** None
- **Command Modes** Redundancy configuration

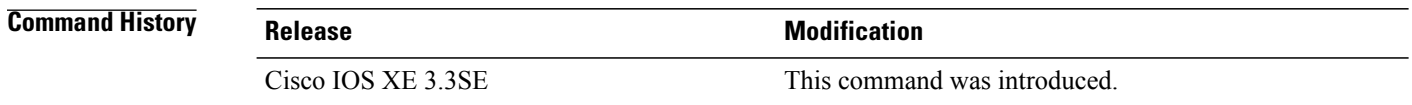

### **Usage Guidelines** From the redundancy main configuration submode, use the **standby console enable** command to enable the standby switch.

**Examples** This example shows how to enter the redundancy main configuration submode and enable the standby switch: Switch(config)# **redundancy** Switch(config-red)# **main-cpu** Switch(config-r-mc)# **standby console enable**

```
Switch#
```
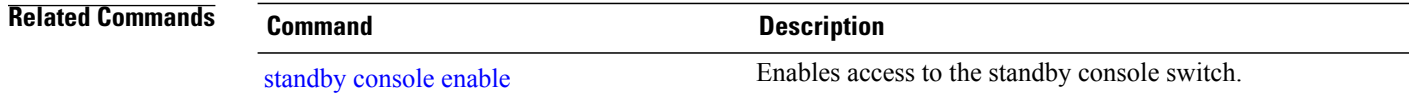

# <span id="page-24-0"></span>**mode sso**

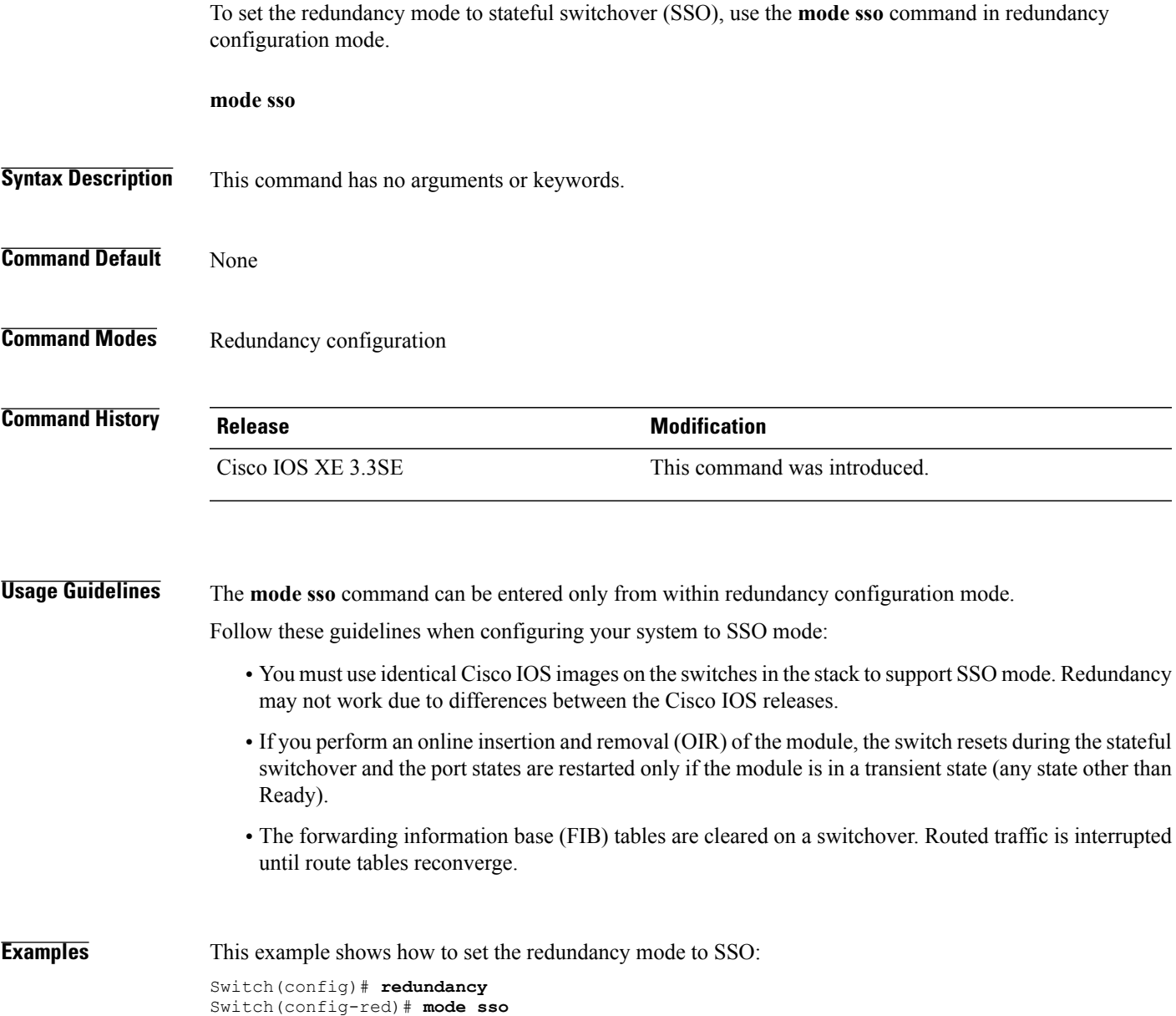

Switch(config-red)#

# <span id="page-25-0"></span>**policy config-sync prc reload**

To reload the standby switch if a parser return code (PRC) failure occurs during configuration synchronization, use the **policy config-sync reload** command in redundancy configuration mode. To specify that the standby switch is not reloaded if a parser return code (PRC) failure occurs, use the **no** form of this command.

**policy config-sync** {**bulk| lbl**} **prc reload**

**no policy config-sync** {**bulk| lbl**} **prc reload**

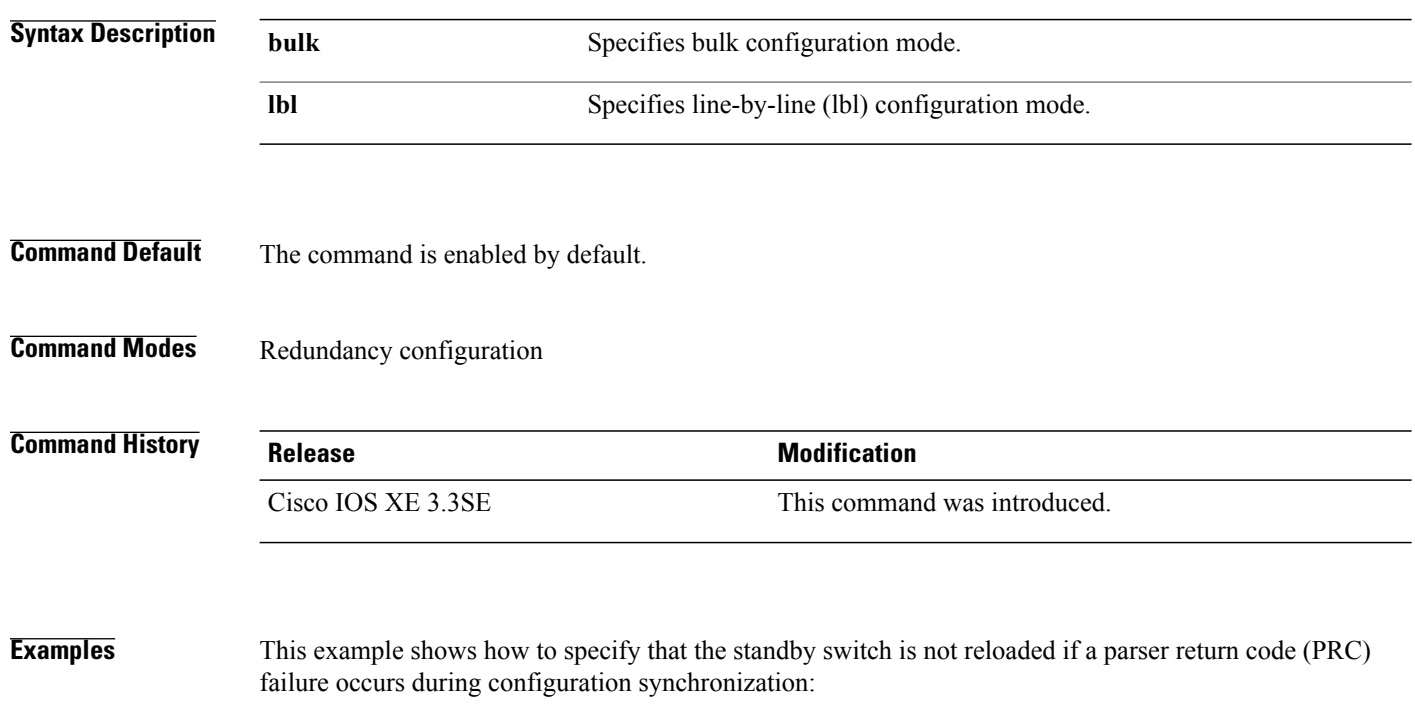

Switch(config-red)# **no policy config-sync bulk prc reload**

# <span id="page-26-0"></span>**redundancy**

To enter redundancy configuration mode, use the **redundancy** command in global configuration mode.

**redundancy**

- **Syntax Description** This command has no arguments or keywords.
- **Command Default** None

**Command Modes** Global configuration

**Command History Release <b>Modification** Cisco IOS XE 3.3SE This command was introduced.

**Usage Guidelines** The redundancy configuration mode is used to enter the main CPU submode, which is used to enable the standby switch.

To enter the main CPU submode, use the **main-cpu** command while in redundancy configuration mode. From the main CPU submode, use the **standby console enable** command to enable the standby switch. Use the **exit** command to exit redundancy configuration mode.

**Examples** This example shows how to enter redundancy configuration mode:

Switch(config)# **redundancy** Switch(config-red)#

This example shows how to enter the main CPU submode:

Switch(config)# **redundancy** Switch(config-red)# **main-cpu** Switch(config-r-mc)#

# <span id="page-27-0"></span>**redundancy config-sync mismatched-commands**

To allow the standby switch to join the stack if a configuration mismatch occurs between the active and standby switches, use the **redundancy config-sync mismatched-commands** command in privileged EXEC mode.

**redundancy config-sync** {**ignore| validate**} **mismatched-commands**

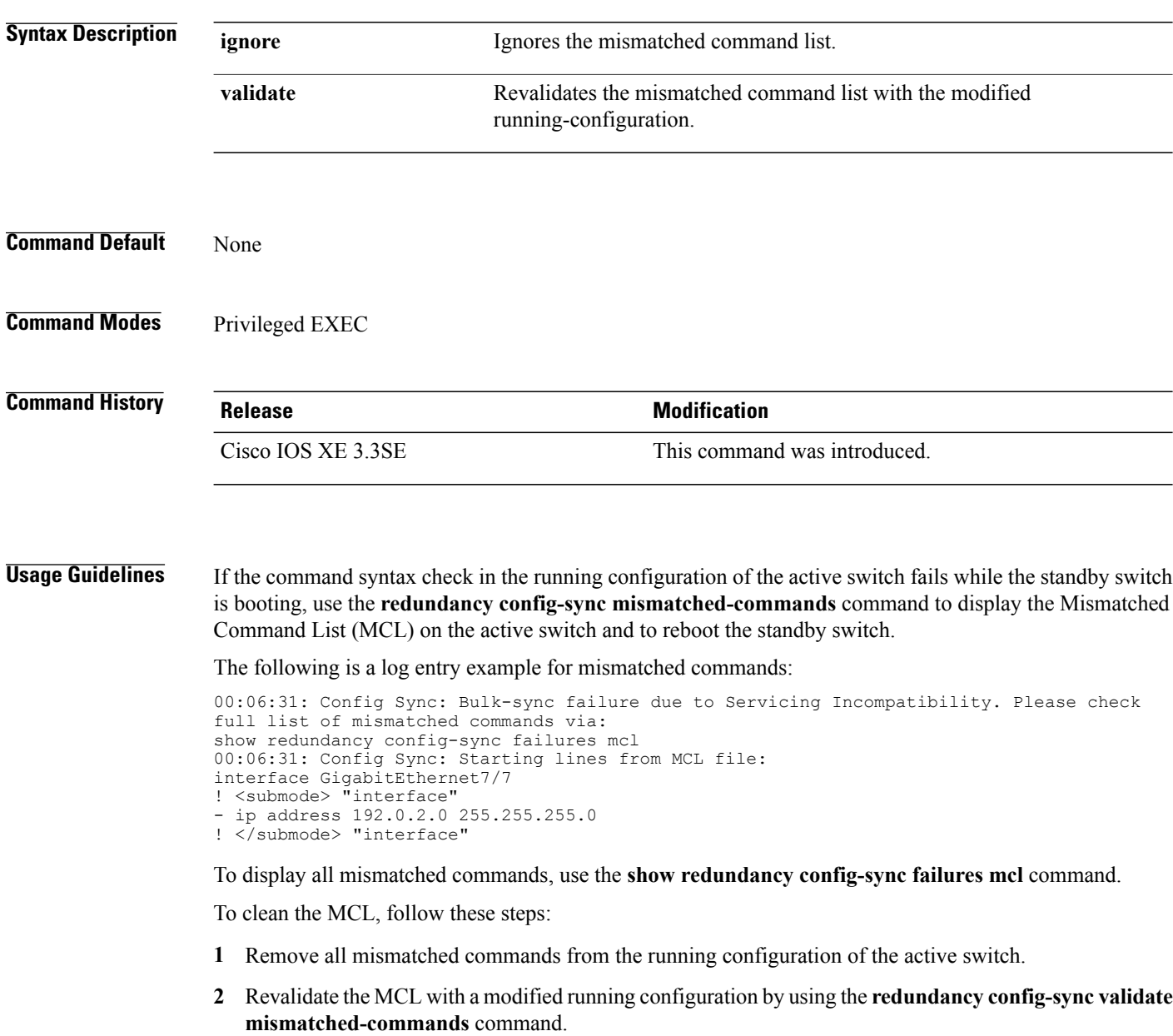

**3** Reload the standby switch.

You can ignore the MCL by doing the following:

- **1** Enter the **redundancy config-sync ignore mismatched-commands** command.
- **2** Reload the standby switch; the system changes to SSO mode.

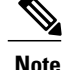

If you ignore the mismatched commands, the out-of-sync configuration at the active switch and the standby switch still exists.

**3** Verify the ignored MCL with the **show redundancy config-sync ignored mcl** command.

If SSO mode cannot be established between the active and standby switches because of an incompatibility in the configuration file, a mismatched command list (MCL) is generated at the active switch and a reload into route processor redundancy (RPR) mode is forced for the standby switch.

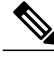

**Note** RPR mode is supported on Catalyst 3850 switches as a fallback in case of errors. It is not configurable.

If you attempt to establish an SSO after removing the offending configuration and rebooting the standby switch with the same image, the C3K\_REDUNDANCY-2-IOS\_VERSION\_CHECK\_FAIL and ISSU-3-PEER\_IMAGE\_INCOMPATIBLE messages appear because the peer image islisted asincompatible. You can clear the peer image from the incompatible list with the **redundancy config-sync ignore mismatched-commands** EXEC command while the peer is in a standby cold (RPR) state. This action allows the standby switch to boot in a standby hot (SSO) state when it reloads.

**Examples** This example shows how to revalidate the mismatched command list with the modified configuration: Switch# **redundancy config-sync validate mismatched-commands** Switch#

# <span id="page-29-0"></span>**redundancy force-switchover**

To force a switchover from the active switch to the standby switch, use the **redundancy force-switchover** command in privileged EXEC mode on a switch stack.

#### **redundancy force-switchover**

- **Syntax Description** This command has no arguments or keywords.
- **Command Default** None
- **Command Modes** Privileged EXEC

# **Command History Release Modification** Cisco IOS XE 3.3SE This command was introduced.

### **Usage Guidelines** Use the **redundancy force-switchover** command to manually switch over to the redundant switch. The redundant switch becomes the new active switch that runs the Cisco IOS image, and the modules are reset to their default settings.

The old active switch reboots with the new image and joins the stack.

If you use the **redundancy force-switchover** command on the active switch, the switchports on the active switch to go down.

If you use this command on a switch that is in a partial ring stack, the following warning message appears:

```
Switch# redundancy force-switchover
Stack is in Half ring setup; Reloading a switch might cause stack split
This will reload the active unit and force switchover to standby[confirm]
```
**Examples** This example shows how to manually switch over from the active to the standby supervisor engine:

Switch# **redundancy force-switchover** Switch#

# <span id="page-30-0"></span>**redundancy reload**

To force a reload of one or all of the switches in the stack, use the **redundancy reload**command in privileged EXEC mode.

**redundancy reload** {**peer| shelf**}

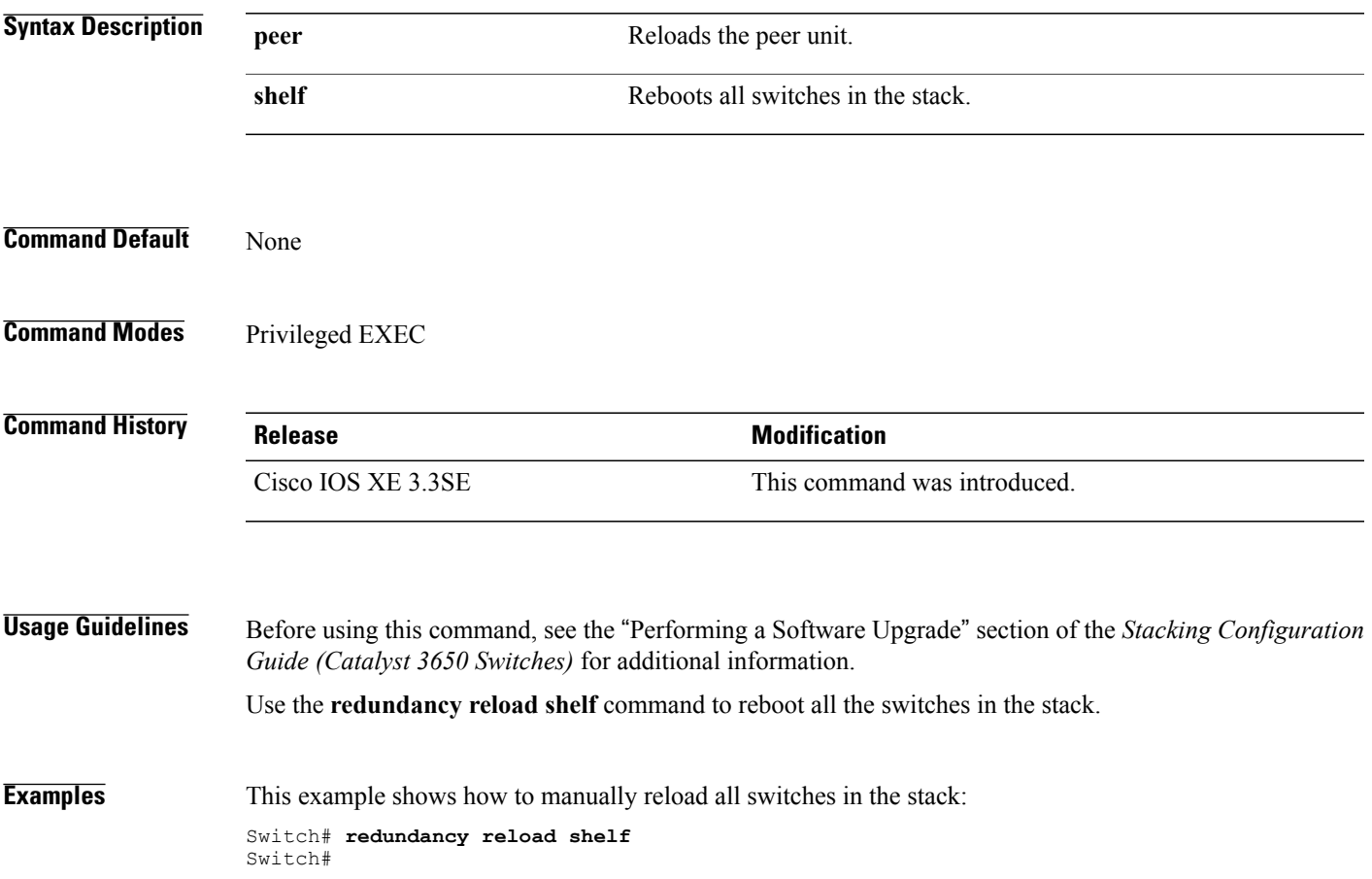

# <span id="page-31-0"></span>**reload**

To reload the stack member and to apply a configuration change, use the **reload**command in privileged EXEC mode.

**reload** [**/noverify| /verify**] [*LINE***| at| cancel| in**| **slot** *stack-member-number***| standby-cpu**]

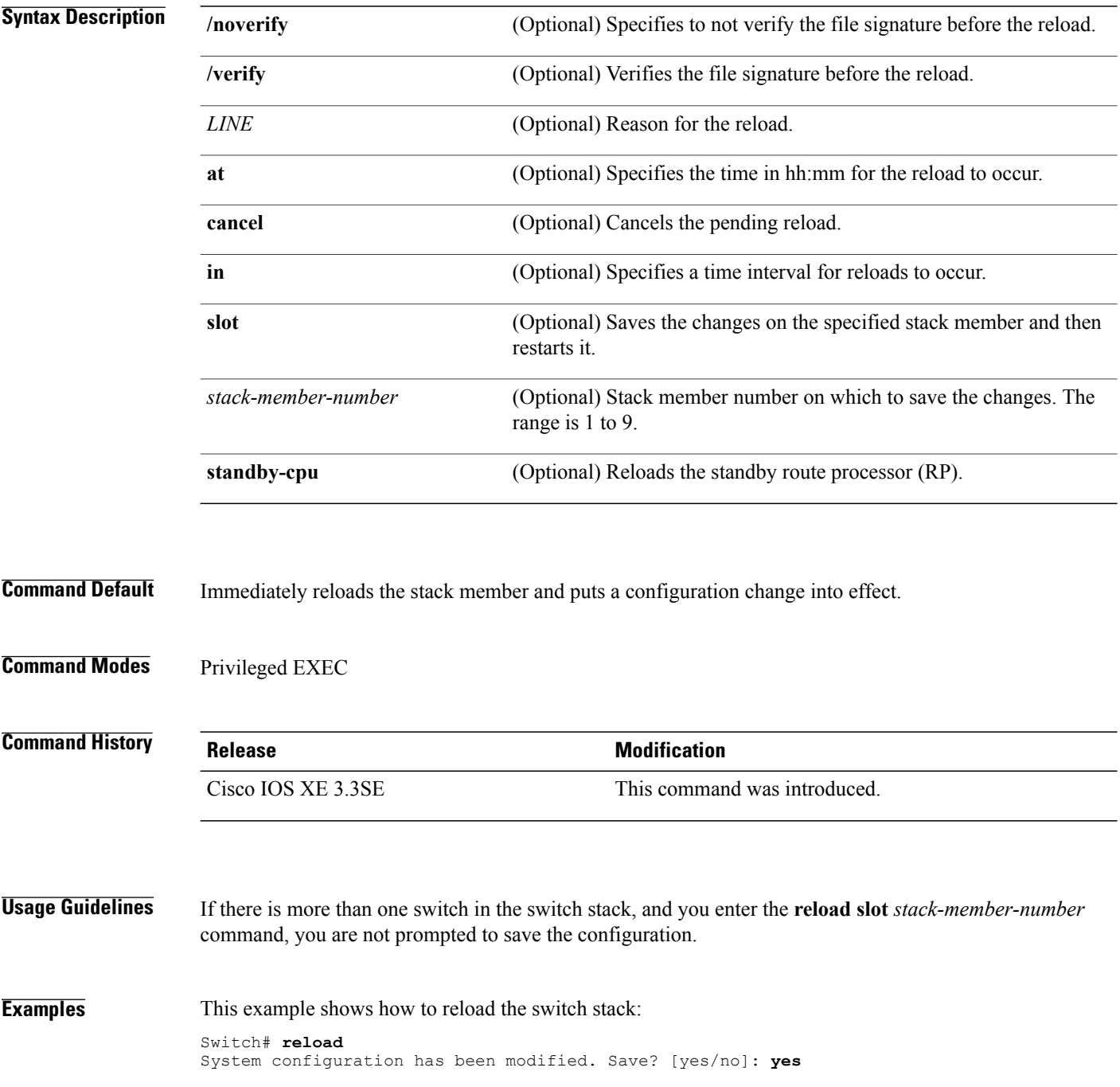

Reload command is being issued on Active unit, this will reload the whole stack Proceed with reload? [confirm] **yes**

This example shows how to reload a specific stack member:

Switch# **reload slot 6** Proceed with reload? [confirm] **y**

This example shows how to reload a single-switch switch stack (there is only one member switch):

```
Switch# reload slot 3
System configuration has been modified. Save? [yes/no]: y
Proceed to reload the whole Stack? [confirm] y
```
### **Related Commands**

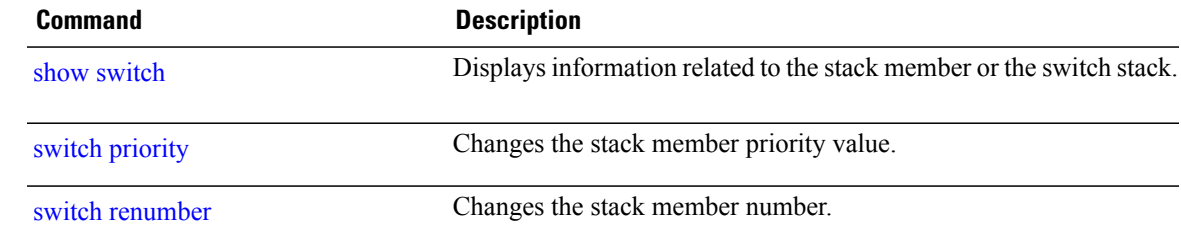

# <span id="page-33-0"></span>**session**

To access a specific stack member use the **session** command in privileged EXEC mode on the stack master.

**session** *stack-member-number*

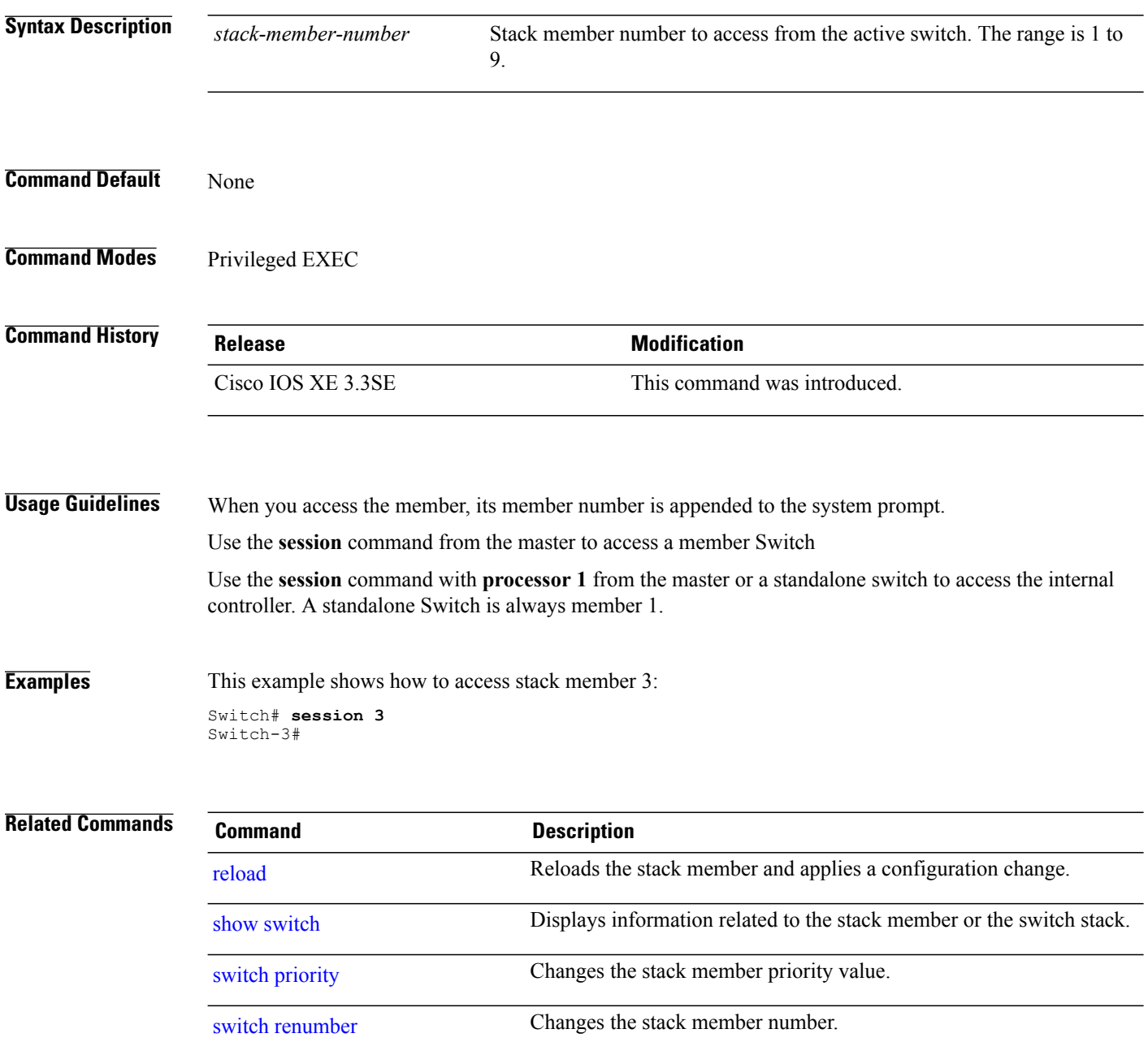

# <span id="page-34-0"></span>**set trace capwap ap ha**

To trace the control and provisioning of wireless access point high availability, use the **set trace capwap ap ha** privileged EXEC command.

**set trace capwapapha** [**detail| event|dump**| {**filter** [**none** [**switch***switch*]| *filter\_name* [*filter\_value* [**switch** *switch*]]]| **filtered***switch***level** {**default**| *trace\_level*} [**switch** *switch*]}]

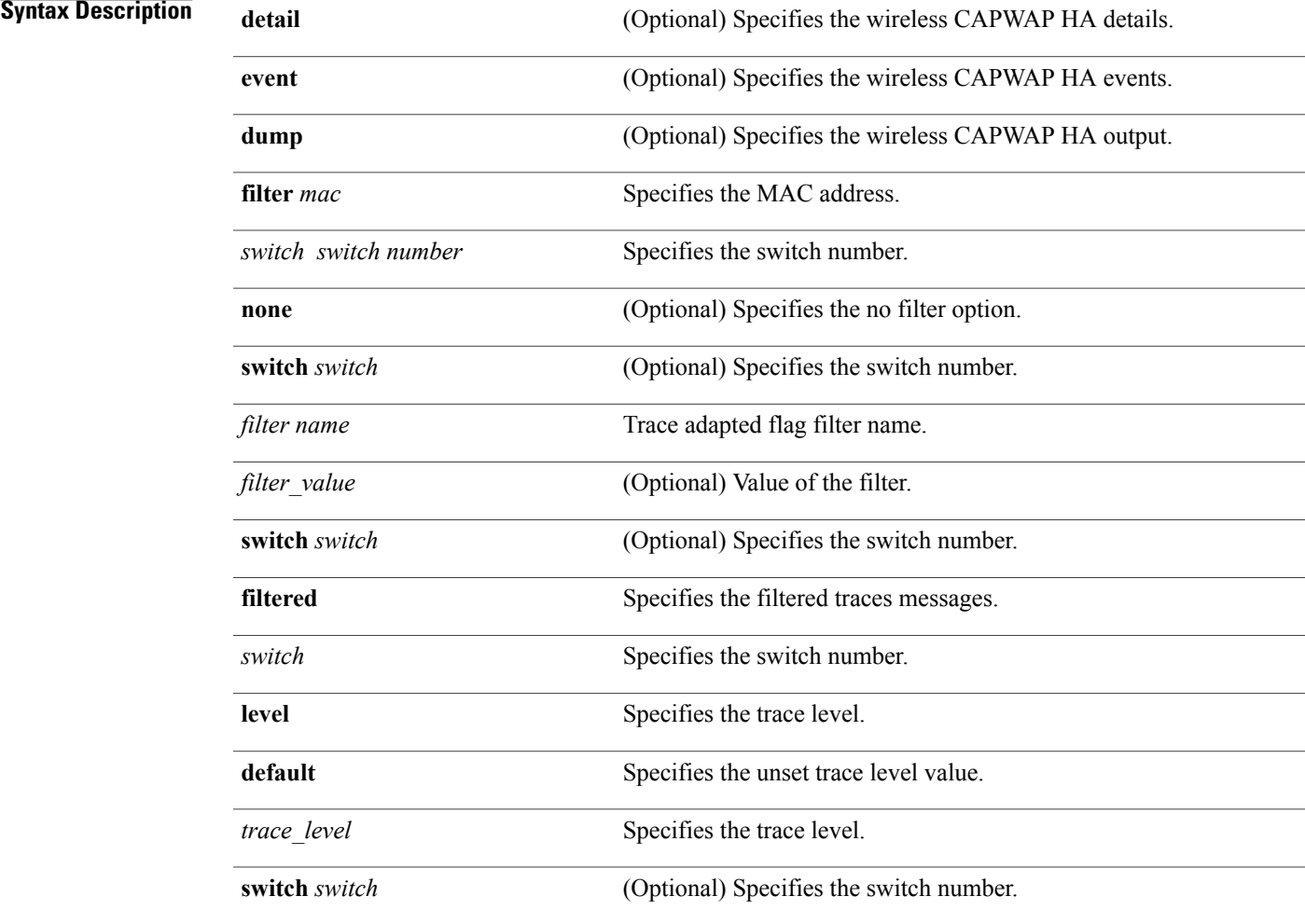

### **Command Default** None

**Command Modes** Privileged EXEC

**Stack Manager and High Availability Command Reference, Cisco IOS XE Release 3SE (Catalyst 3650 Switches)** 

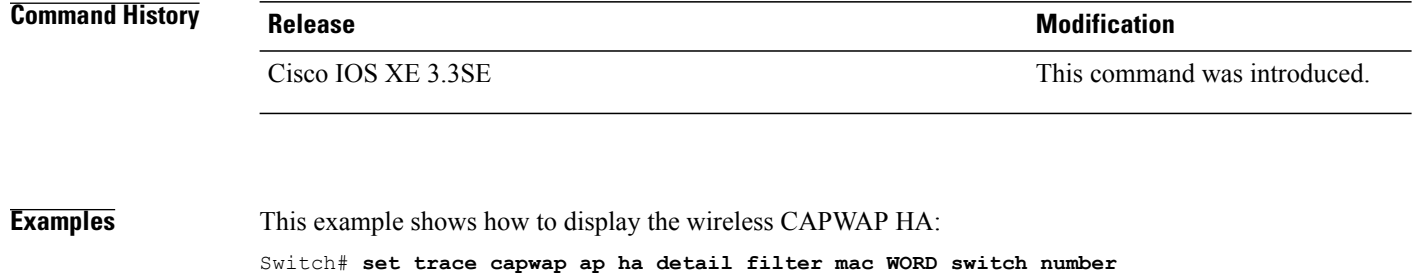

 **Stack Manager and High Availability Command Reference, Cisco IOS XE Release 3SE (Catalyst 3650 Switches)**
### **set trace mobility ha**

To debug the wireless mobility high availability in the switch, use the **set trace mobility ha** privileged EXEC command.

**set trace mobilityha** [**event|detail|dump**] {**filter**[**mac** *WORD switch switch number*] [**none** [**switch***switch*]| *filter\_name* [*filter\_value* [**switch** *switch*]]]| **level** {**default**| *trace\_level*} [**switch** *switch*]{**filtered**| *switch*}}

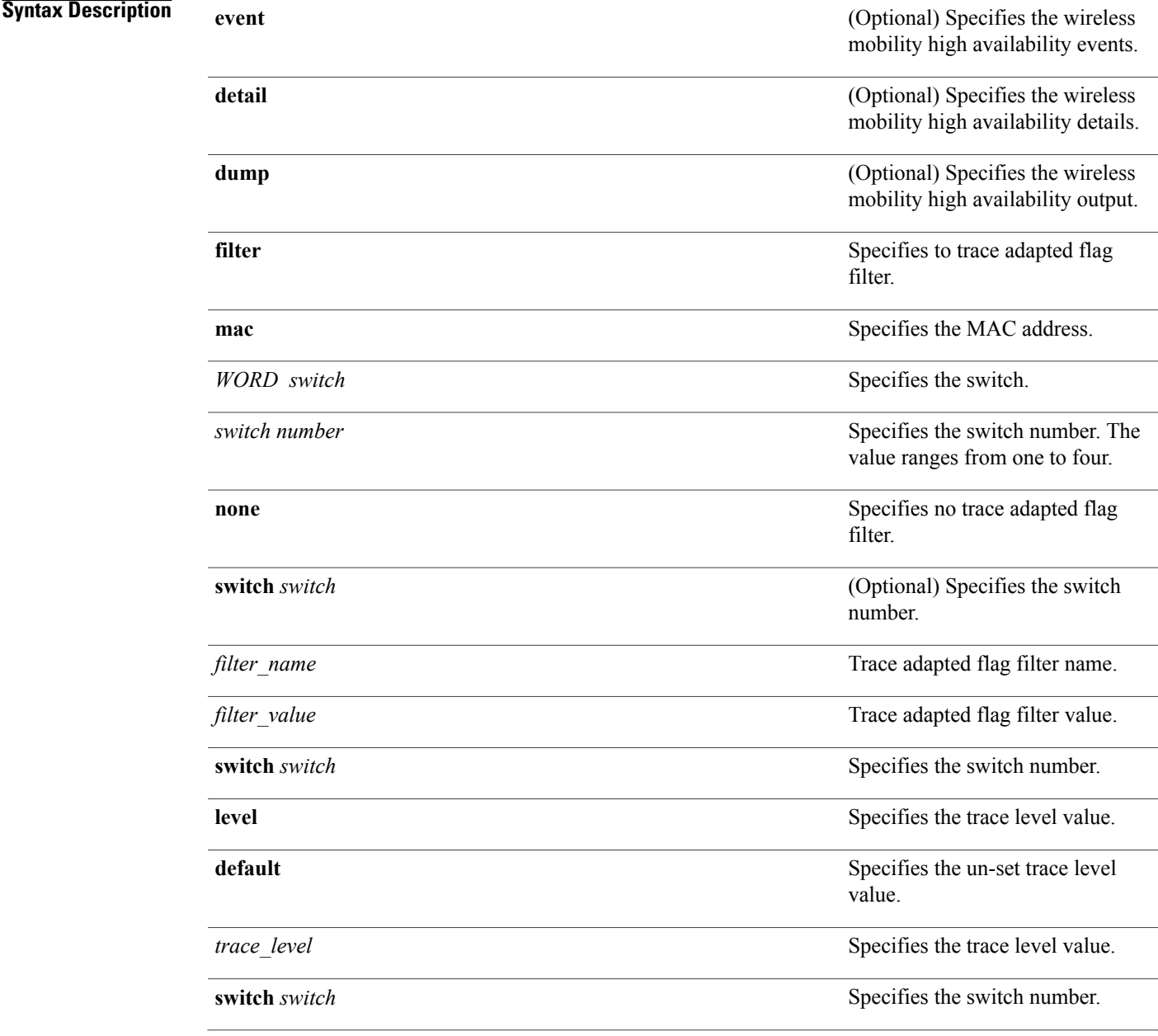

 $\mathbf l$ 

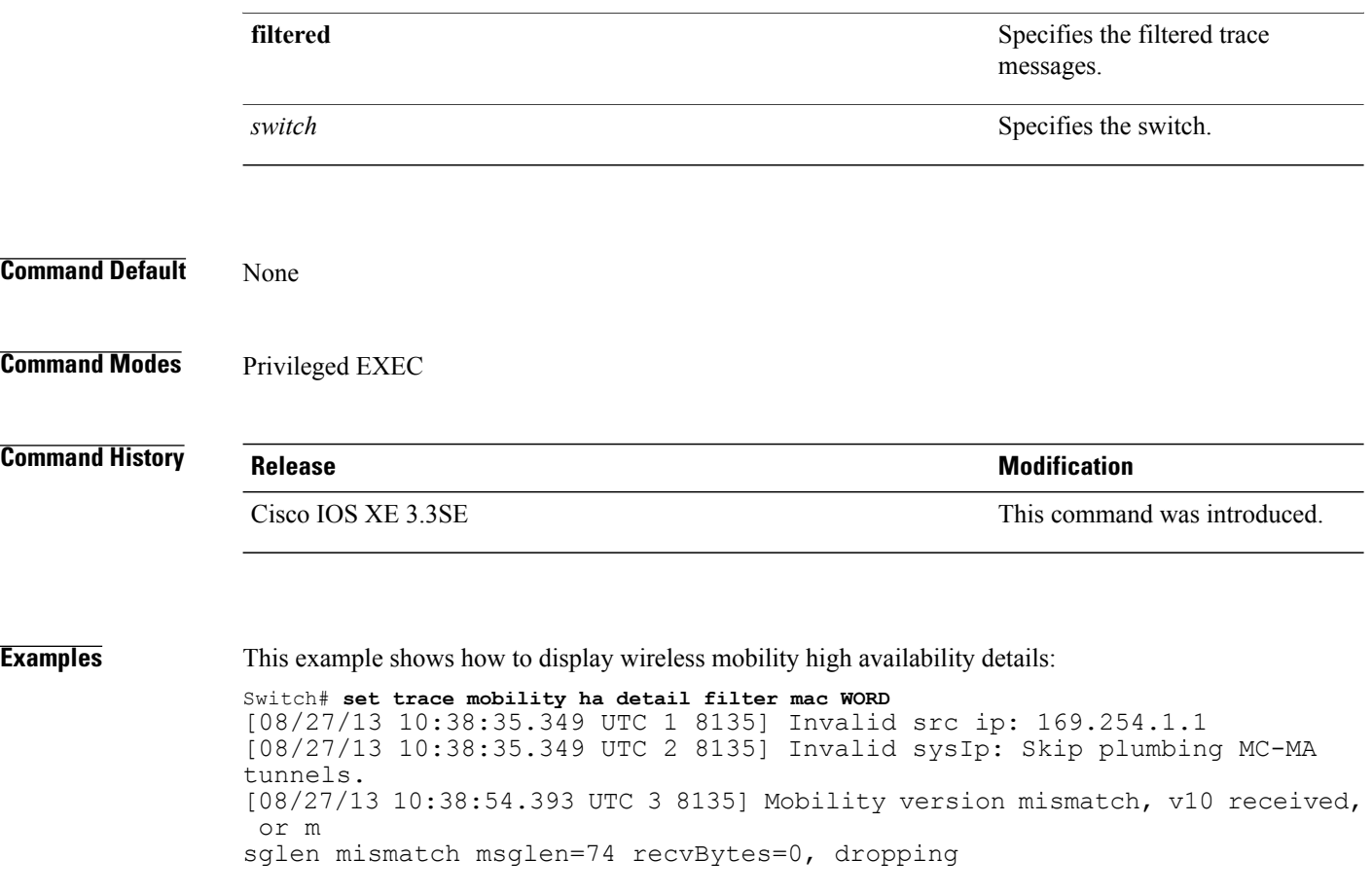

### **set trace qos ap ha**

To trace wireless Quality of Service (QoS) high availability, use the **set trace qos ap ha** privileged EXEC command.

**set trace QOS ap ha** [**event| error**] {**filter** [**MACnone** [**switch** *switch*]| *filter\_name* [*filter\_value* [**switch** *switch*]]]| **level** {**default**| *trace\_level*} [**switch** *switch*]}

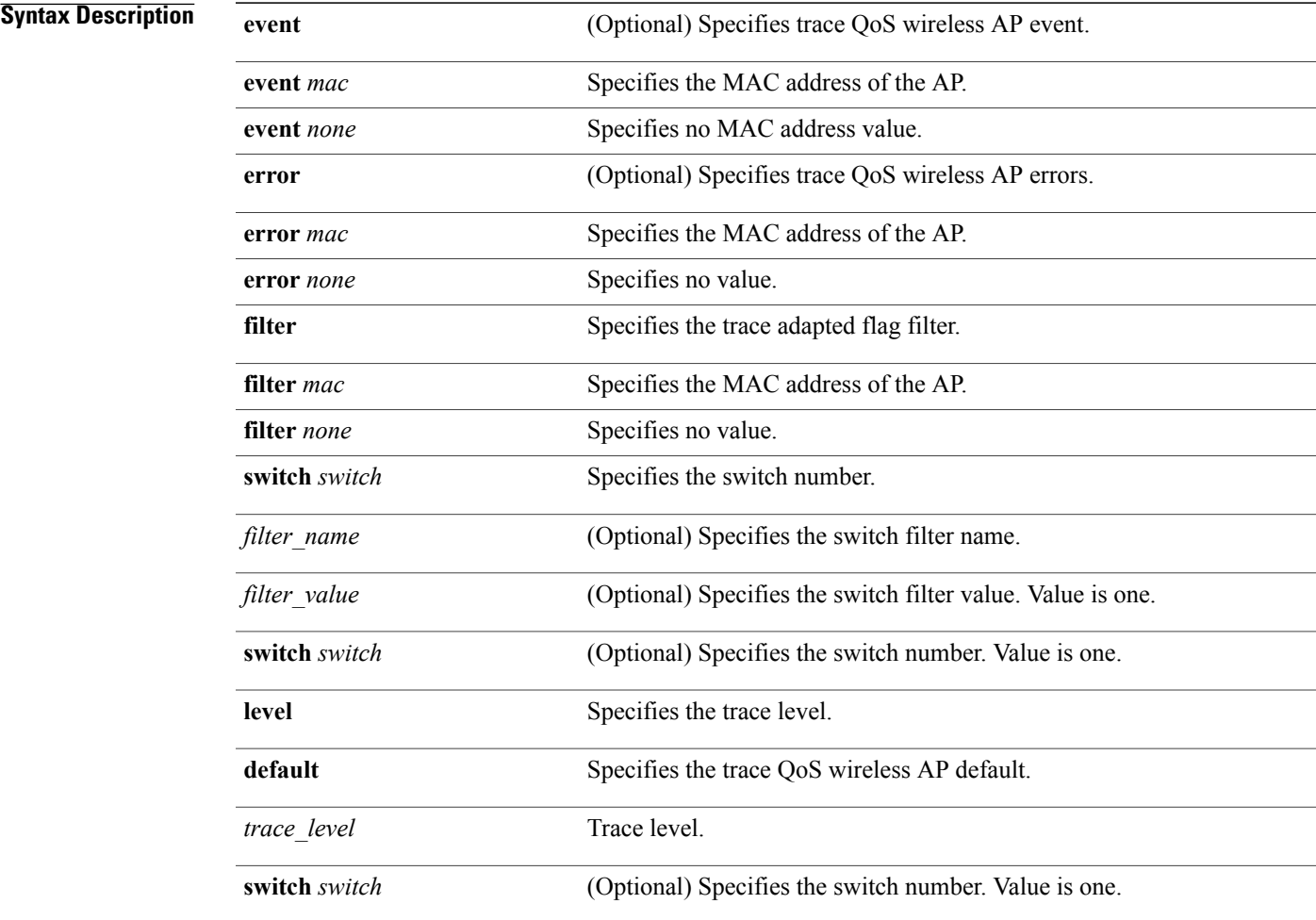

**Command Default** None

**Command Modes** Privileged EXEC

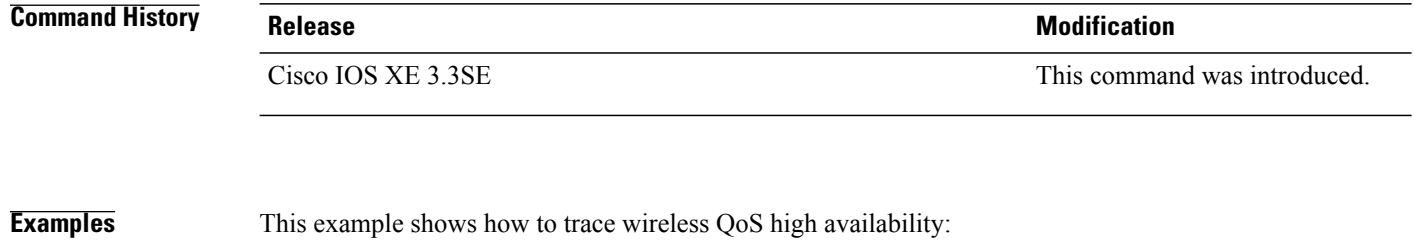

Switch# **set trace QOS ap ha**

# **show checkpoint**

To display information about the Checkpoint Facility (CF) subsystem, use the **show checkpoint** command.

**show checkpoint clients entities statistics**

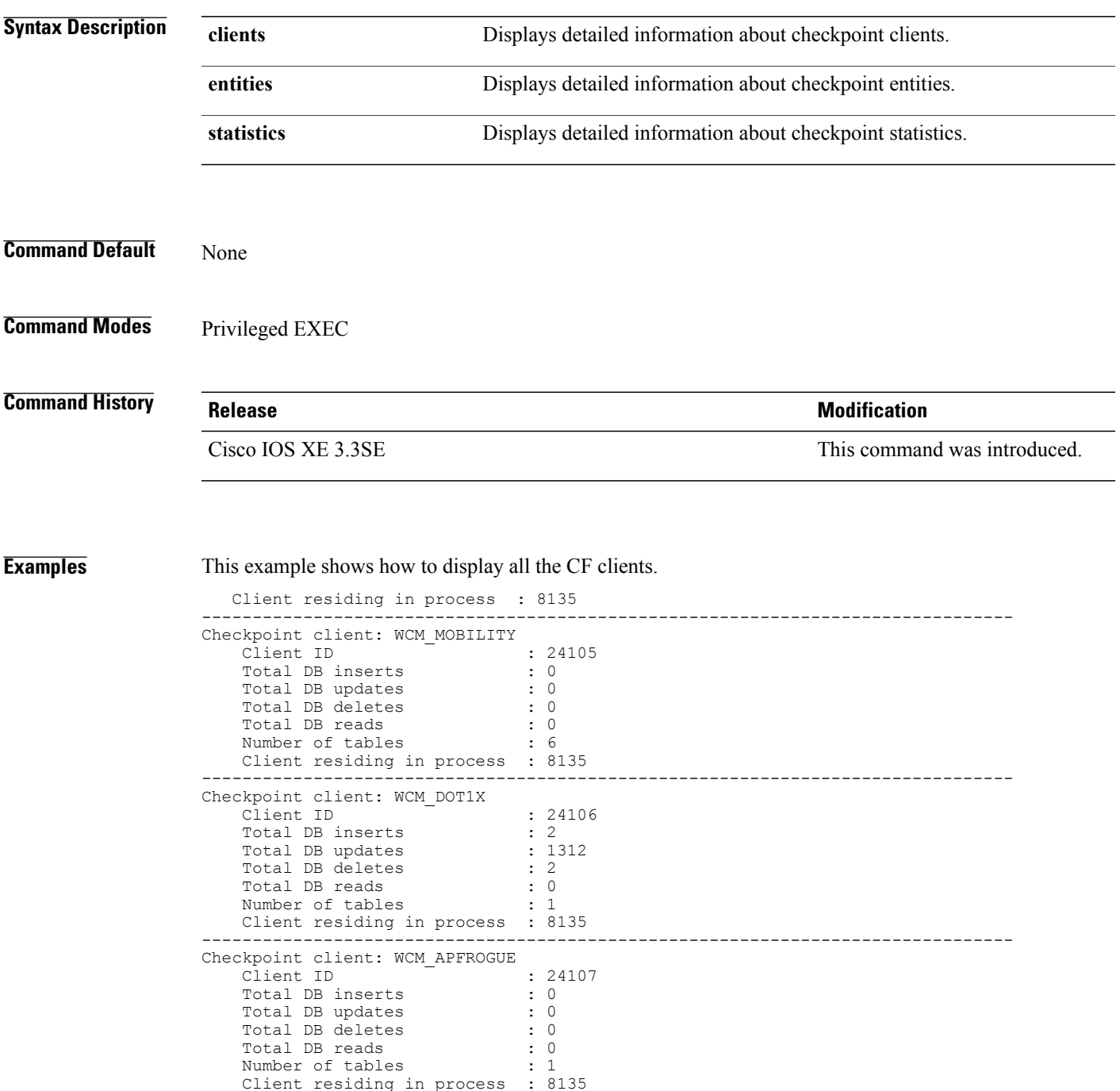

 $\mathbf l$ 

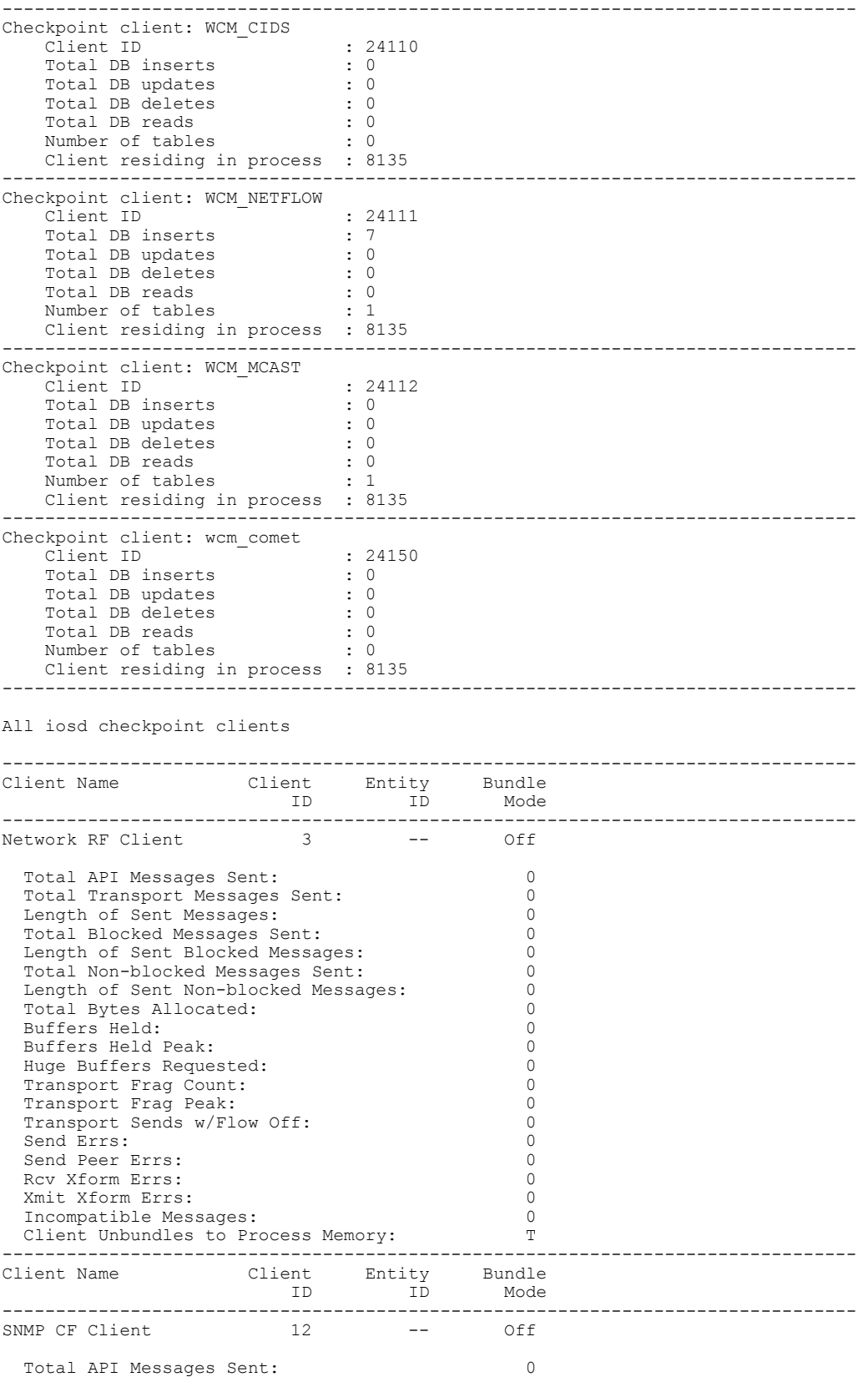

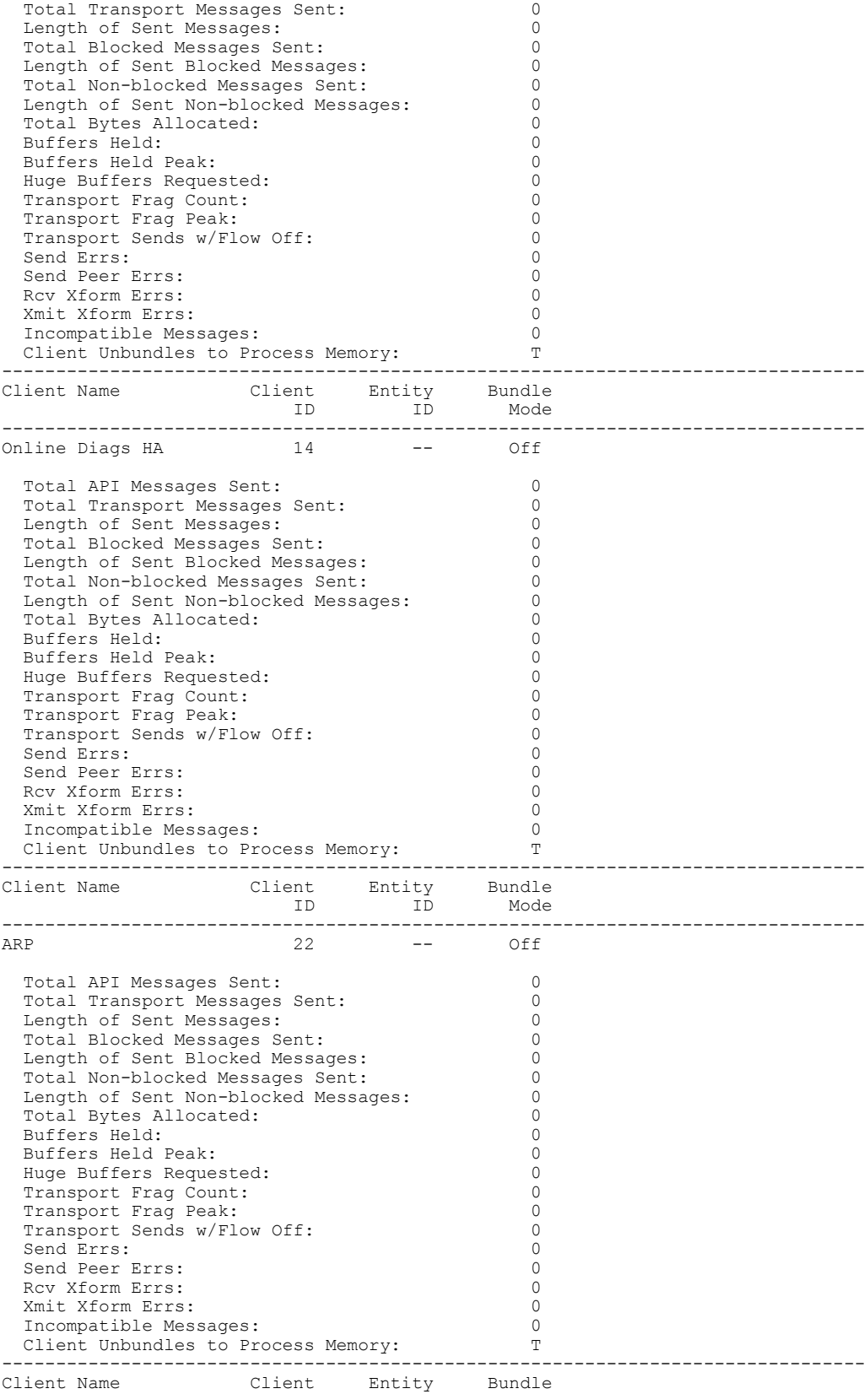

 $\mathbf l$ 

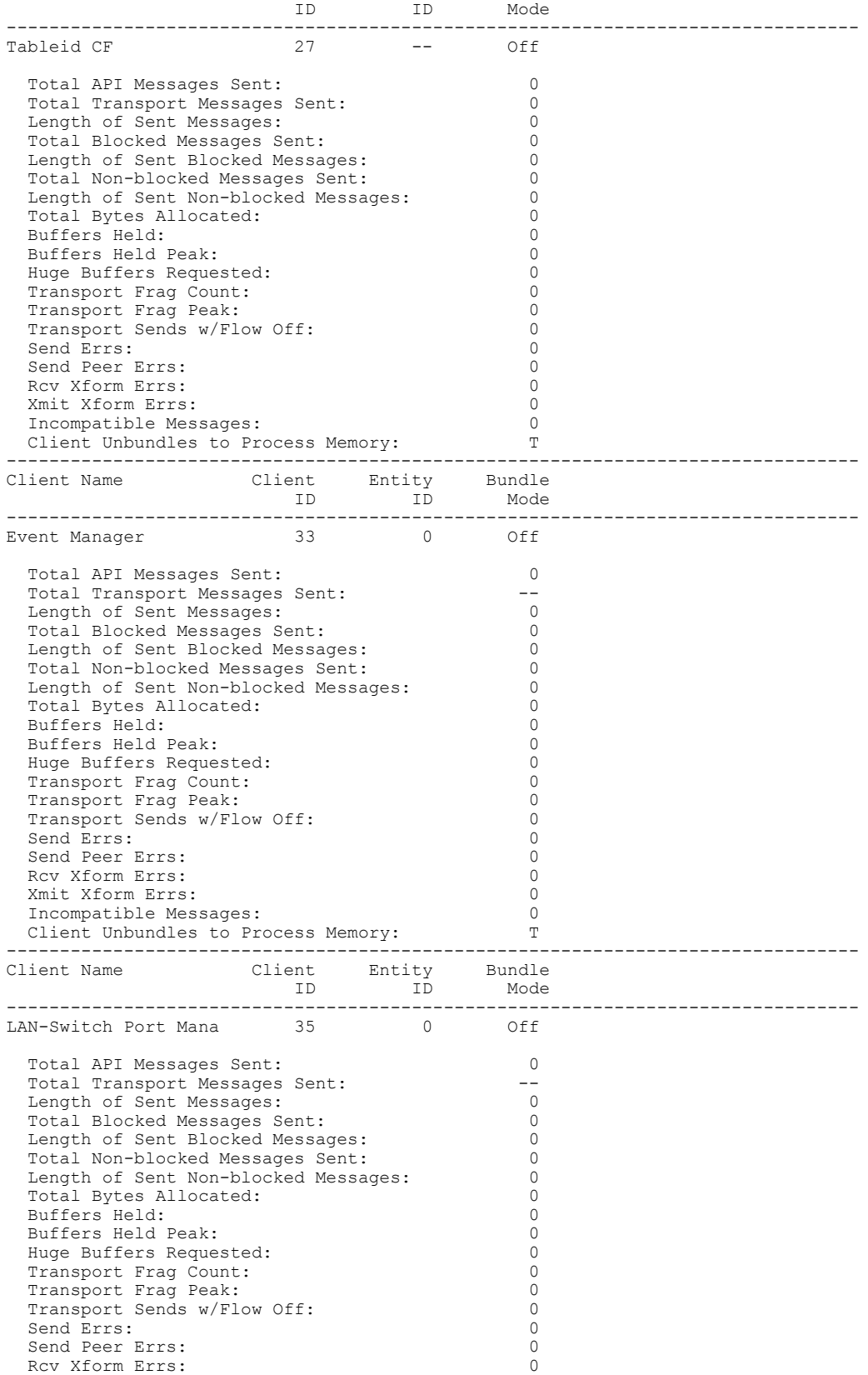

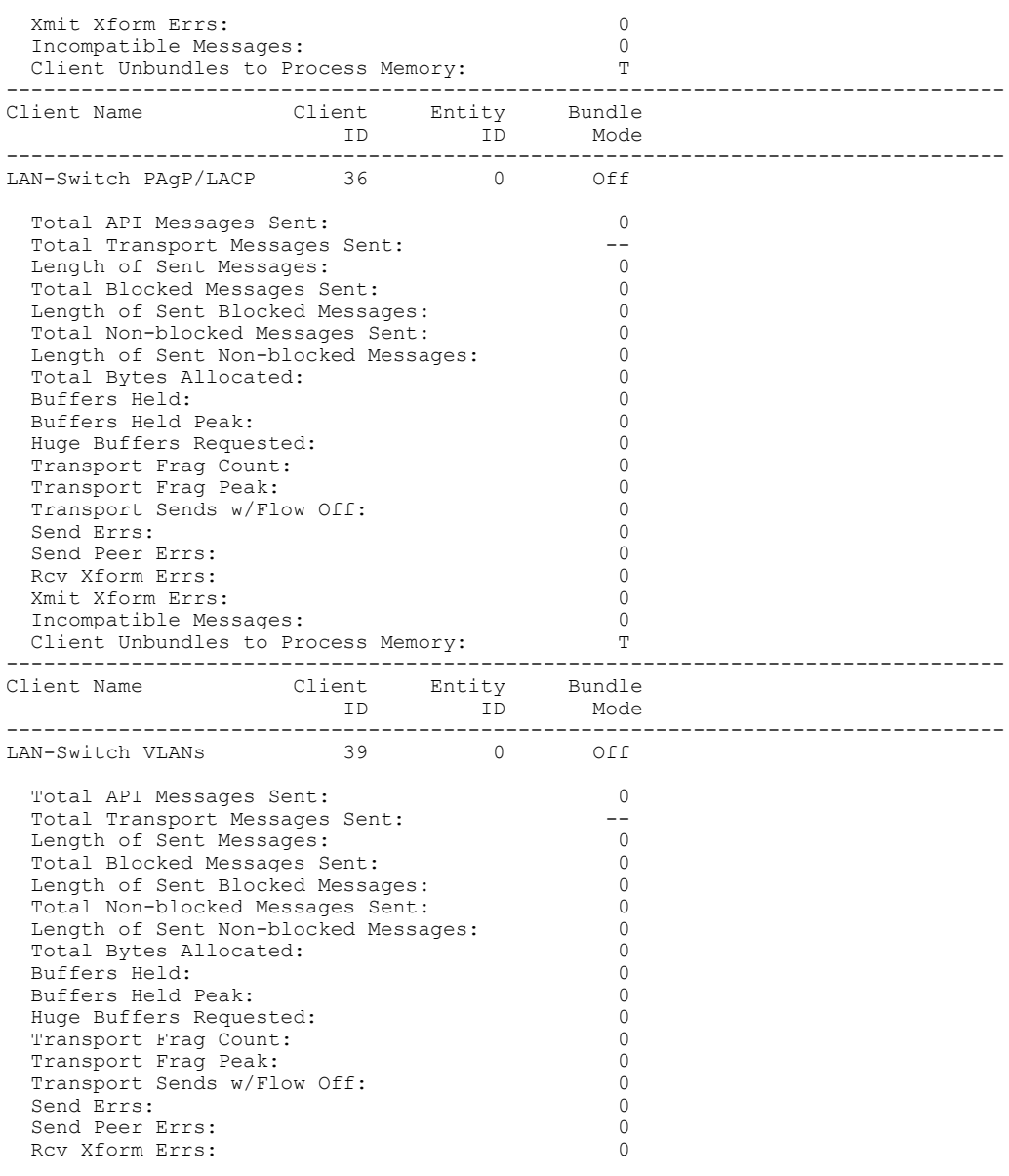

This example shows how to display all the CF entities.

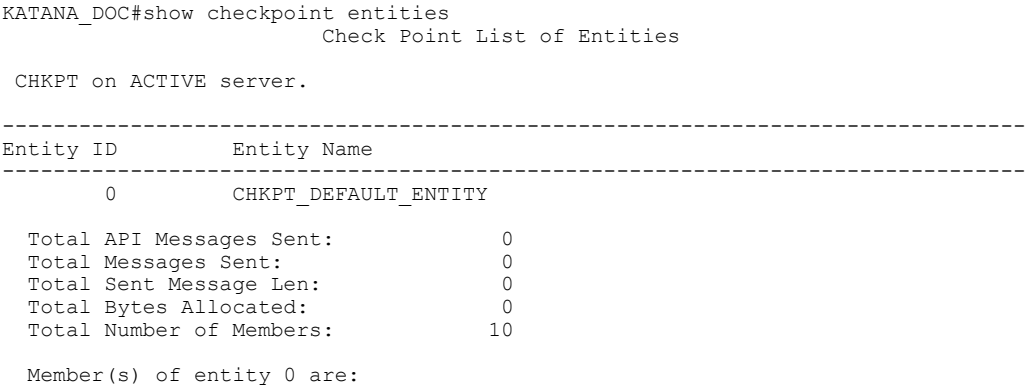

 $\mathbf l$ 

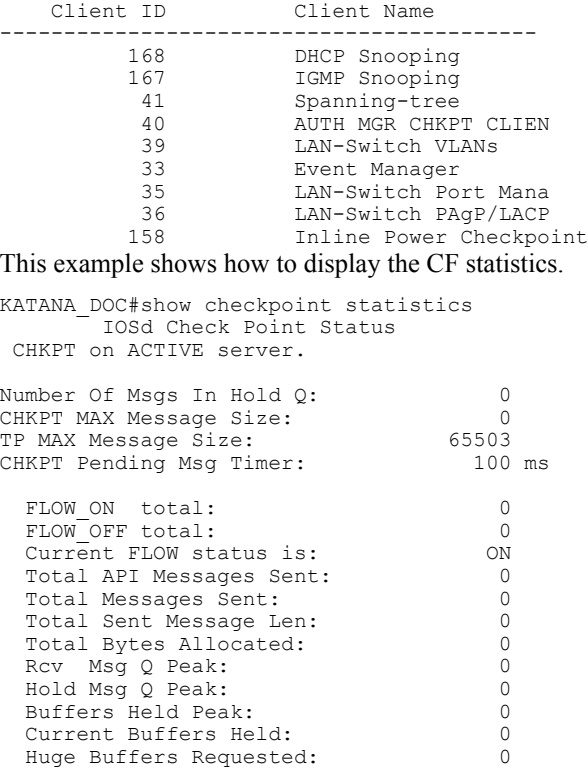

### **show etherchannel summary**

To show details on the ports, port-channel, and protocolsin the controller, use the **show etherchannelsummary** command.

#### **show ethernet summary**

This command has no arguments or keywords.

**Command Default** None

**Command Modes** Privileged Mode.

**Command History Release Release Release Release Release Release Release Release** Cisco IOS XE 3.3SE This command was introduced.

**Examples** This example shows the details on the ports, port-channel, and protocols in the controller.

```
controller#show etherchannel summary<br>Flags: D - down P - bundled:
Flags: D - down P - bundled in port-channel
         I - stand-alone s - suspended
         H - Hot-standby (LACP only)
         R - Layer3 S - Layer2
         U - in use f - failed to allocate aggregator
         M - not in use, minimum links not met
         u - unsuitable for bundling
         w - waiting to be aggregated
         d - default port
Number of channel-groups in use: 2<br>Number of aggregators: 2
Number of aggregators:
Group Port-channel Protocol Ports
------+--------------+----------<br>2 Po2 (SD) -
2 Po2(SD)<br>23 Po23(SD
       Po23(SD)
```
# **show platform ses**

To display the platform information - the stack event sequencer in the controller, use the **show platform ses** in the privileged EXEC mode.

**show platform ses clients states**

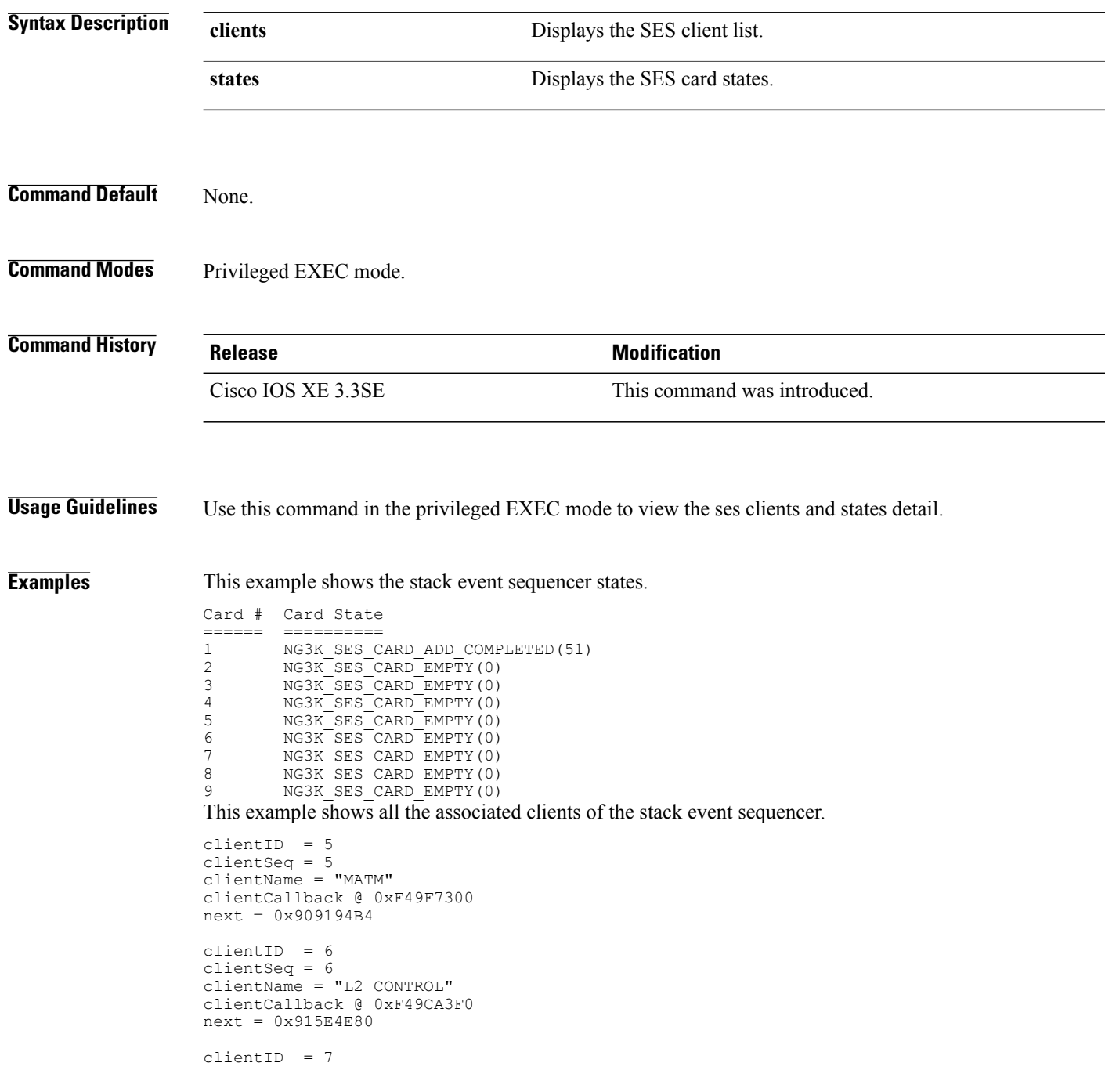

**show platform ses**

```
clientSeq = 7
clientName = "CDP"
clientCallback @ 0xF49C7220
next = 0x915E4F08clientID = 8
clientSeq = 8
clientName = "UDLD"
clientCallback @ 0xF49C75D0
next = 0x91854CA0
clientID = 9
clientSeq = 9
clientName = "LLDP"
clientCallback @ 0xF49E62F0
next = 0x90919F90
clientID = 10
clientSeq = 10\text{clientName} = \text{"L2M"}clientCallback @ 0xF49CE4D0
next = 0x90E35A5C
clientID = 11clientSeq = 11
clientName = "Storm-Control"
clientCallback @ 0xF4BA8080
next = 0x9089E9B4
clientID = 12
clientSeq = 12
clientName = "Security Utils"
clientCallback @ 0xF466BFB0
next = 0x91855F14
clientID = 13
clientSeq = 13
clientName = "BACKUP-INT"
clientCallback @ 0xF4A191B0
next = 0x91D3511C
clientID = 14
clientSeq = 14
clientName = "SPAN"
clientCallback @ 0xF4A34F30
next = 0x90FFC8C8clientID = 15
clientSeq = 15
clientName = "NG3K_SES_CLIENT_SECURITY_CTRL"
clientCallback @ 0xF4CD1D80
next = 0x95AE5834
clientID = 16
clientSeq = 16
clientName = "NG3K_SES_CLIENT_DAI"
clientCallback @ 0xF4CD0C50
next = 0x95AE4854
clientID = 17
clientSeq = 17
clientName = "NG3K_SES_CLIENT_DHCPSN"
clientCallback @ 0xF4CA9D30
next = 0x91DF7728
clientID = 18
clientSeq = 18
clientName = "NG3K_SES_CLIENT_IPSG"
clientCallback @ 0xF4CDED70
next = 0x9131DCD8clientID = 20
clientSeq = 20
```
clientName = "DTLS" clientCallback @ 0xF49B2CB0 next = 0x9134508C  $clientID = 21$ clientSeq = 21 clientName = "STATS" clientCallback @ 0xF49BD750 next = 0x9134746C clientID = 22 clientSeq = 22 clientName = "PLATFORM\_MGR" clientCallback @ 0xF4AB2D40 next = 0x91323D20 clientID = 23 clientSeq = 23 clientName = "LEARNING" clientCallback @ 0xF49F93C0 next = 0x9091D52C clientID = 24 clientSeq =  $24$ clientName = "PLATFORM-SPI" clientCallback @ 0xF4AAD6F0  $next = 0x91F2AE14$ clientID = 25 clientSeq = 25 clientName = "EEM" clientCallback @ 0xF5393370  $next = 0x913474F4$  $clientID = 26$ clientSeq = 26 clientName = "NG3K\_WIRELESS" clientCallback @ 0xF4B130B0 next = 0x9131D144 clientID = 27 clientSeq = 27 clientName = "NG3K Environment Variables" clientCallback @ 0xF4C6DA80 next = 0x00000000 KATANA\_DOC# KATANA\_DOC# KATANA\_DOC#show platform ses clients Client list @ 0x915B312C  $clientID = 0$ clientSeq = 0 clientName = "TM Shim" clientCallback @ 0xF4C79A90  $next = 0x91182F24$ clientID = 1 clientSeq = 1 clientName = "EM-HA" clientCallback @ 0xF52CA730  $next = 0x913245B8$ clientID = 2 clientSeq = 2 clientName = "IFM" clientCallback @ 0xF4A3EB20 next = 0x934B80E4 clientID =  $3$ clientSeq = 3 clientName = "PORT-MGR" clientCallback @ 0xF49FD0A0

```
next = 0x91D36D08clientID = 4
clientSeq = 4
clientName = "IDBMAN"
clientCallback @ 0xF4AF6040
next = 0x92121224
clientID = 5clientSeq = 5
\text{clientName} = \text{^"MATM"clientCallback @ 0xF49F7300
next = 0x909194B4
clientID = 6
clientSeq = 6
clientName = "L2 CONTROL"
clientCallback @ 0xF49CA3F0
next = 0x915E4E80
clientID = 7
clientSeq = 7
clientName = "CDP"
clientCallback @ 0xF49C7220
next = 0x915E4F08
clientID = 8
clientSeq = 8
clientName = "UDLD"
clientCallback @ 0xF49C75D0
next = 0x91854CA0
clientID = 9
clientSeq = 9clientName = "LLDP"
clientCallback @ 0xF49E62F0
next = 0x90919F90
clientID = 10
clientSeq = 10
clientName = "L2M"
clientCallback @ 0xF49CE4D0
next = 0x90E35A5CclientID = 11
clientSeq = 11
clientName = "Storm-Control"
clientCallback @ 0xF4BA8080
next = 0x9089E9B4
clientID = 12
clientSeq = 12
clientName = "Security Utils"
clientCallback @ 0xF466BFB0
next = 0x91855F14clientID = 13
clientSeq = 13
clientName = "BACKUP-INT"
clientCallback @ 0xF4A191B0
next = 0x91D3511C
clientID = 14
clientSeq = 14
clientName = "SPAN"
clientCallback @ 0xF4A34F30
next = 0x90FFC8C8clientID = 15
clientSeq = 15
clientName = "NG3K SES CLIENT_SECURITY_CTRL"
clientCallback @ 0xF4CD1D80
next = 0x95AE5834
```

```
clientID = 16
clientSeq = 16
clientName = "NG3K_SES_CLIENT_DAI"
clientCallback @ 0xF4CD0C50
next = 0x95AE4854
clientID = 17
clientSeq = 17
clientName = "NG3K SES CLIENT_DHCPSN"
clientCallback @ 0xF4CA9D30
next = 0x91DF7728
clientID = 18
clientSeq = 18
clientName = "NG3K_SES_CLIENT_IPSG"
clientCallback @ 0xF4CDED70
next = 0x9131DCD8clientID = 20
clientSeq = 20
clientName = "DTLS"
clientCallback @ 0xF49B2CB0
next = 0x9134508CclientID = 21
clientSeq = 21
clientName = "STATS"
clientCallback @ 0xF49BD750
next = 0x9134746C
clientID = 22clientSeq = 22
clientName = "PLATFORM_MGR"
clientCallback @ 0xF4AB2D40
next = 0x91323D20
clientID = 23
clientSeq = 23
clientName = "LEARNING"
clientCallback @ 0xF49F93C0
next = 0x9091D52C
clientID = 24clientSeq = 24
clientName = "PLATFORM-SPI"
clientCallback @ 0xF4AAD6F0
next = 0x91F2AE14clientID = 25
clientSeq = 25
clientName = "EEM"
clientCallback @ 0xF5393370
next = 0x913474F4
clientID = 26clientSeq = 26clientName = "NG3K_WIRELESS"
clientCallback @ 0xF4B130B0
next = 0x9131D144
clientID = 27
clientSeq = 27
clientName = "NG3K Environment Variables"
clientCallback @ 0xF4C6DA80
```

```
next = 0x00000000
```
### **show platform stack-manager**

To display platform-dependent switch-stack information, use the **show platform stack-manager** command in privileged EXEC mode.

**show platform stack-manager** {**oir-states| sdp-counters| sif-counters**} **switch** *stack-member-number*

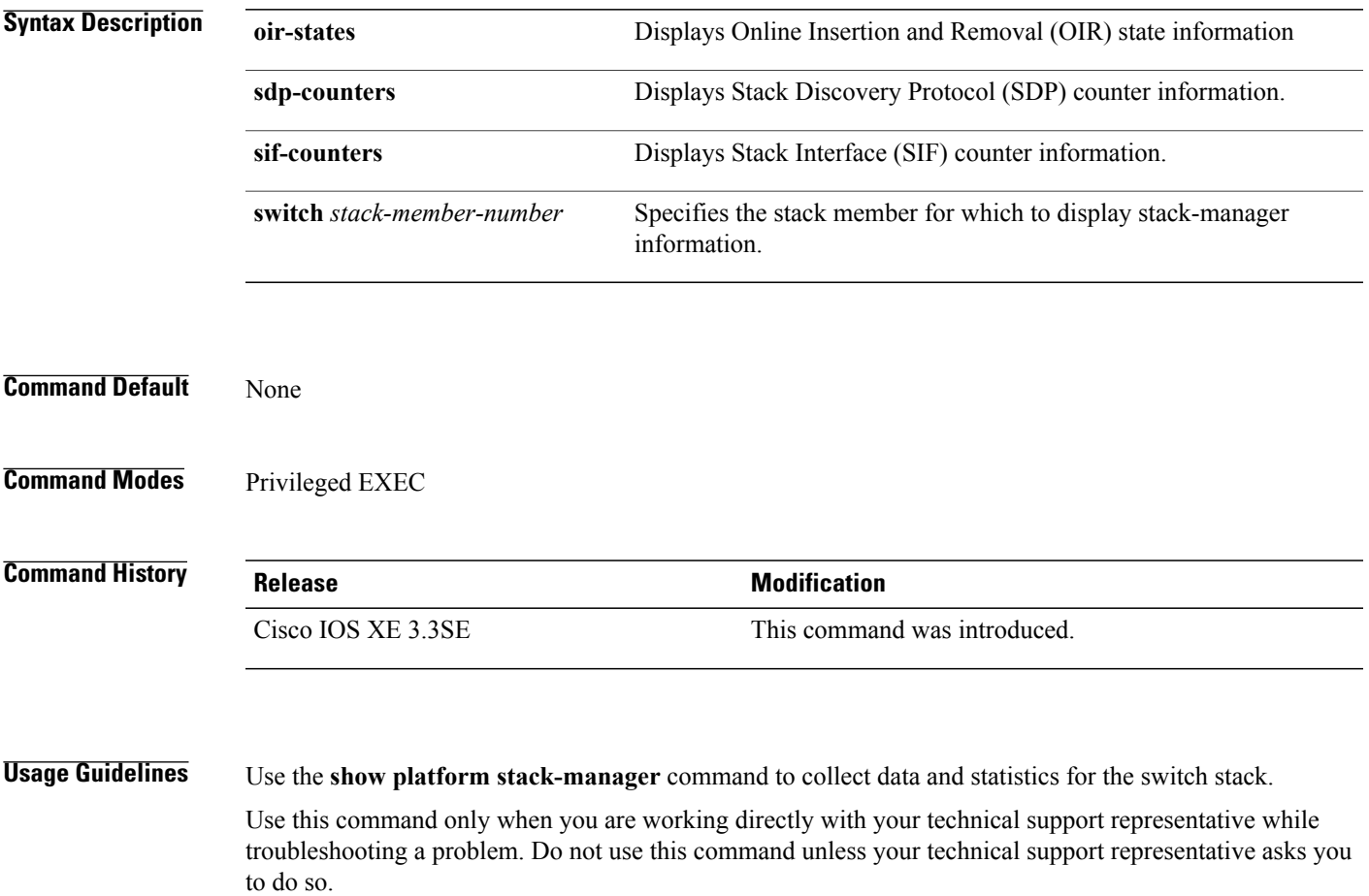

### **show redundancy**

To display redundancy facility information, use the **show redundancy** command in privileged EXEC mode

**show redundancy** [**clients| config-sync| counters**| **history** [**reload| reverse**]| **slaves**[*slave-name*] {**clients| counters**}**| states**| **switchover history** [**domain default**]]

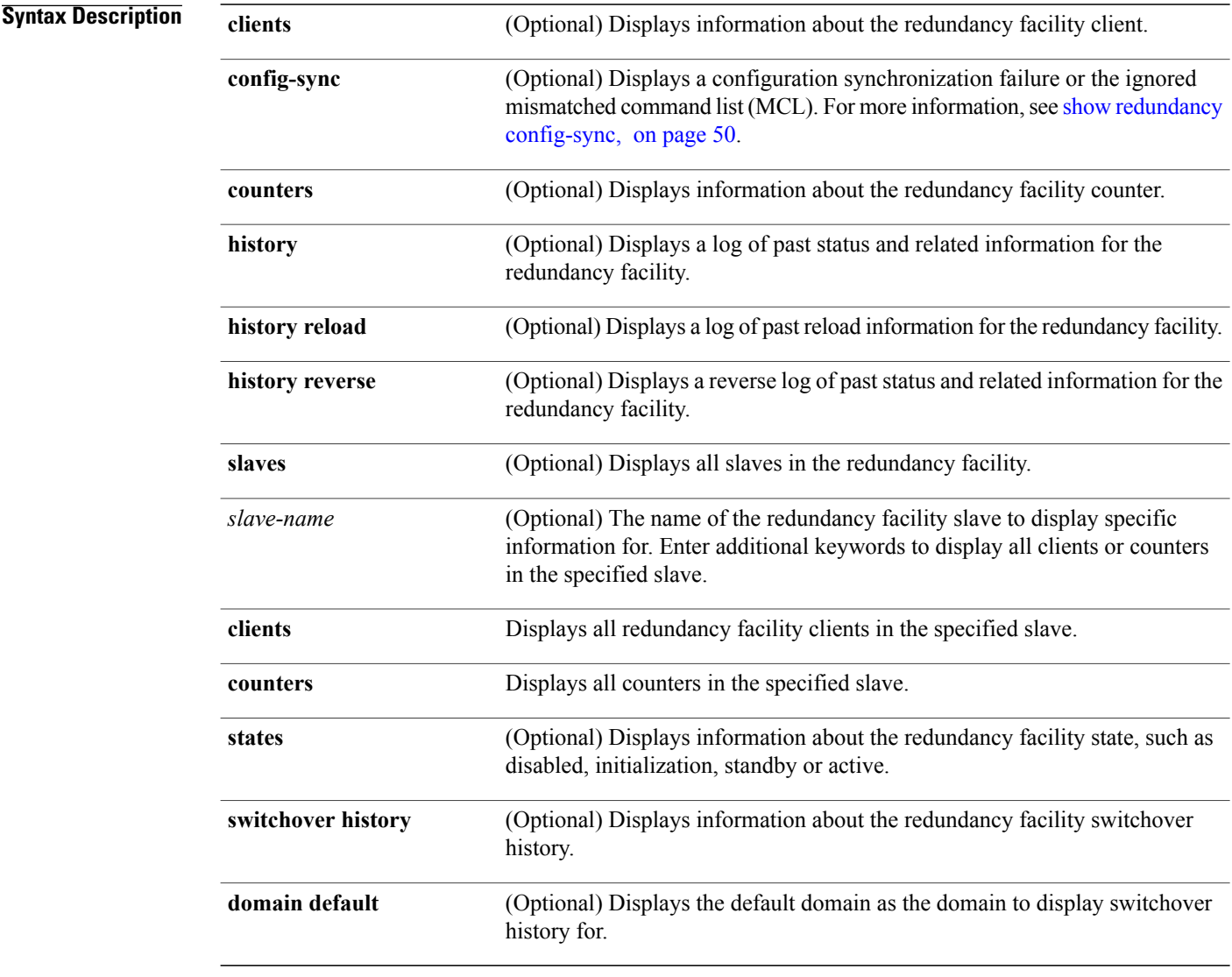

#### **Command Default** None

**Command Modes** Privileged EXEC

### **Command History Release Release Release Modification** Cisco IOS XE 3.3SE This command was introduced. **Examples** This example shows how to display information about the redundancy facility: Switch# **show redundancy** Redundant System Information : ------------------------------ Available system uptime = 6 days, 9 hours, 23 minutes Switchovers system experienced = 0 Standby failures = 0 Last switchover reason = not known Hardware Mode = Simplex Configured Redundancy Mode = SSO

Maintenance Mode = Disabled Communications = Down Reason: Simplex mode Current Processor Information : ------------------------------ Active Location = slot 1 Current Software state = ACTIVE Uptime in current state =  $6$  days,  $9$  hours,  $23$  minutes Image Version = Cisco IOS Software, IOS-XE Software, Catalyst 3 850 L3 Switch Software (CAT3850-UNIVERSALK9-M), Version 03.08.59.EMD EARLY DEPLO YMENT ENGINEERING NOVA\_WEEKLY BUILD, synced to DSGS\_PI2\_POSTPC\_FLO\_DSBU7\_NG3K\_11 05 Copyright (c) 1986-2012 by Cisco Systems, Inc. Compiled Sun 16-S Configuration register = 0x102

Peer (slot: 0) information is not available because it is in 'DISABLED' state Switch#

This example shows how to display redundancy facility client information:

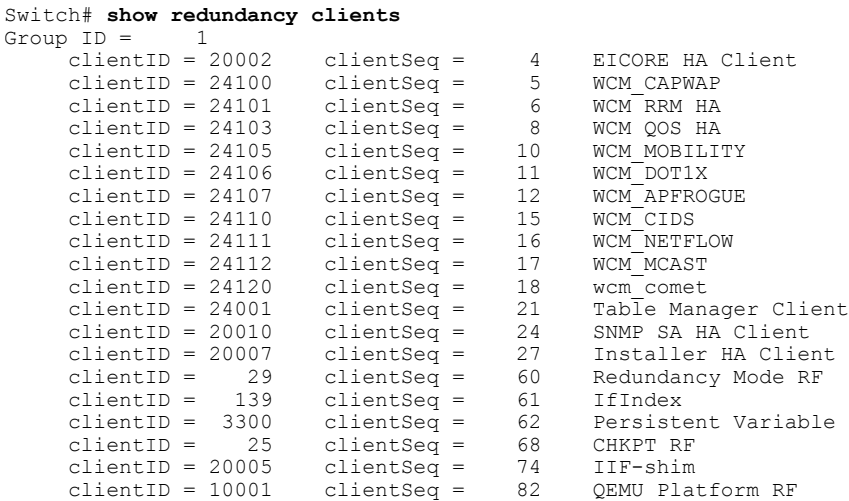

<output truncated>

The output displays the following information:

Operating Redundancy Mode = SSO

- clientID displays the client's ID number.
- clientSeq displays the client's notification sequence number.
- Current redundancy facility state.

This example shows how to display the redundancy facility counter information:

```
Switch# show redundancy counters
Redundancy Facility OMs
```

```
comm link up = 0
            comm link down = 0invalid client tx = 0
         null tx by client = 0
              tx failures = 0
    tx msg length invalid = 0client not rxing msgs = 0
rx peer msg routing errors = 0
         null peer msg rx = 0
       errored peer msg rx = 0
               buffers tx = 0tx buffers unavailable = 0
               buffers rx = 0
    buffer release errors = 0
duplicate client registers = 0
failed to register client = 0
      Invalid client syncs = 0
```
Switch#

This example shows how to display redundancy facility history information:

```
Switch# show redundancy history
00:00:00 *my state = INITIALIZATION(2) peer state = DISABLED(1)
00:00:00 RF_EVENT_INITIALIZATION(524) op=0 rc=0
00:00:00 *my state = NEGOTIATION(3) peer state = DISABLED(1)
00:00:01 client added: Table Manager Client(24001) seq=21
00:00:01 client added: SNMP SA HA Client(20010) seq=24
00:00:06 client added: WCM_CAPWAP(24100) seq=5
00:00:06 client added: WCM QOS HA(24103) seq=8
00:00:07 client added: WCM_DOT1X(24106) seq=11
00:00:07 client added: EICORE HA Client(20002) seq=4
00:00:09 client added: WCM MOBILITY(24105) seq=10
00:00:09 client added: WCM_NETFLOW(24111) seq=16
00:00:09 client added: WCM_APFROGUE(24107) seq=12
00:00:09 client added: WCM RRM HA(24101) seq=6
00:00:09 client added: WCM MCAST(24112) seq=17
00:00:09 client added: WCM_CIDS(24110) seq=15
00:00:09 client added: wcm_comet(24120) seq=18
00:00:22 RF STATUS REDUNDANCY MODE CHANGE(405) First Slave(0) op=0 rc=0
00:00:22 RF STATUS REDUNDANCY MODE CHANGE(405) Slave(6107) op=0 rc=0
00:00:22 RF_STATUS_REDUNDANCY_MODE_CHANGE(405) Slave(6109) op=0 rc=0
00:00:22 RF_STATUS_REDUNDANCY_MODE_CHANGE(405) Slave(6128) op=0 rc=0
00:00:22 RF_STATUS_REDUNDANCY_MODE_CHANGE(405) Slave(8897) op=0 rc=0
00:00:22 RF STATUS REDUNDANCY MODE CHANGE(405) Slave(8898) op=0 rc=0
00:00:22 RF STATUS REDUNDANCY MODE CHANGE(405) Slave(8901) op=0 rc=0
00:00:22 RF_EVENT_SLAVE_STATUS_DONE(523) First Slave(0) op=405 rc=0
00:00:22 RF STATUS REDUNDANCY MODE CHANGE(405) Redundancy Mode RF(29) op=0 rc=0
00:00:22 RF<sup>-STATUS</sub><sup>-</sup>REDUNDANCY<sup>-</sup>MODE<sup>-</sup>CHANGE(405) IfIndex(139) op=0 rc=0</sup>
```

```
<output truncated>
```
This example shows how to display information about the redundancy facility slaves:

Switch# **show redundancy slaves** Group  $ID =$ Slave/Process ID = 6107 Slave Name = [installer]

```
Slave/Process ID = 6109 Slave Name = [eicored]
                            Slave Name = [snmp_subagent]<br>Slave Name = [wcm]Slave/Process ID = 8897 Slave Name = [wcm]
Slave/Process ID = 8898 Slave Name = [table_mgr]
Slave/Process ID = 8901 Slave Name = [iosd]
Switch#
```
This example shows how to display information about the redundancy facility state:

```
Switch# show redundancy states
        my state = 13 -ACTIVE
      peer state = 1 -DISABLEDMode = Simplex
         Unit ID = 1Redundancy Mode (Operational) = SSO
  Redundancy Mode (Configured) = SSO
              Redundancy State = Non Redundant
                    Manual Swact = disabled (system is simplex (no peer unit))
  Communications = Down Reason: Simplex mode
    client count = 75
   client notification TMR = 360000 milliseconds
            keep alive TMR = 9000 milliseconds
         keep alive count = 0keep\_alive threshold = 18
           RF debug mask = 0Switch#
```
### <span id="page-57-0"></span>**show redundancy config-sync**

To display a configuration synchronization failure or the ignored mismatched command list (MCL), if any, use the **show redundancy config-sync** command in EXEC mode.

**show redundancy config-sync** {**failures** {**bem| mcl| prc**}| **ignored failures mcl**}

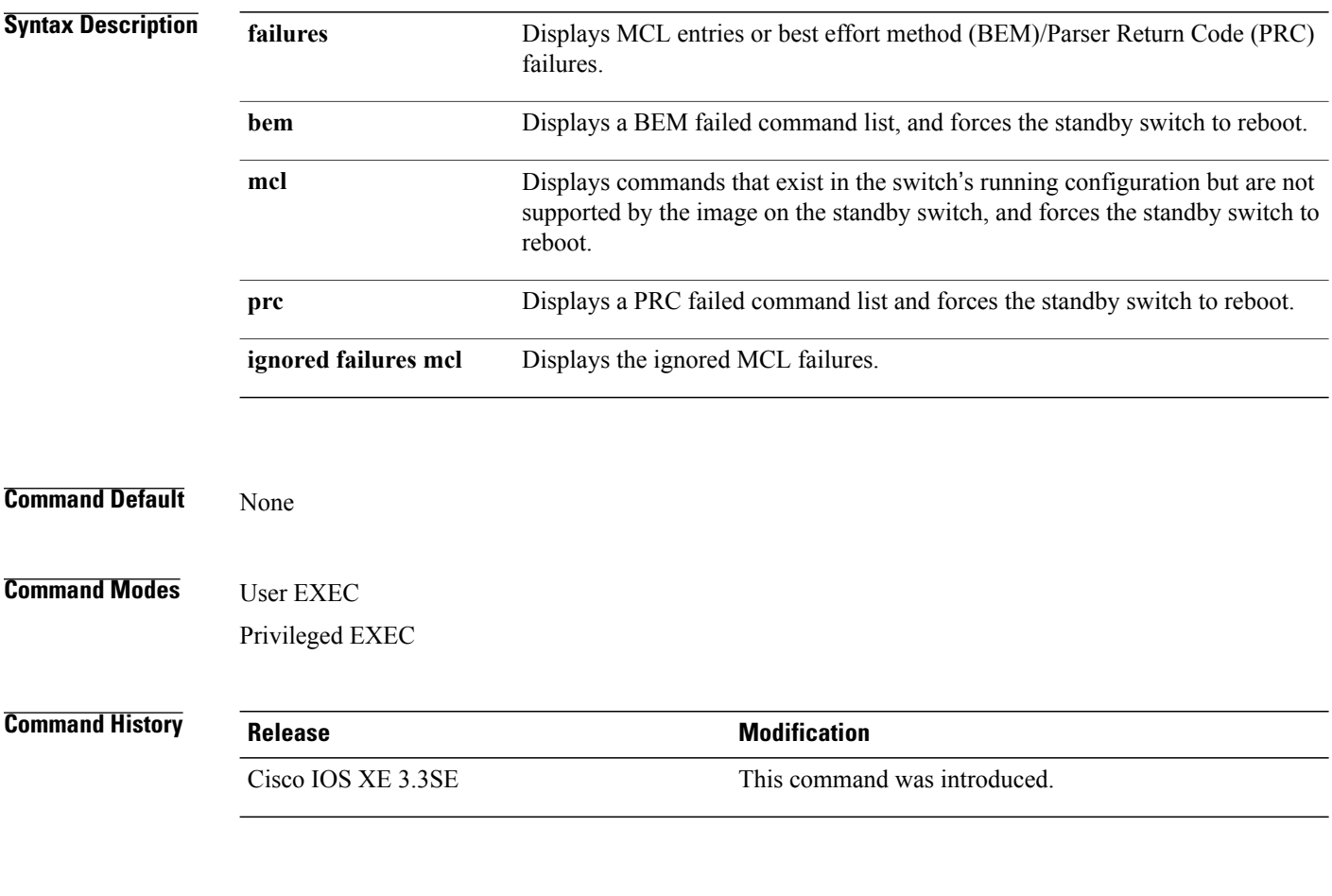

**Usage Guidelines** When two versions of Cisco IOS images are involved, the command sets supported by two images might differ. If any of those mismatched commands are executed on the active switch, the standby switch might not recognize those commands, which causes a configuration mismatch condition. If the syntax check for the command fails on the standby switch during a bulk synchronization, the command is moved into the MCL and the standby switch is reset. To display all the mismatched commands, use the **show redundancy config-sync failures mcl** command.

To clean the MCL, follow these steps:

- **1** Remove all mismatched commands from the active switch's running configuration.
- **2** Revalidate the MCL with a modified running configuration by using the **redundancy config-sync validate mismatched-commands** command.

**3** Reload the standby switch.

Alternatively, you could ignore the MCL by following these steps:

- **1** Enter the **redundancy config-sync ignore mismatched-commands** command.
- **2** Reload the standby switch; the system transitions to SSO mode.

**Note**

If you ignore the mismatched commands, the out-of-synchronization configuration on the active switch and the standby switch still exists.

**3** You can verify the ignored MCL with the **show redundancy config-sync ignored mcl** command.

Each command sets a return code in the action function that implements the command. This return code indicates whether or not the command successfully executes. The active switch maintains the PRC after executing a command. The standby switch executes the command and sends the PRC back to the active switch. A PRC failure occurs if these two PRCs do not match. If a PRC error occurs at the standby switch either during bulk synchronization or line-by-line (LBL) synchronization, the standby switch is reset. To display all PRC failures, use the **show redundancy config-sync failures prc** command.

To display best effort method (BEM) errors, use the **show redundancy config-sync failures bem** command.

**Examples** This example shows how to display the BEM failures:

Switch> **show redundancy config-sync failures bem** BEM Failed Command List -----------------------

The list is Empty

This example shows how to display the MCL failures:

Switch> **show redundancy config-sync failures mcl** Mismatched Command List -----------------------

The list is Empty

This example shows how to display the PRC failures:

Switch# **show redundancy config-sync failures prc** PRC Failed Command List -----------------------

The list is Empty

### <span id="page-59-0"></span>**show switch**

To display information that is related to the stack member or the switch stack, use the **show switch** command in EXEC mode.

**show switch** [*stack-member-number***| detail| neighbors**| **stack-ports** [**summary**]]

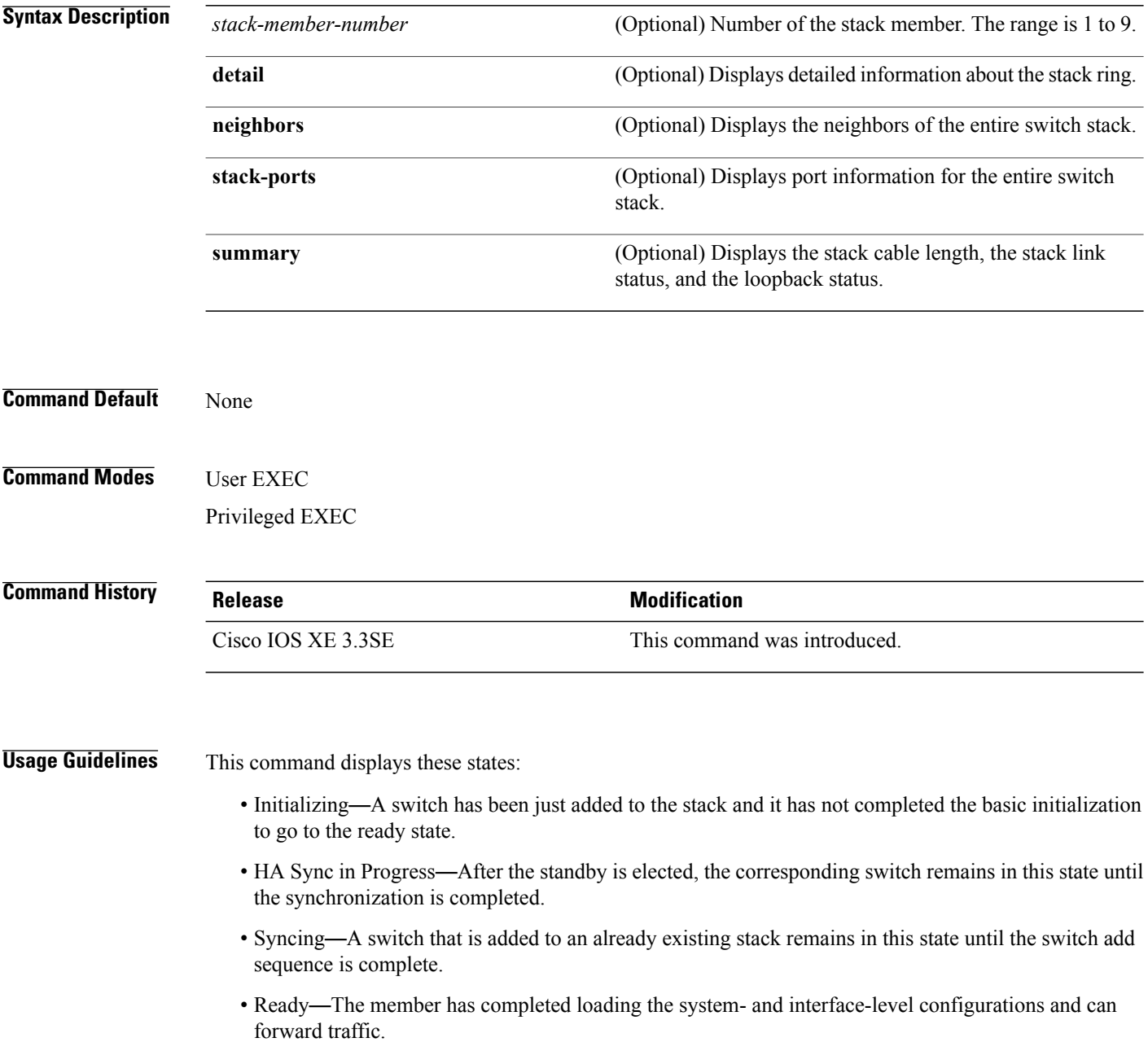

- V-Mismatch—A switch in version mismatch mode. Version-mismatch mode is when a switch that joins the stack has a software version that is incompatible with the active switch.
- Provisioned—The state of a preconfigured switch before it becomes an active member of a switch stack. The MAC address and the priority number in the display are always 0 for the provisioned switch.
- Unprovisioned—The state of a switch when the provisioned switch number was unprovisioned using the **no switch** *switch-number* **provision** command.
- Removed—A switch that was present in the stack was removed using the **reload slot** command.
- Sync not started—When multiple switches are added to an existing stack together, the active switch adds them one by one. The switch that is being added is in the Syncing state. The switches that have not been added yet are in the Sync not started state.
- Lic-Mismatch—A switch has a different license level than the active switch.

A typical state transition for a stack member (including an active switch) booting up is Waiting > Initializing > Ready.

A typical state transition for a stack member in version mismatch (VM) mode is Waiting > Ver Mismatch.

You can use the **show switch** command to identify whether the provisioned switch exists in the switch stack. The **show running-config** and the **show startup-config** privileged EXEC commands do not provide this information.

The display also includes stack MAC-persistency wait-time if persistent MAC address is enabled.

**Examples** This example shows how to display summary stack information:

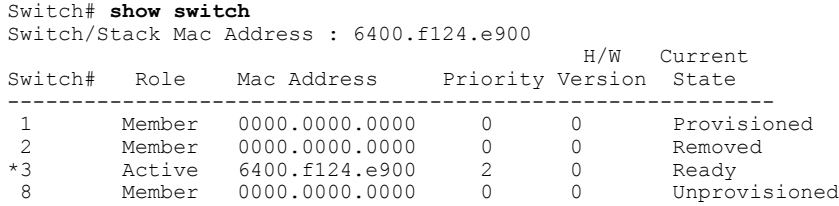

This example shows how to display detailed stack information:

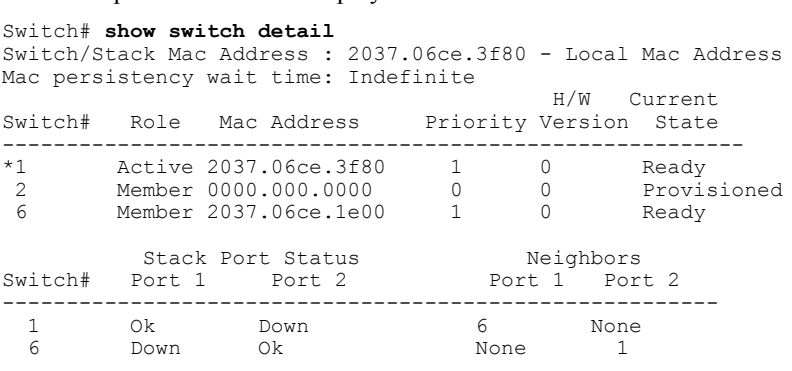

This example shows how to display the member 6 summary information:

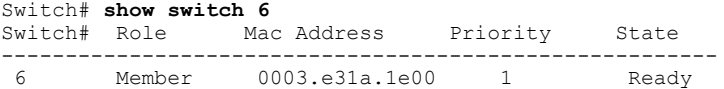

This example shows how to display the neighbor information for a stack:

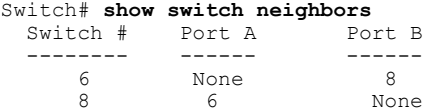

This example shows how to display stack-port information:

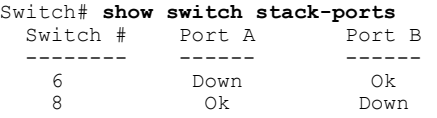

This example shows the output for the **show switch stack-ports summary** command. The table that follows describes the fields in the display.

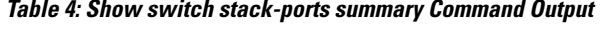

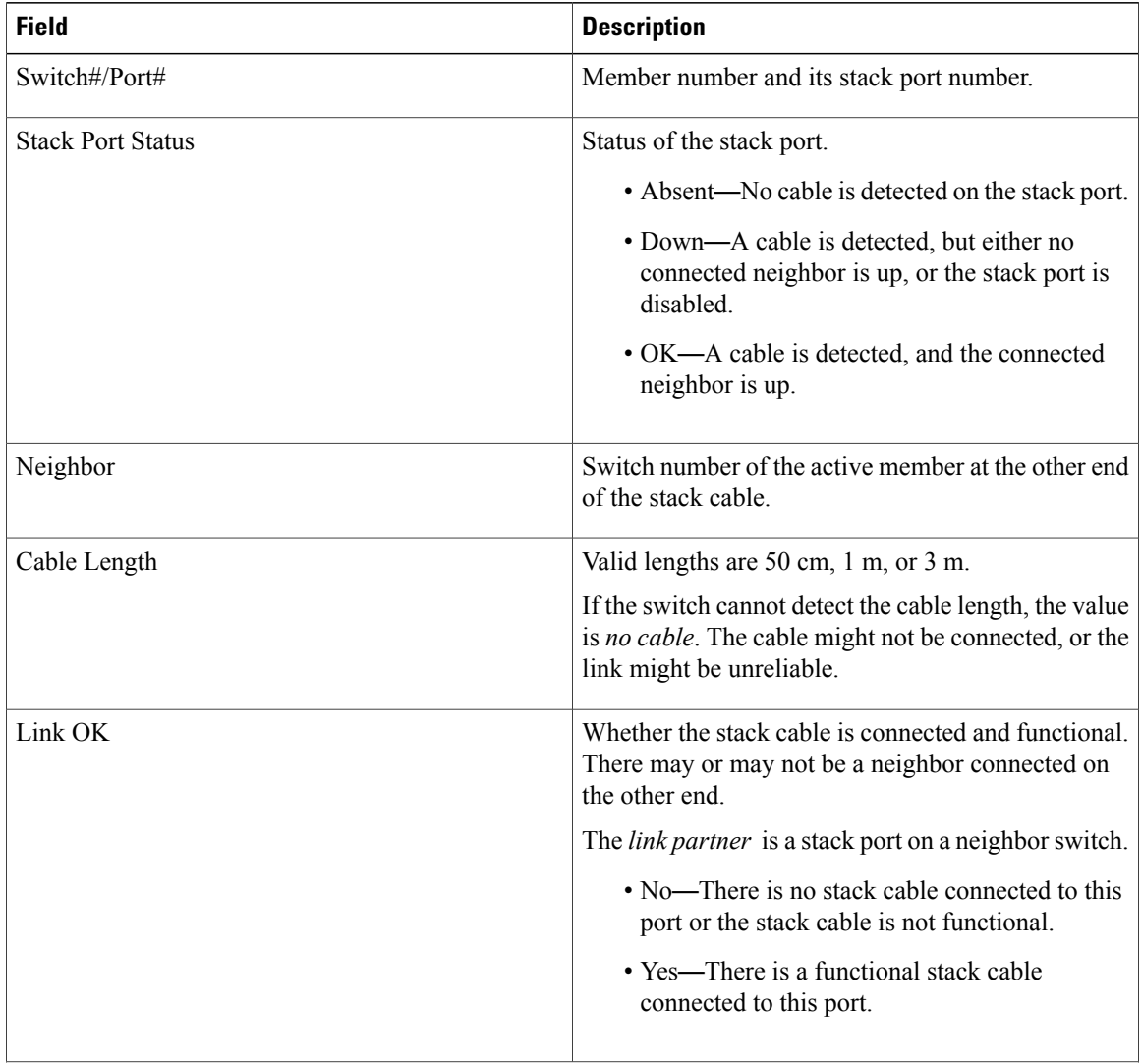

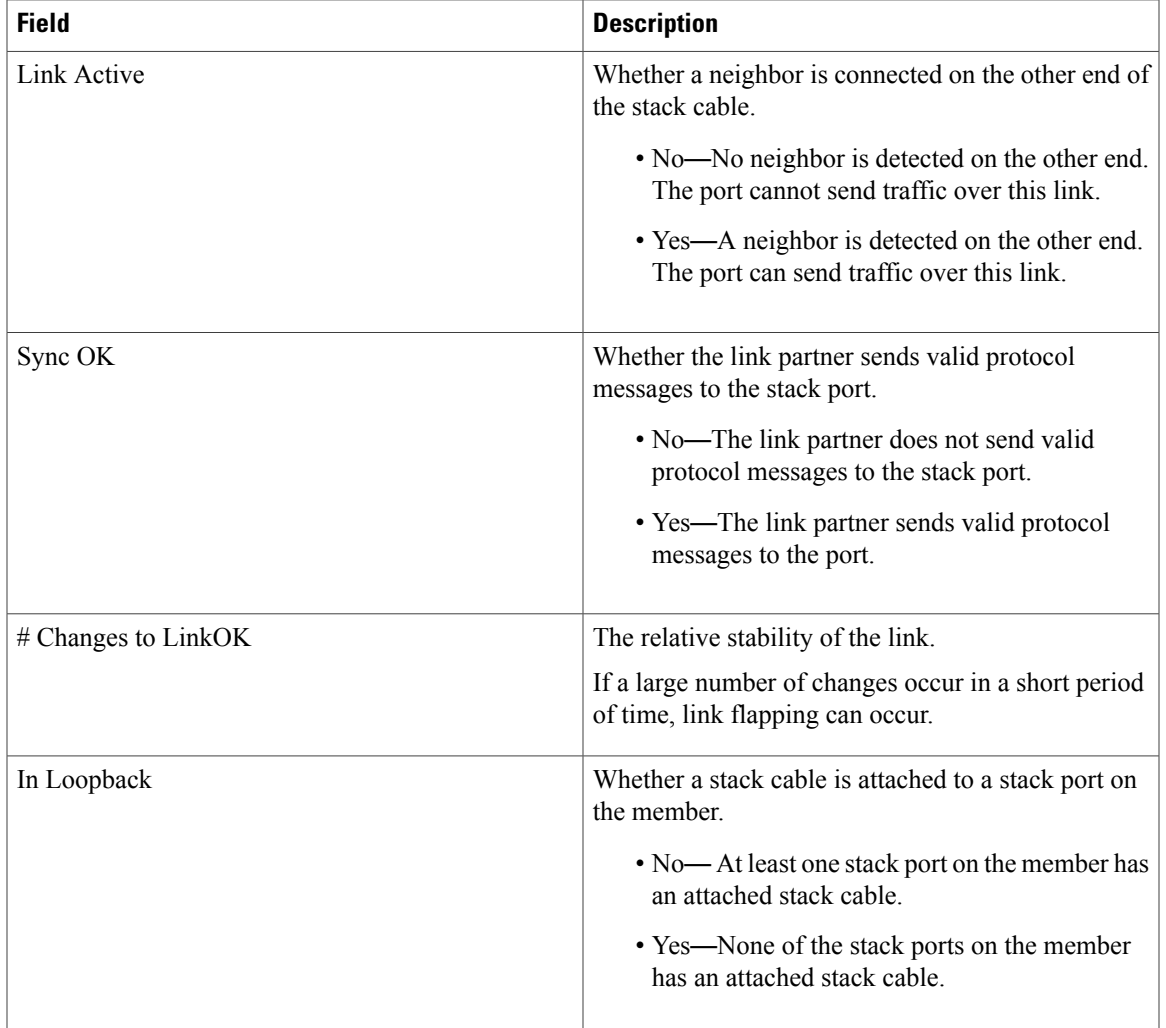

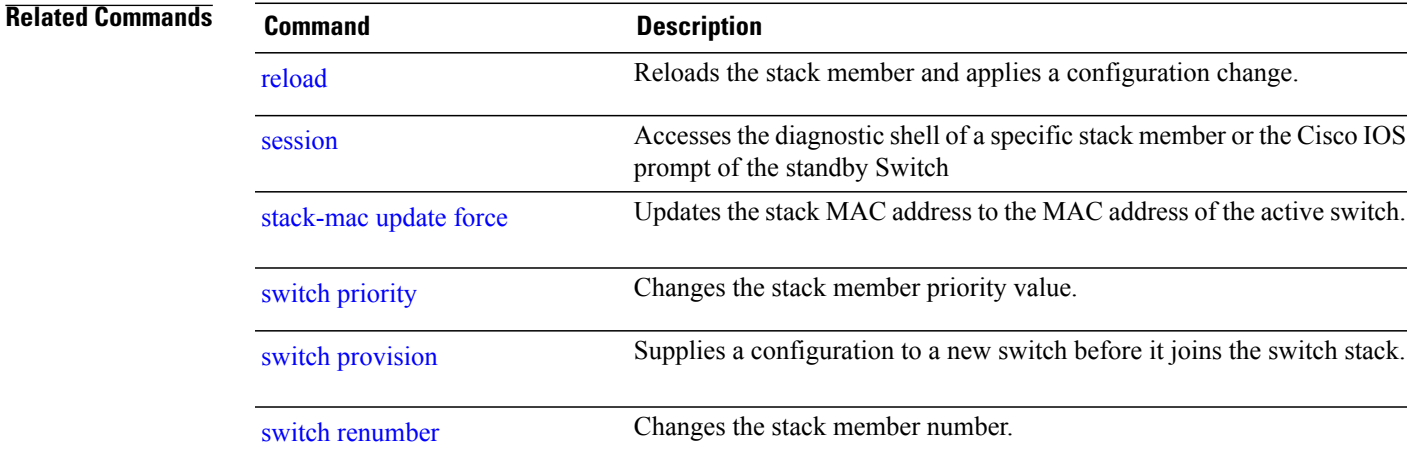

### **show trace messages capwap ap ha**

To display wireless control and provisioning of wireless access points (CAPWAP) high availability, use the **show trace messages capwap ap ha** privileged EXEC command.

**show trace messages capwap ap ha** [**detail| event| dump**] [**switch** *switch*]

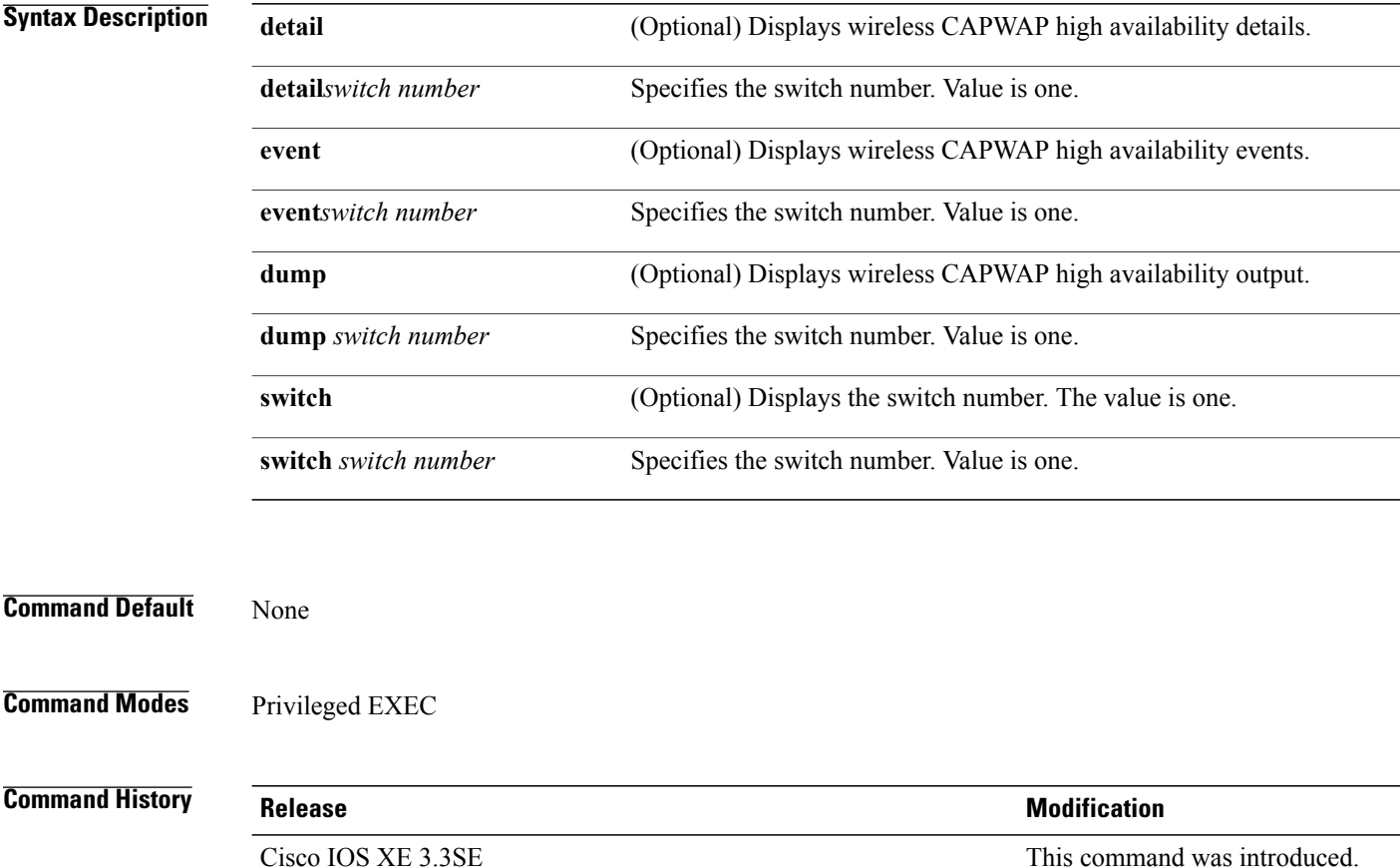

#### **Examples** This example shows how to display CAPWAP high availability output:

Switch# **show trace messages mobility ha dump switch 1** | Output modifiers <cr>

### **show trace messages mobility ha**

To display wireless mobility high availability, use the **show trace messages mobility ha** privileged EXEC command.

**show trace messages mobility ha** [**event| detail| dump**] [**switch** *switch*]

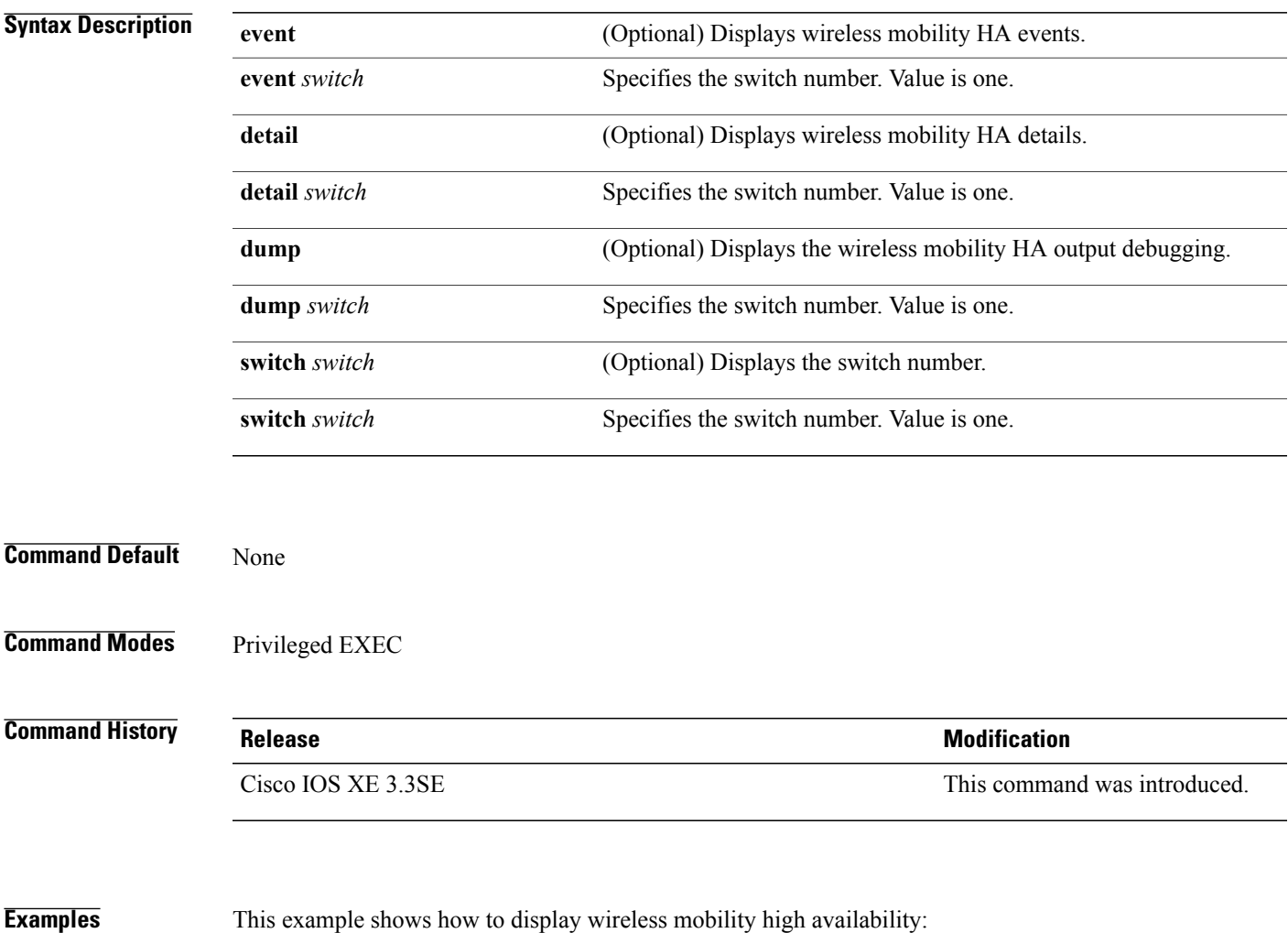

Switch# **show trace messages mobility ha**

### <span id="page-65-0"></span>**stack-mac persistent timer**

To enable the persistent MAC address feature, use the **stack-mac persistent timer** command in global configuration mode on the switch stack or on a standalone switch. To disable the persistent MAC address feature, use the **no** form of this command.

**stack-mac persistent timer** [**0**| *time-value*]

**no stack-mac persistent timer**

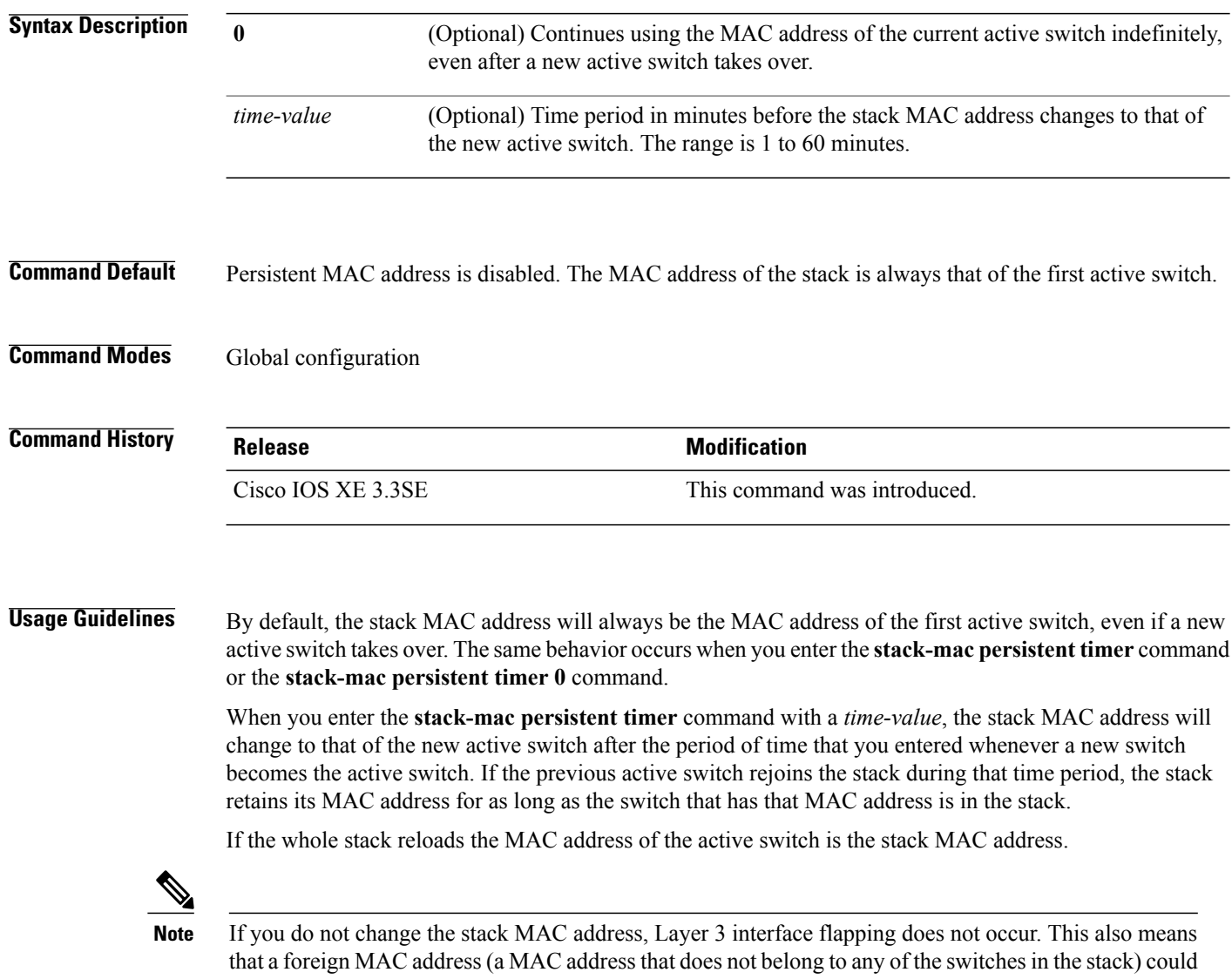

be the stack MAC address. If the switch with this foreign MAC address joins another stack as the active switch, two stacks will have the same stack MAC address. You must use the **stack-mac update force** command to resolve the conflict.

### **Examples** This example shows how to enable a persistent MAC address:

Switch(config)# **stack-mac persistent timer**

You can verify your settings by entering the **show running-config** privileged EXEC command. If enabled, **stack-mac persistent timer** is shown in the output.

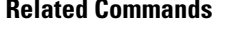

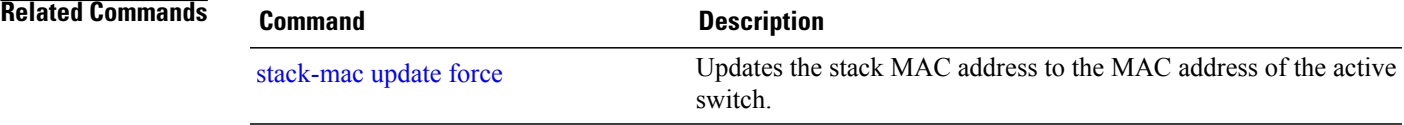

### <span id="page-67-0"></span>**stack-mac update force**

To update the stack MAC address to the MAC address of the active switch, use the **stack-mac update force** command in EXEC mode on the active switch.

#### **stack-mac update force**

- **Syntax Description** This command has no arguments or keywords.
- **Command Default** None
- **Command Modes** User EXEC Privileged EXEC

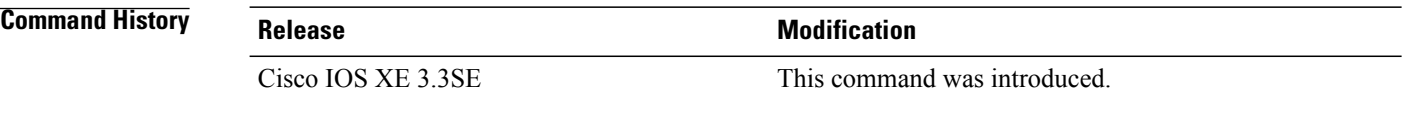

**Usage Guidelines** By default, the stack MAC address is not changed to the MAC address of the new active switch during a high availability (HA) failover. Use the **stack-mac update force** command to force the stack MAC address to change to the MAC address of the new active switch.

> If the switch with the same MAC address as the stack MAC address is currently a member of the stack, the **stack-mac update force** command has no effect. (It does not change the stack MAC address to the MAC address of the active switch.)

**Note**

If you do not change the stack MAC address, Layer 3 interface flapping does not occur. It also means that a foreign MAC address (a MAC address that does not belong to any of the switches in the stack) could be the stack MAC address. If the switch with this foreign MAC address joins another stack as the active switch, two stacks will have the same stack MAC address. You must use the **stack-mac update force** command to resolve the conflict.

**Examples** This example shows how to update the stack MAC address to the MAC address of the active switch:

Switch> **stack-mac update force** Switch>

You can verify your settings by entering the **show switch** privileged EXEC command. The stack MAC address includes whether the MAC address is local or foreign.

### **Related Commands**

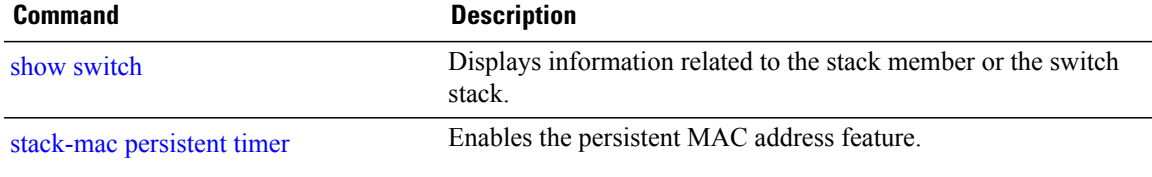

### **standby console enable**

To enable access to the standby console switch, use the **standby console enable** command in redundancy main configuration submode. To disable accessto the standby console switch, use the**no** form of this command.

**standby console enable**

**no standby console enable**

- **Syntax Description** This command has no arguments or keywords.
- **Command Default** Access to the standby console switch is disabled.
- **Command Modes** Redundancy main configuration submode

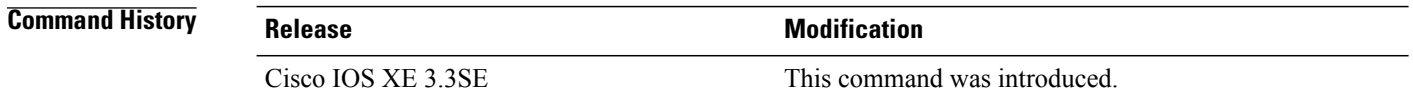

- **Usage Guidelines** This command is used to collect and review specific data about the standby console. The command is useful primarily for Cisco technical support representatives troubleshooting the switch.
- **Examples** This example shows how to enter the redundancy main configuration submode and enable access to the standby console switch:

```
Switch(config)# redundancy
Switch(config-red)# main-cpu
Switch(config-r-mc)# standby console enable
Switch(config-r-mc)#
```
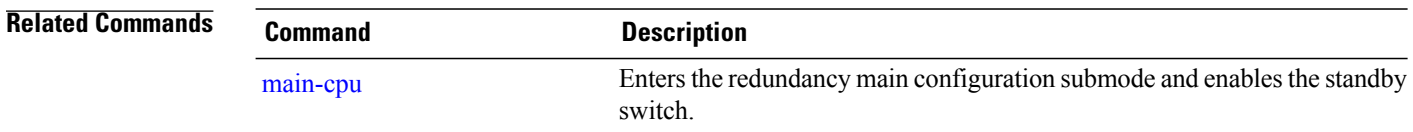

# **switch stack port**

To disable or enable the specified stack port on the member, use the **switch** command in privileged EXEC mode on a stack member.

**switch** *stack-member-number* **stack port** *port-number* {**disable| enable**}

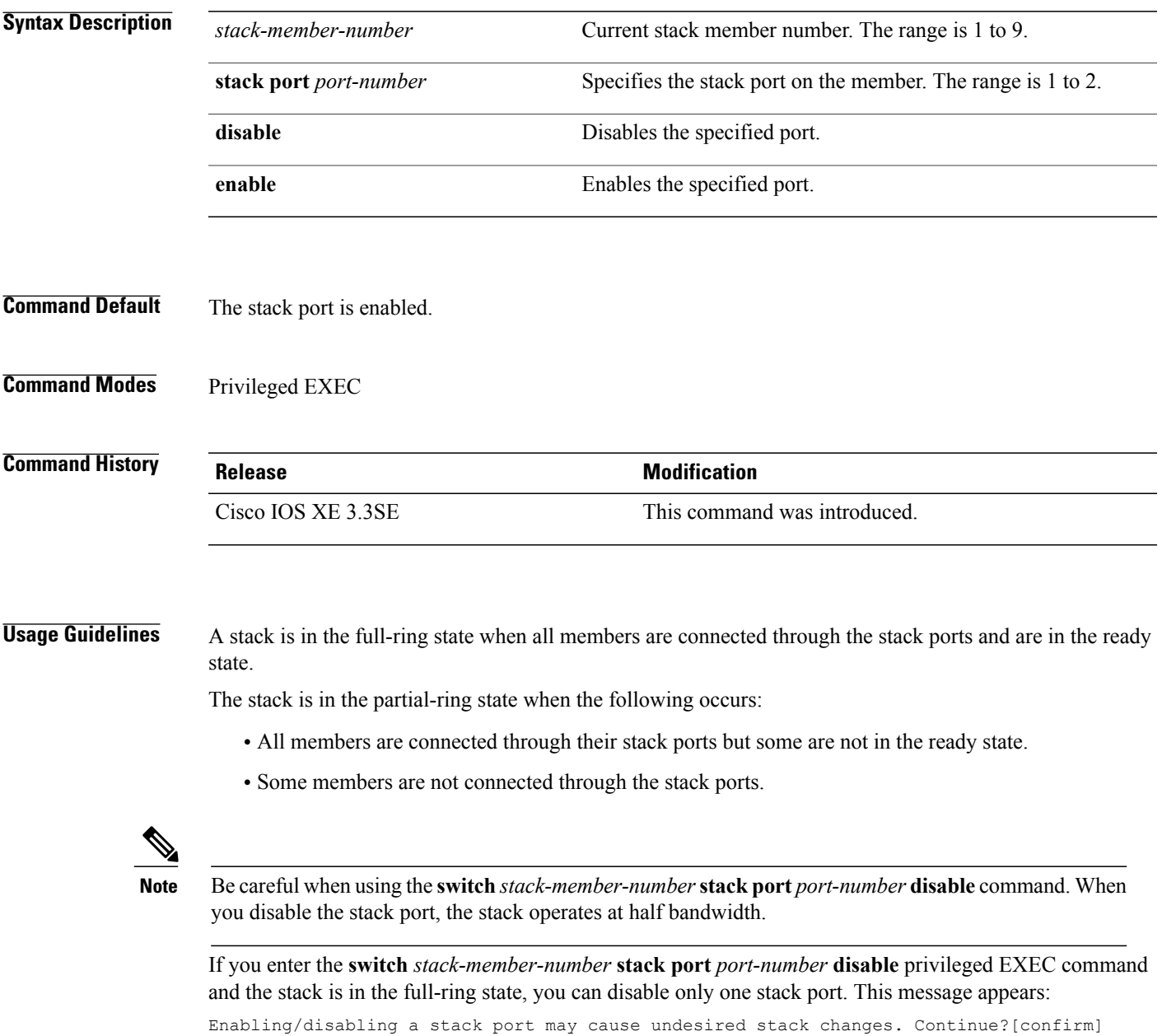

If you enter the **switch** *stack-member-number* **stack port** *port-number* **disable** privileged EXEC command and the stack is in the partial-ring state, you cannot disable the port. This message appears:

Disabling stack port not allowed with current stack configuration.

**Examples** This example shows how to disable stack port 2 on member 4:

Switch# **switch 4 stack port 2 disable**

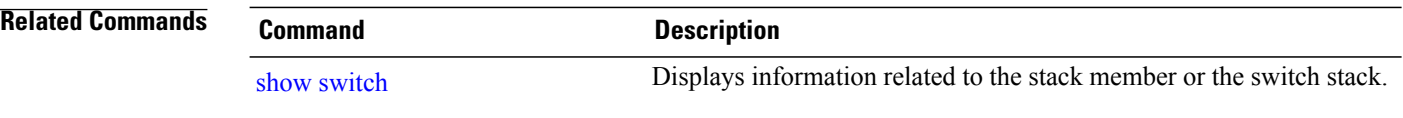
# <span id="page-72-2"></span><span id="page-72-0"></span>**switch priority**

<span id="page-72-1"></span>To change the stack member priority value, use the **switch priority** command in EXEC mode on the active switch.

**switch** *stack-member-number* **priority** *new-priority-value*

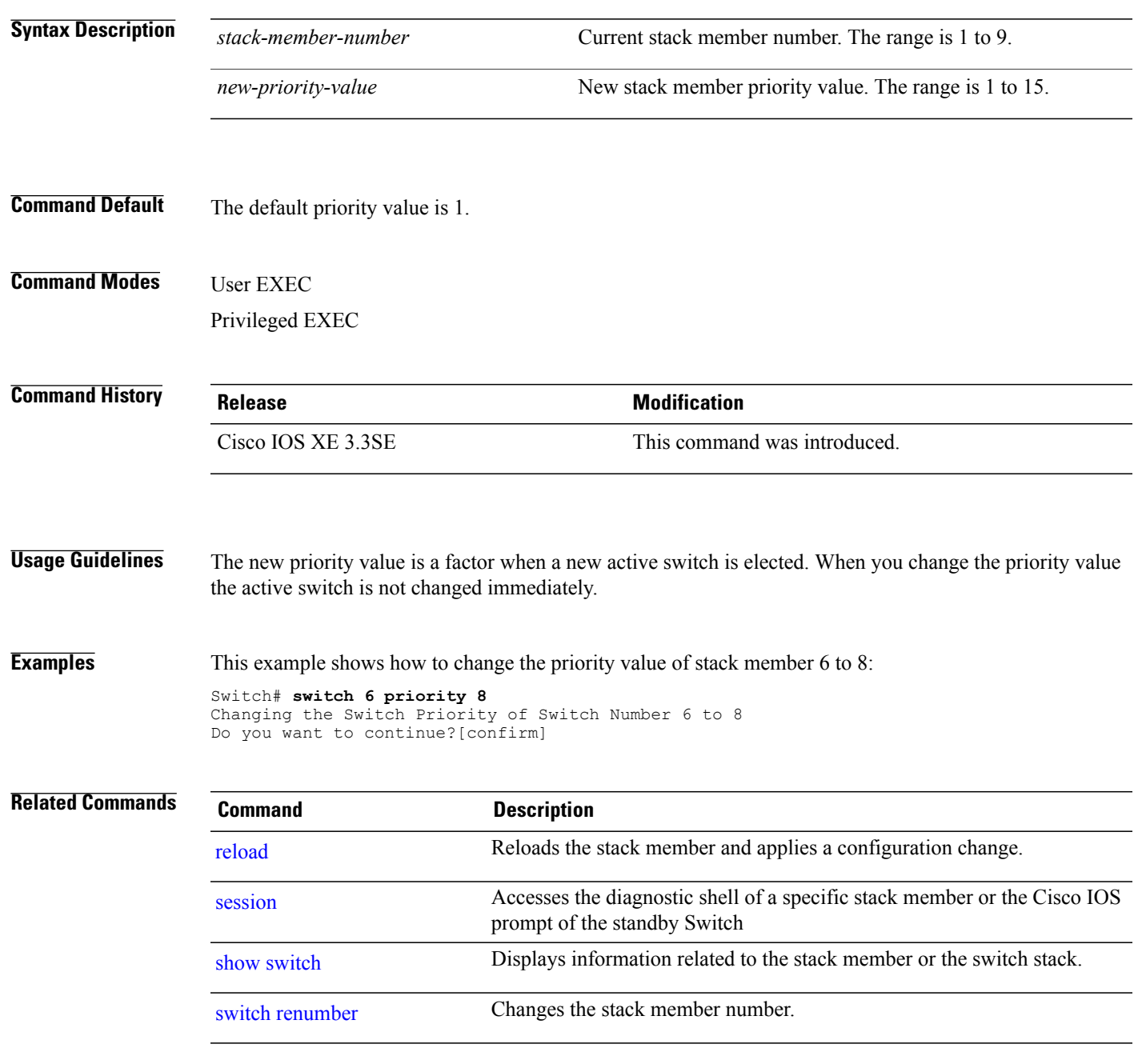

**Stack Manager and High Availability Command Reference, Cisco IOS XE Release 3SE (Catalyst 3650 Switches)** 

# <span id="page-73-0"></span>**switch provision**

To supply a configuration to a new switch before it joins the switch stack, use the **switch provision** command in global configuration mode on the active switch. To delete all configuration information that is associated with the removed switch (a stack member that has left the stack), use the **no** form of this command.

**switch** *stack-member-number* **provision** *type*

**no switch** *stack-member-number* **provision**

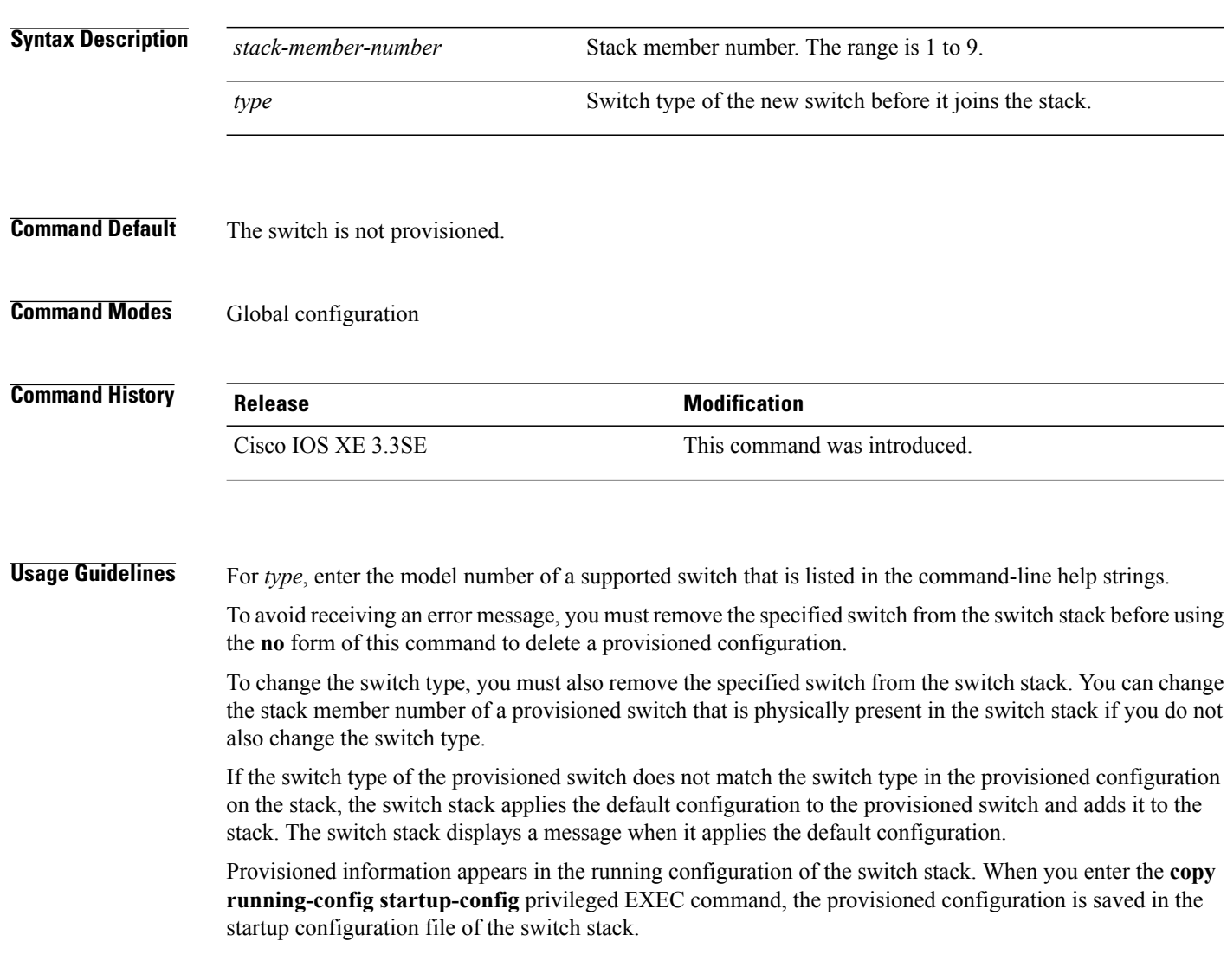

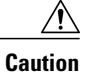

When you use the **switch provision** command, memory is allocated for the provisioned configuration. When a new switch type is configured, the previously allocated memory is not fully released. Therefore, do not use this command more than approximately 200 times, or the switch will run out of memory and unexpected behavior will result.

**Examples** This example shows how to provision a switch with a stack member number of 2 for the switch stack. The **show running-config** command output shows the interfaces associated with the provisioned switch.

```
Switch(config)# switch 2 provision WS-xxxx
Switch(config)# end
Switch# show running-config | include switch 2
!
interface GigabitEthernet2/0/1
!
interface GigabitEthernet2/0/2
!
interface GigabitEthernet2/0/3
<output truncated>
```
You also can enter the **show switch** user EXEC command to display the provisioning status of the switch stack.

This example shows how to delete all configuration information about stack member 5 when the switch is removed from the stack:

Switch(config)# **no switch 5 provision**

You can verify that the provisioned switch is added to or removed from the running configuration by entering the **show running-config** privileged EXEC command.

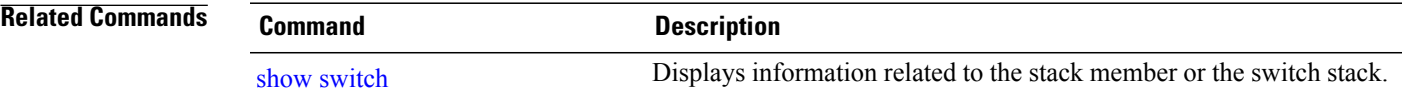

# <span id="page-75-2"></span><span id="page-75-0"></span>**switch renumber**

<span id="page-75-1"></span>To change the stack member number, use the **switch renumber** command in EXEC mode on the active switch.

**switch** *current-stack-member-number* **renumber** *new-stack-member-number*

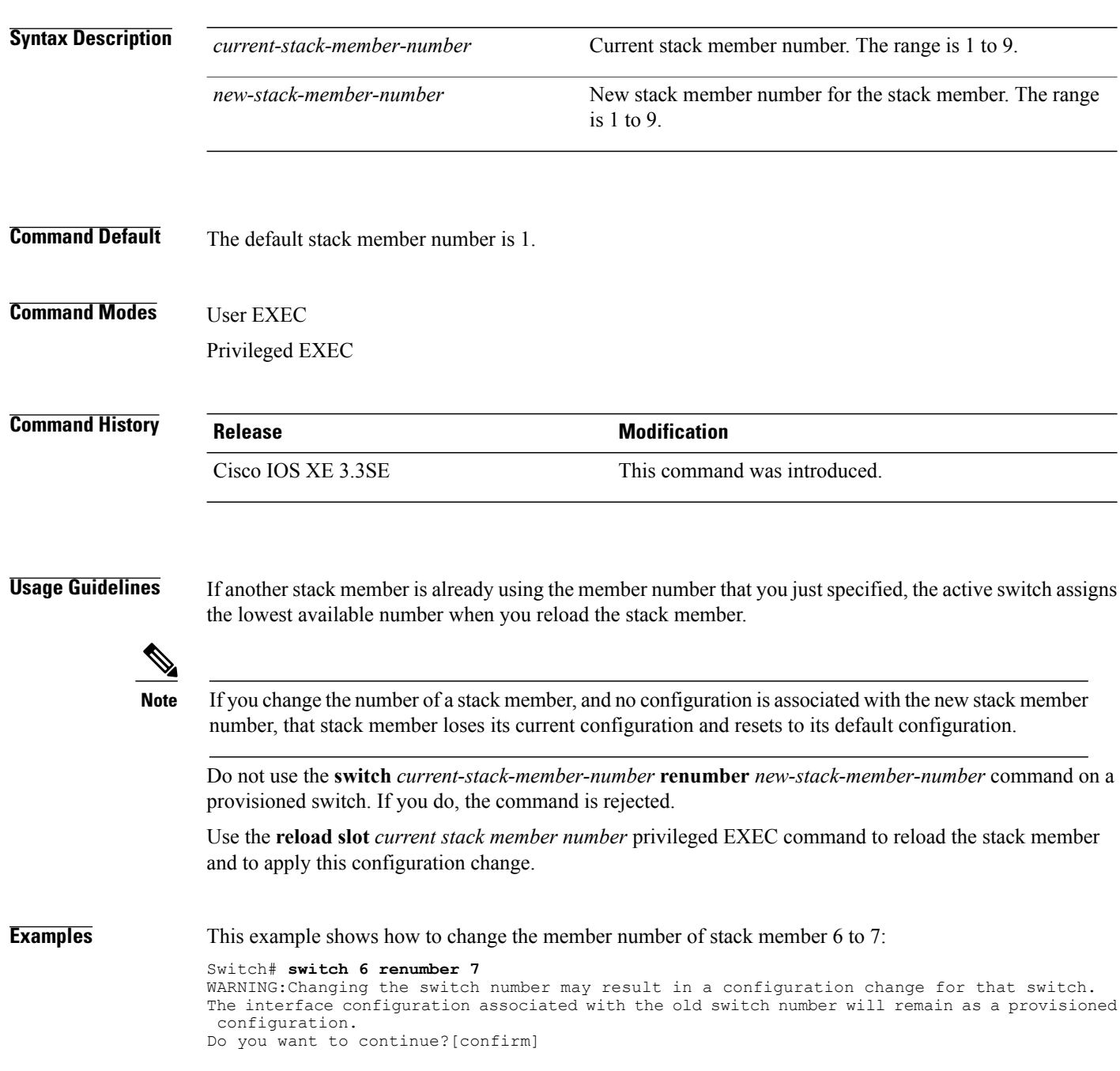

#### **Related Commands**

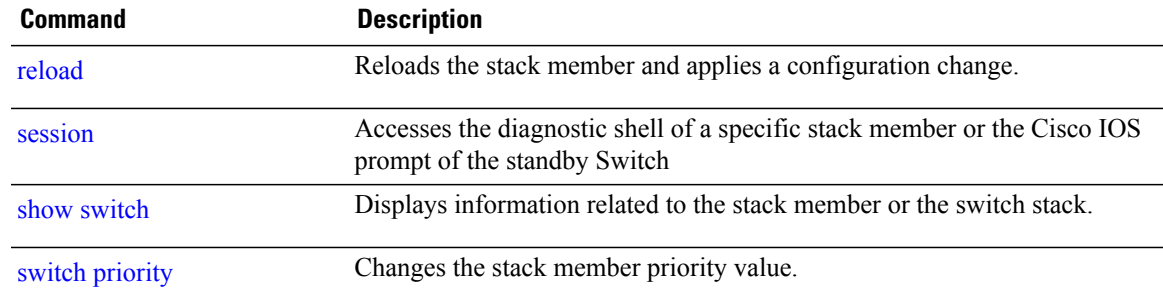

 $\mathbf l$ 

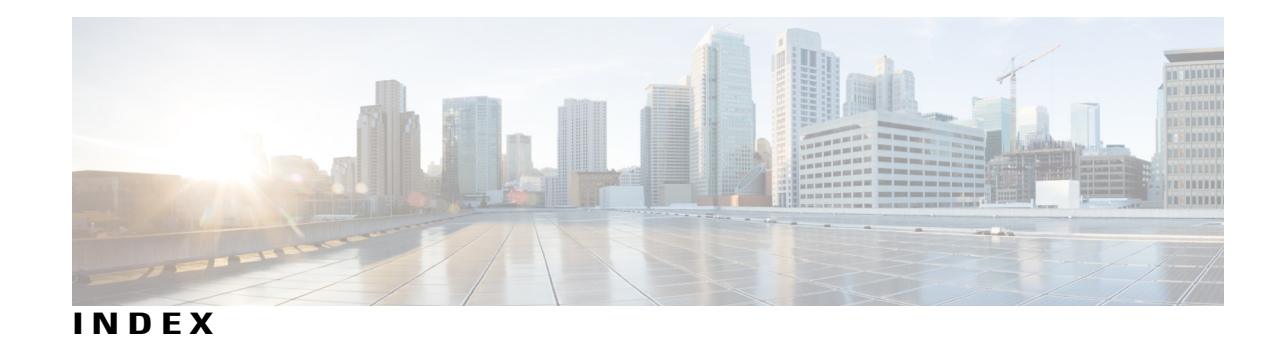

# **D**

debug platform stack-manager command **[15](#page-22-0)**

# **F**

full-ring state **[63](#page-70-0)**

#### **M**

main-cpu command **[16](#page-23-0)**

# **P**

partial-ring state **[63](#page-70-1)** persistent MAC address **[58](#page-65-0)** policy config-sync prc reload command **[18](#page-25-0)**

## **R**

redundancy command **[19](#page-26-0)** redundancy config-sync mismatched-commands command **[20](#page-27-0)** redundancy force-switchover command **[22](#page-29-0)**

redundancy reload command **[23](#page-30-0)** reload command **[24](#page-31-1)**

## **S**

session command **[26](#page-33-1)** set trace capwap ap ha command **[27](#page-34-0)** set trace mobility ha command **[29](#page-36-0)** set trace qos ap ha command **[31](#page-38-0)** show platform stack-manager command **[45](#page-52-0)** show redundancy command **[46](#page-53-0)** show redundancy config-sync command **[50](#page-57-0)** show switch command **[52](#page-59-1)** show trace messages capwap ap ha command **[56](#page-63-0)** show trace messages mobility ha command **[57](#page-64-0)** stack member number **[68](#page-75-1)** stack member priority **[65](#page-72-1)** stack-mac persistent timer command **[58](#page-65-1)** stack-mac update force command **[60](#page-67-0)** standby console enable command **[62](#page-69-0)** switch priority command **[65](#page-72-2)** switch provision command **[66](#page-73-0)** switch renumber command **[68](#page-75-2)** switch stack port command **[63](#page-70-2)**

 $\overline{\phantom{a}}$